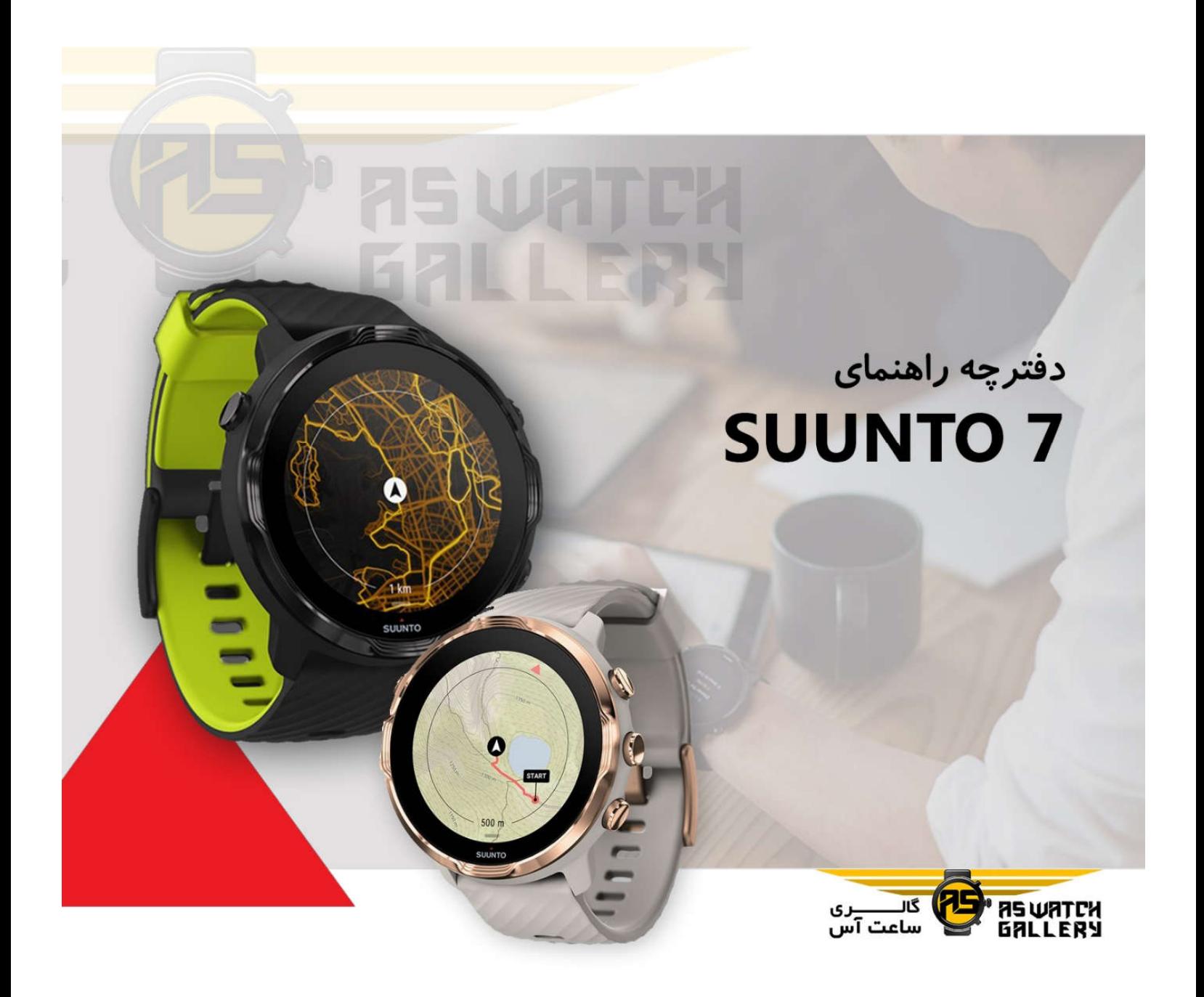

شماره تماس: ۹۱۲۸۰۰۶۹۰۳ اینستاگرام: As\_watch\_gallery www.aswatchgallery.com وب سايت:

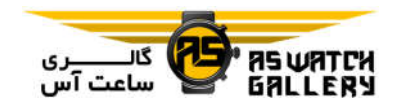

# **خوش آمدید**

7 Suunto ، ترکیبی از تخصص Suunto در ورزش و آخرین ویژگی ھای ساعت ھوشمند Wear OS شرکت Google است.

آموزش ببینید که از ساعت جدید خود چگونه بیشترین بھره را ببرید. پس شروع می کنیم!

OS Wear شرکت Google با گوشی ھای دارای اندروید 6 و بالاتر (غیر از سری Go (یا 10 iOS و بالاتر کار می کند. قابلیت ھای پشتیبانی ممکن است با توجه به سیستم ھای عامل و یا کشورھا تغییر کند.

System Revis

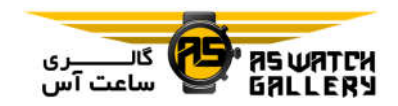

# **شروع**

# 7 Suunto شما

7 Suunto دارای صفحه نمایش لمسی و چھار کلید است که طراحی شده تا به شما تجربه ی فوق العاده ای از ورزش بدھد (حتی زمانی که دستکش به دست دارید و یا زیر آب ھستید).

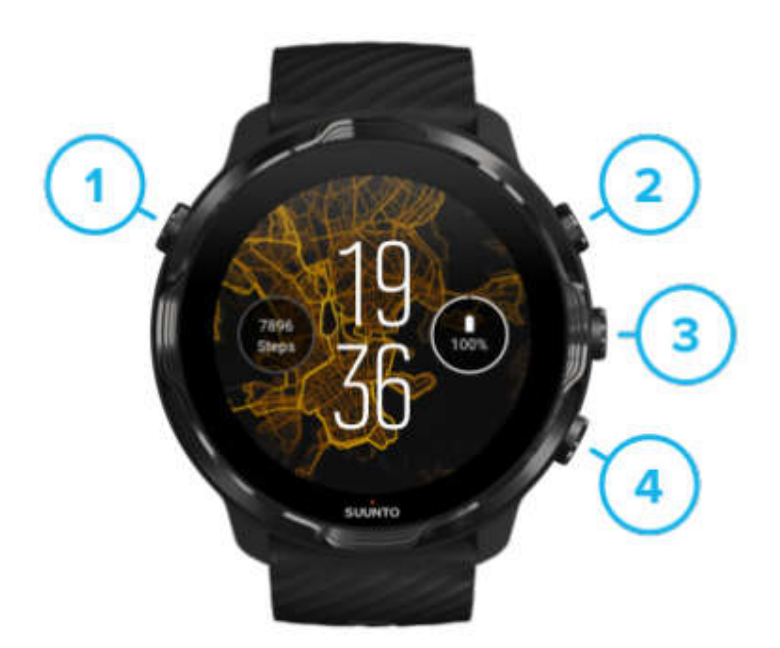

-1 کلید روشن و خاموش

-2 اپلیکیشن Wear Suunto / از اپلیکیشن Wear Suunto استفاده کنید و تمرین خود را کنترل نمایید

-3 از اپلیکیشن Wear Suunto استفاده کنید و تمرین خود را کنترل نمایید

-4 از اپلیکیشن Wear Suunto استفاده کنید و تمرین خود را کنترل نمایید

با بالا بودن پوسته ی اصلی ساعت ، شما ھمچنین می توانید از کلیدھای 3 یا 4 استفاده نمایید تا میانبرھایی برای باز کردن اپلیکیشن ھا باشند.

\* توجه: برخی اپلیکیشن ھای دیگر نیز ممکن است استفاده از این کلیدھا را پشتیبانی کنند.

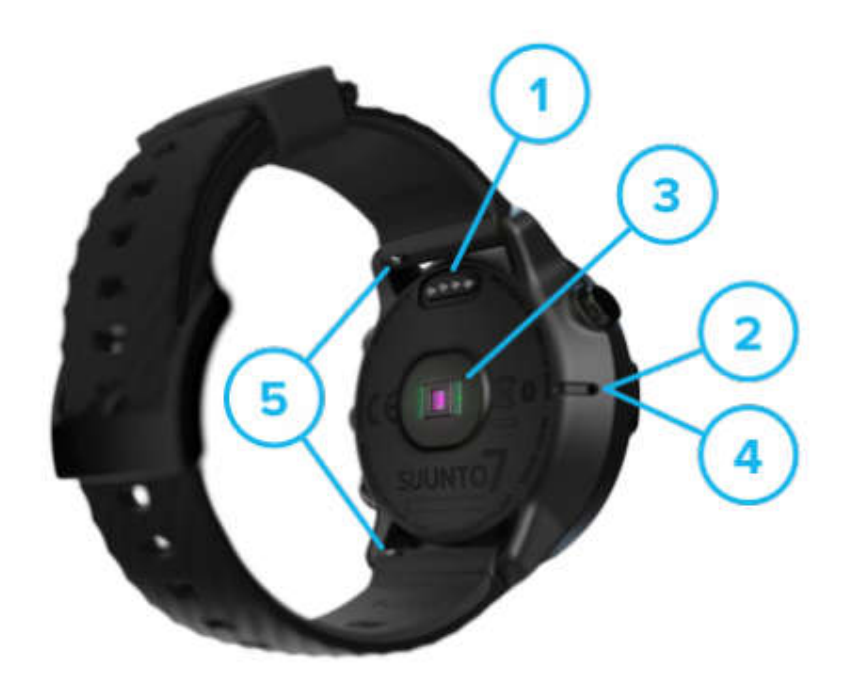

- -1 محل شارژ -2 میکروفون -3 حسگر نوری ضربان قلب -4 حسگر فشار ھوا
	- -5 بند نصب سریع

# 7 Suunto خود را نصب و ھمگام کنید

پیش از اینکه شروع کنید مطمئن شوید که امکانات زیر را دارید: - حدود 30 دقیقه ( و شاید قھوه یا چای) - یک گوشی سازگار - یک اتصال بی سیم - روشن بودن بلوتوث بر روی گوشی شما - یک حساب Google) توصیه می شود)

- -1 شارژ و روشن کنید
- -2 OS Wear شرکت Google را دانلود کنید و با آن ھمگام شوید
	- -3 آموزش OS Wear بر روی ساعت را دنبال کنید
		- -4 ورزش خود را با Suunto شروع کنید
	- -5 اپلیکیشن موبایل Suunto را بر روی گوشی خود نصب کنید

-1 شارژ و روشن کنید

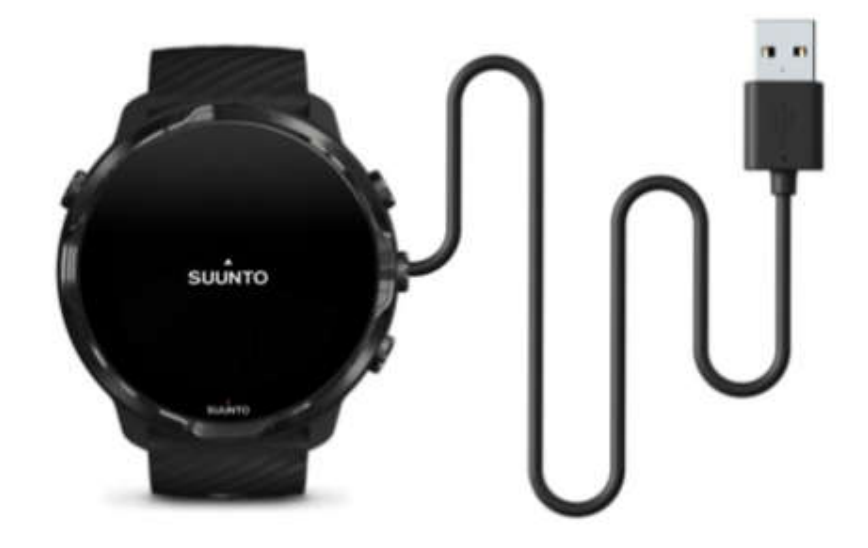

-1ساعت خود را به کابل USB که در جعبه است متصل کنید تا ساعت خود را روشن نمایید. منتظر بمانید. ممکن است چند دقیقه طول بکشد تا ساعت شما شروع به کار کند.

-2 بر روی صفحه بزنید تا شروع به کار کنید.

-3 زبان خود را انتخاب کنید. صفحه را به بالا بکشید تا در لیست بگردید و لمس کنید تا انتخاب شود.

4- با توافقنامه ی Suunto's End User License Agreement) Suunto موافقت کنید.

- -5 دستورات روی صفحه را دنبال کنید تا راه اندازی بر روی گوشی را ادامه دھید.
- \* توجه: اگر نیاز داشتید که به مرحله ی قبل برگردید ، صفحه را به سمت راست بکشید.

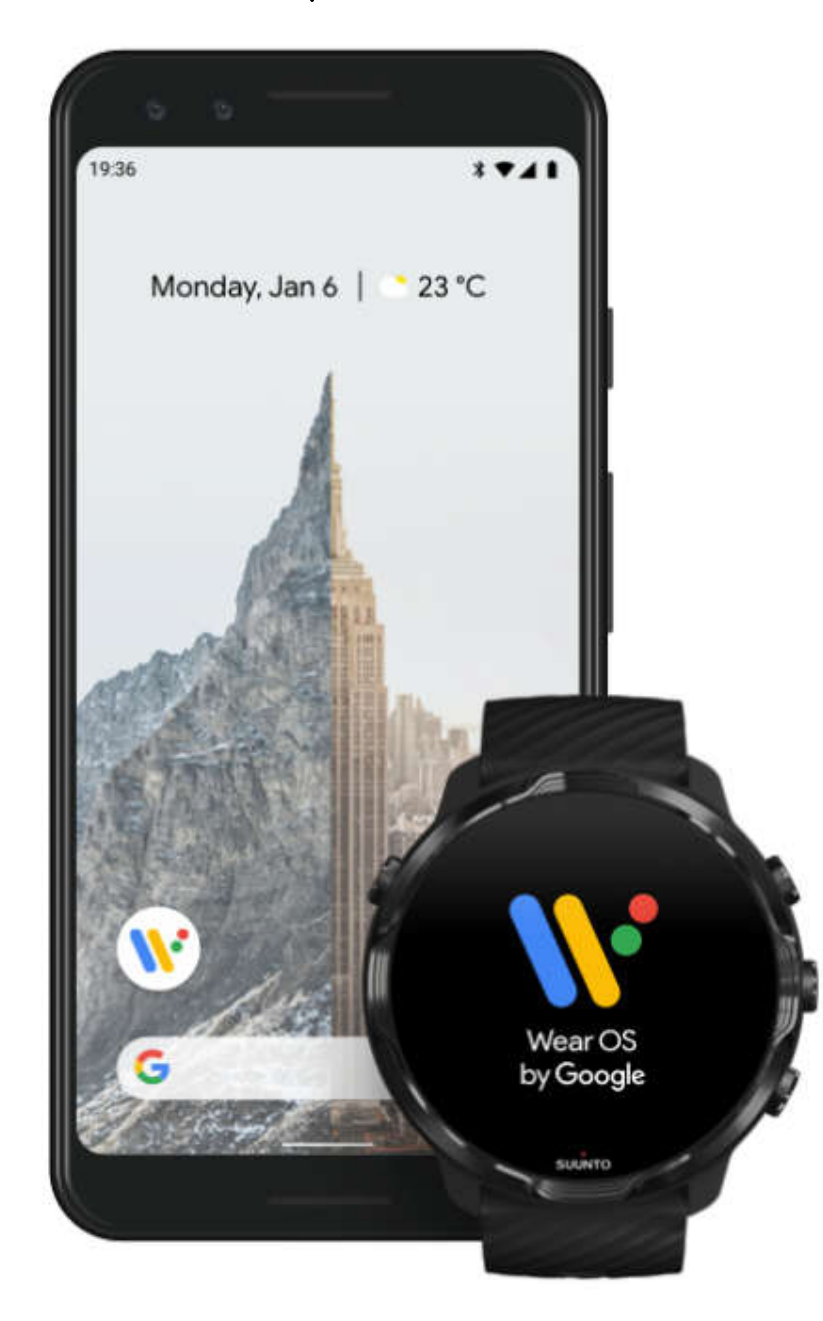

-2 OS Wear شرکت Google را دانلود کنید و با آن ھمگام شوید

اپلیکیشن ھمراه OS Wear شرکت Google ، 7 Suunto را به گوشی شما متصل می کند. پس شما می توانید قابلیت ھای ھوشمند مانند اعلان ھا ، دستیار Google ، پرداخت Google و غیره را استفاده نمایید.

7 Suunto با ھر دو سیستم عامل اندروید و iOS ھمگام می شود.

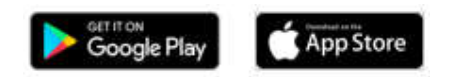

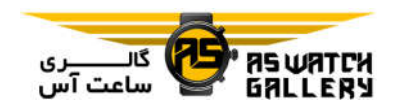

-1 بر روی گوشی ، اپلیکیشن ھمراه OS Wear شرکت Google) Google by OS Wear (را از .کنید دانلود App Store یا Google Play

-2 بلوتوث را بر روی گوشی خود فعال سازید و مطمئن شوید که که گوشی شما شارژ کافی دارد.

-3 اپلیکیشن Google by OS Wear را باز کنید و بر روی setup Start کلیک کنید.

-4 بر روی گوشی ، دستورات روی صفحه را دنبال کنید تا زمانی که 7 Suunto خود را پیدا کنید. (شما نام ساعت خود را بر روی صفحه ی ساعت میبینید. اگر نه ، صفحه را به سمت بالا بکشید.)

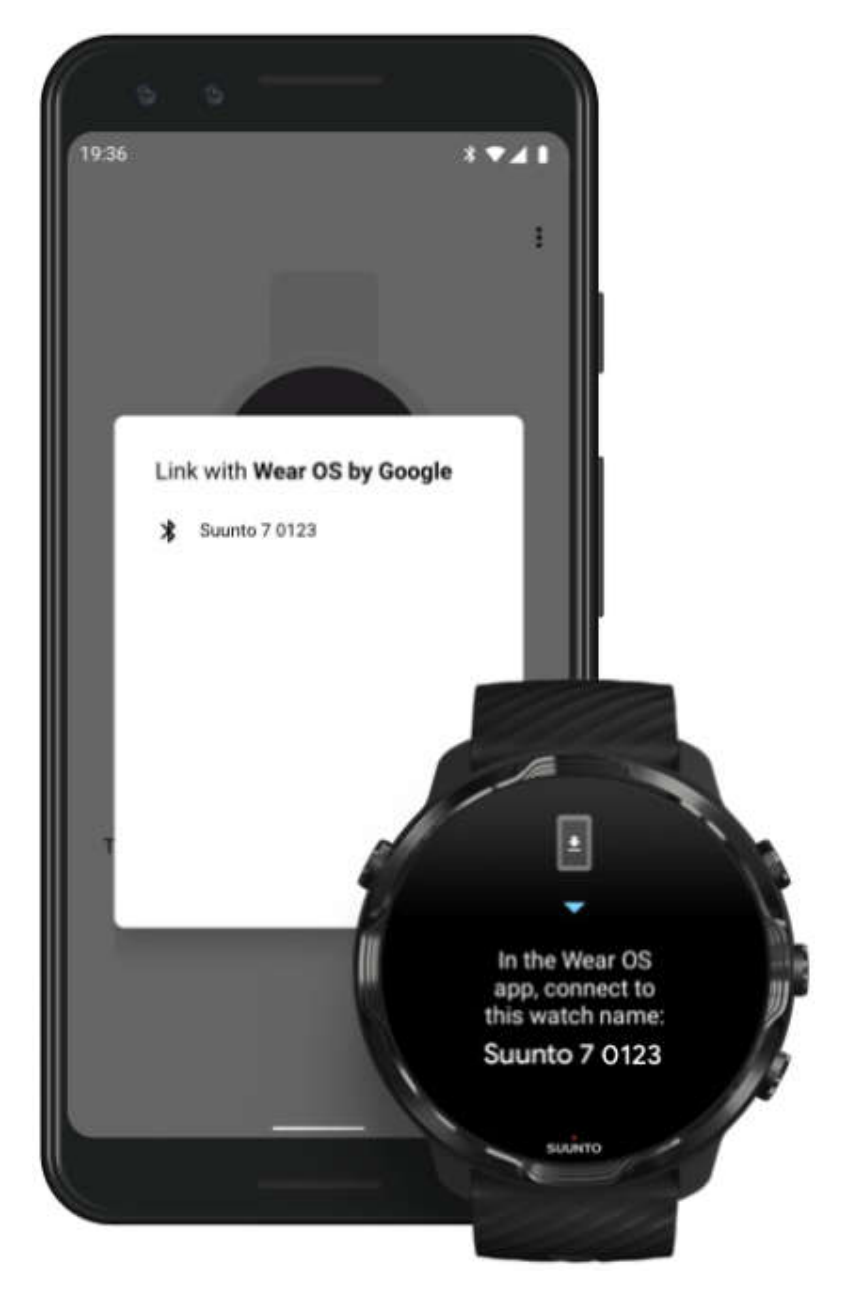

-5 بر روی گوشی ، ھنگامی که ساعت خود را مشاھده کردید ، کلیک کنید.

-6 یک کد بر روی گوشی و ساعت نمایش داده می شود.

 - اگر کدھا یکسان ھستند: بر روی گوشی گرینه ی Pair را بزنید. ممکن است چند دقیقه طول بکشد.

- اگر کدھا یکسان نیستند: ساعت خود را ریستارت کنید و دوباره تلاش نمایید.

-7 دستورات روی صفحه را دنبال کنید تا ادامه دھید.

-8 حساب Google خود را متصل کنید

شما راھنمایی می شوید تا حساب Google خود را به ساعتتان وصل نمایید. ما این اتصال را توصیه می کنیم چون شما را قادر می سازد تا قابلیت ھای ھوشمندی مانند دستیار Google را بر روی ساعت خود استفاده کنید و بر روی ساعت خود به Store Play Google دسترسی داشته باشید تا برنامه دانلود کنید و بروزرسانی انجام دھید. بعلاوه ، شما می توانید اطلاعات فعالیت خود شامل تعداد گام روزانه و پایش ضربان قلب را از Fit Google ببینید.

-9 اجازه ی دسترسی به سرویس مکان ، اعلان ھا و تقویم را بدھید تا فرآیند کامل گردد. شما بعدا می توانید آنھا را در تنظیمات دستگاه و یا در اپلیکیشن Google by OS Wear) در گوشی) تغییر دھید.

-10 زمانیکه به پایان رسید ، شما آماده ھستید که کار با ساعت جدید خود را آغاز نمایید.

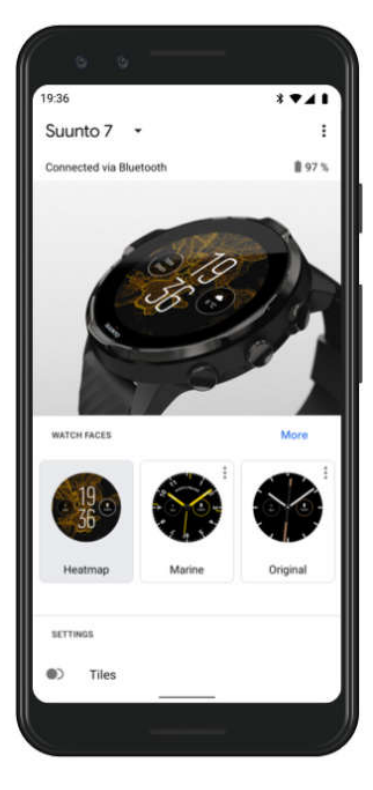

## -3 آموزش OS Wear بر روی ساعت را دنبال کنید

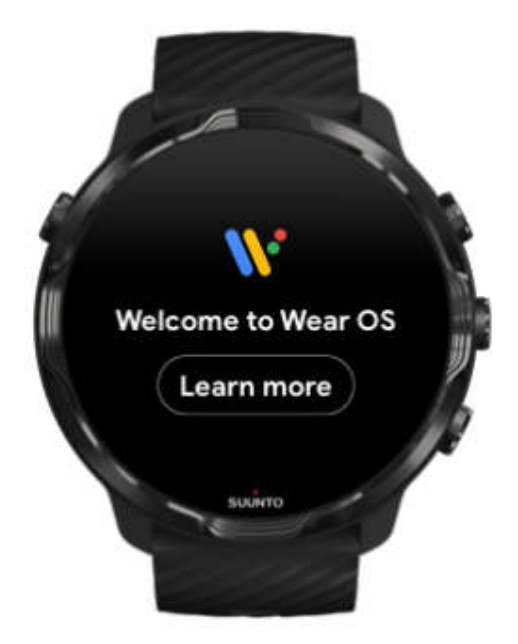

پس از پایان تنظیم اولیه ، آموزشھای روی ساعت خود را دنبال کنید تا درباره ی by OS Wear Google و اینکه چگونه از 7 Suunto خود استفاده نمایید ، بیشتر یاد بگیرید.

\* توجه: اگر درست پس از استفاده از ساعت ، کندی احساس کردید ، نگران نباشید. ساعت شما ، در زمینه ، در حال دانلود بروزرسانی ھای موجود است تا از ھمان ابتدا ، آخرین و بھترین نرم افزارھا را ارایه دھد. با پایان یافتن بروزرسانی ھا ، کندی از بین می رود.

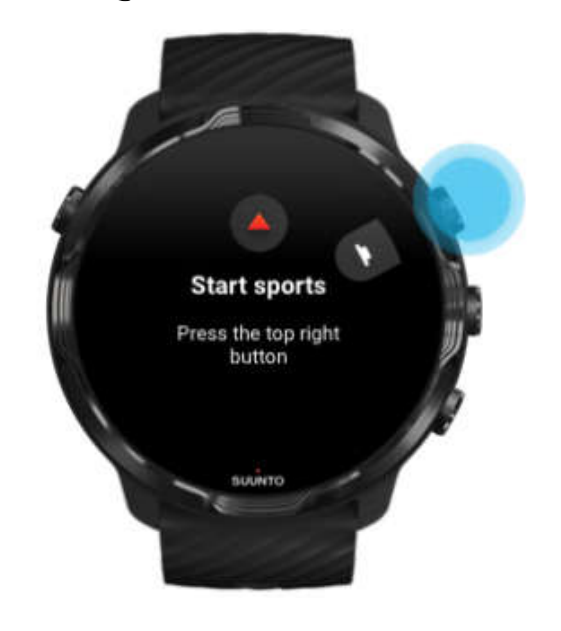

# -4 ورزش خود را با Suunto شروع کنید

اپلیکیشن Wear Suunto مکان اصلی برای ورزش ھا در 7 Suunto است. این برنامه تمام ورزش ھا و ماجراجویی ھای شما را با اطلاعات لحظه ای و دقیق ، نقشه ھای آفلاین و گرمایی پایش می کند.

برای شروع ، کلید سمت راست و بالا را فشار دھید تا اپلیکیشن Wear Suunto را بر روی ساعت باز کنید. دستورالعمل ھای روی صفحه را دنبال کنید تا پروفایل خود را تنظیم نمایید و پایش تمرین دقیق و شخصی داشته باشید. این کار که تمام شد ، اپلیکیشن Suunto را بر روی گوشی دانلود نمایید.

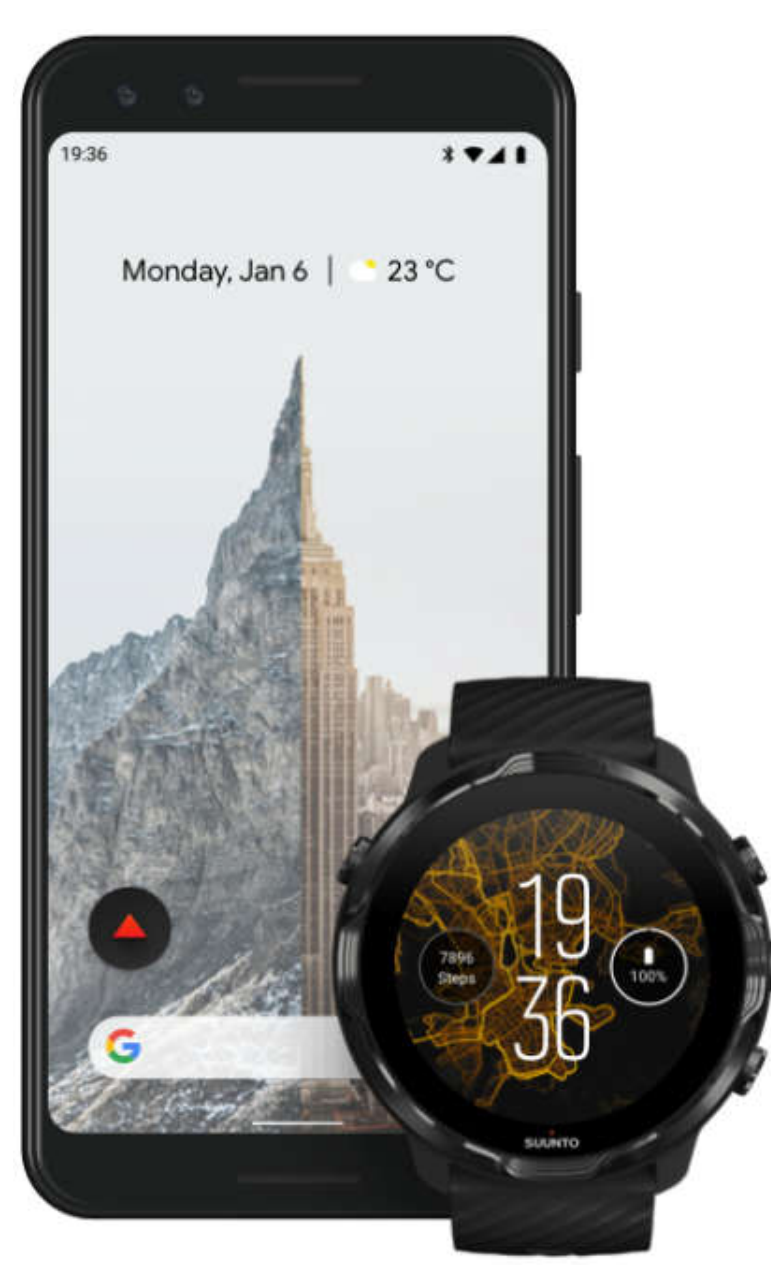

-5 اپلیکیشن موبایل Suunto را بر روی گوشی خود نصب کنید

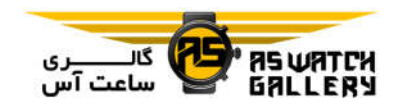

بودن اپلیکیشن Suunto بر روی گوشی شما ، بخش مھم تجربه ی ورزشی با ساعت جدیدتان است. با اپلیکیشن Suunto ، تمرینات خود را ذخیره و از روی ساعت با تاریخچه ی ورزشی خود ھمگام می کنید ، درک عمیقتری از تمریناتتان بدست می آورید ، بھترین لحظات را با دوستان به اشتراک می گذارید ، به سرویس ھای ورزشی مورد علاقه تان مانند Strava یا Relieve وصل می شوید و کلی قابلیت دیگر را تجربه می نمایید.

اپلیکیشن موبایل Suunto را بر روی گوشی خود دانلود نمایید. ھنگامی که آن را نصب کردید ، اپلیکیشن را باز کنید و ساعتتان را به اپلیکیشن وصل نمایید.

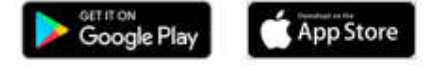

# تغییر زبان

زبان ساعت با زبان گوشی شما یکسان است. برای تغییر زبان بر روی ساعت ، زبان گوشی خود را تغییر دھید.

**Changed Manuel** 

اپلیکیشن Wear Suunto از زبان ھای زیر پشتیبانی می کند:

- چینی (ساده)
- چینی (سنتی)
	- چکی
	- دانمارکی
	- ھلندی
	- انگلیسی
	- فنلاندی
	- فرانسوی
		- آلمانی
		- ھندی
	- اندونزیایی

- ایتالیایی - ژاپنی - کره ای - نروژی - لھستانی - پرتغالی - روسی - اسپانیایی - سوئدی - تایلندی - ترکی - ویتنامی \* توجه: اگر اپلیکیشن Wear Suunto از زبان گوشی شما پشتیبانی نمی کند ، به صورت پیش فرض به انگلیسی تغییر می یابد.

# ساعت خود را شارژ کنید

شارژ کردن 7 Suunto ، ساده و سریع است. کابل USB درون جعبه را به پورت USB کامپیوتر یا آداپتور USB وصل کنید و به برق بزنید. انتھای آھنربایی کابل USB را به سوکت شارژ پشت ساعت متصل نمایید.

ھنگامی که ساعت شما در حال شارژ شدن است ، شما نماد را بر روی صفحه ی ساعت مشاھده خواھید نمود.

بھتر است بدانید: ساعت شما (و سوکت شارژ) می تواند پس از استفاده کثیف شود ، مخصوصا زمانی که تمرین می کنید. برای اطمینان از این نکته که ساعت شما می تواند به درستی شارژ شود ، ھر چند وقت یکبار ساعت خود را بشویید تا عرق یا ھر لوسیون بدنی که ممکن است بر روی پوست شما باشد ، پاک شود. از آب ولرم و صابون معمولی برای شستن بدنه ی ساعت اسفاده کنید ، کاملا آب بکشید و با حوله خشک نمایید.

#### زمان شارژ

با استفاده از کابل شارژ موجود در جعبه ، حدودا 100 دقیقه طول می کشد تا 7 Suunto از 0 تا 100 درصد شارژ شود.

# باتری خود را چک کنید

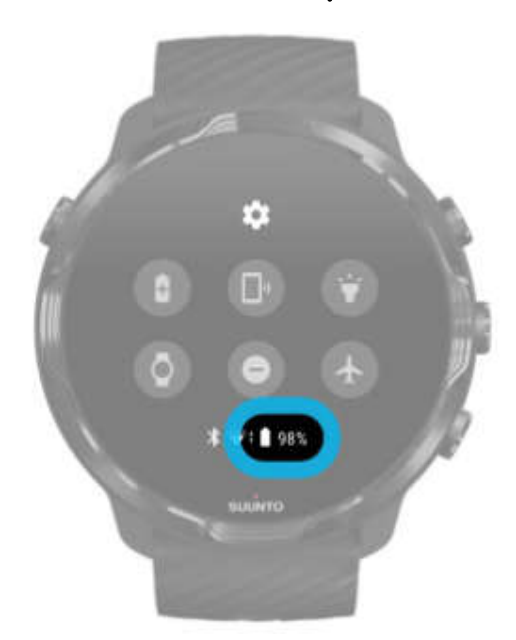

با بالا بودن پوسته ی اصلی ساعت ، انگشت خود را از بالای صفحه به سمت پایین بکشید تا ببینید که چه مقدار از شارژ باتری باقی مانده است.

ھنگام شارژ ، بصورت خودکار بروزرسانی کنید و نقشه ھای آفلاین را دانلود نمایید.

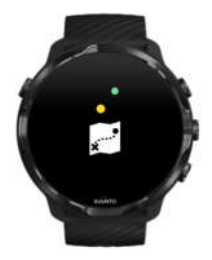

اگر در حین شارژ شدن به Wifi وصل باشید ، شما می توانید ساعت خود و اپلیکیشن ھا را بروزرسانی کنید و نقشه ھای محلی Suunto را به صورت اتوماتیک بر روی ساعت خود دانلود نمایید. با استفاده از نقشه ھای آفلاین ، شما می توانید گوشی خود را رھا کنید ، بیرون بروید و از نقشه ھای اپلیکیشن Wear Suunto ، بدون نیاز به اتصال اینترنت استفاده کنید.

# چگونه از 7 Suunto خود استفاده کنید

شما می توانید با استفاده از صفحه ی لمسی و کلیدھای سخت افزاری ، 7 Suunto خود را کنترل کنید و از آن استفاده نمایید.

# اشاره ھای لمسی پایه ای

کشیدن 1: انگشت خود را به سمت بالا ، پایین ، چپ یا راست بکشید.

کلیک: صفحه را با یک انگشت لمس کنید.

کلیک کنید و نگه دارید: انگشت خود را بر روی صفحه نگه دارید.

کشیدن 2: انگشت خود را بدون بلند کردن در طول صفحه بکشید.

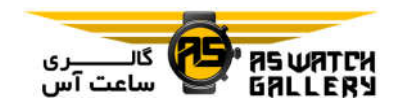

ساعت خود را بھتر بشناسید

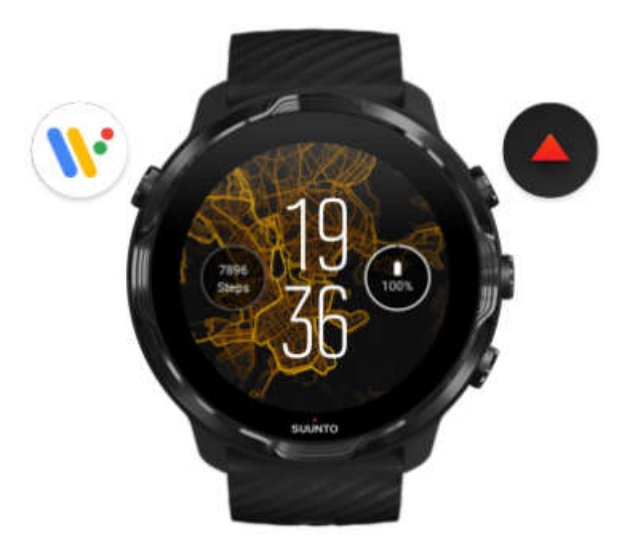

کلید سمت چپ و بالا (کلید روشن و خاموش) را فشار دھید تا ساعت را روشن کنید و از طریق OS Wear شرکت Google ، به تمام اپلیکیشن ھای خود دسترسی داشته باشید. - کلید روشن و خاموش را فشار دھید تا لیست اپلیکیشن ھای شما باز شود. - کلید روشن و خاموش را دوباره فشار دھید تا به پوسته ی اصلی ساعت برگردید. - کلید روشن و خاموش را فشار دھید و نگه دارید تا دستیار Google را فعال کنید. - کلید روشن و خاموش را فشار دھید و برای 4 ثانیه نگه دارید تا ساعت خود را خاموش یا ریستارت نمایید.

کلید سمت راست و بالا را فشار دھید تا اپلیکیشن Wear Suunto باز شود.

برای بازگشت به پوسته ی اصلی ساعت ، صفحه را به راست بکشید و یا کلید روشن و خاموش را فشار دھید. از کلیدھای وسط و پایین سمت راست به عنوان میانبر استفاده نمایید.

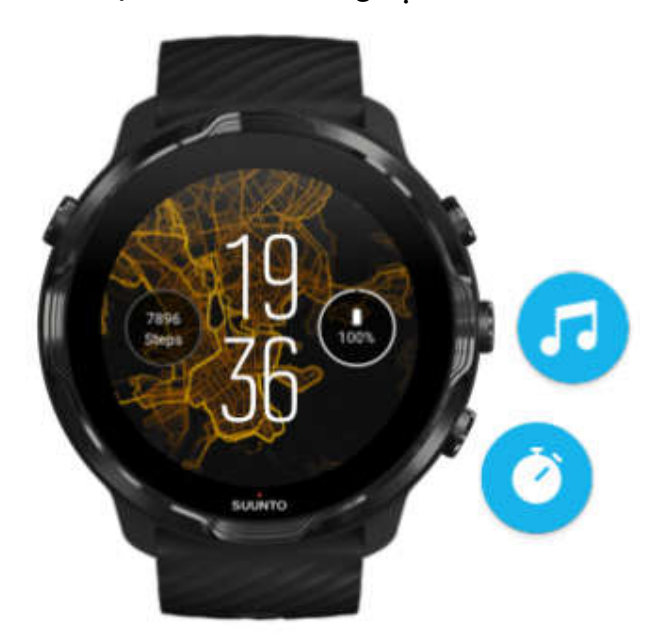

برای اجرای کنترل فایل ھای چند رسانه ای ، کلید سمت راست و وسط را فشار دھید. برای استفاده از کورنومتر ، کلید سمت راست و پایین را فشار دھید.

برای بازگشت به پوسته ی اصلی ساعت ، صفحه را به راست بکشید و یا کلید روشن و خاموش را فشار دھید. صفحه را به سمت پایین بکشید تا به قابلیت ھا و میانبرھای پرمصرف دسترسی سریع داشته باشید.

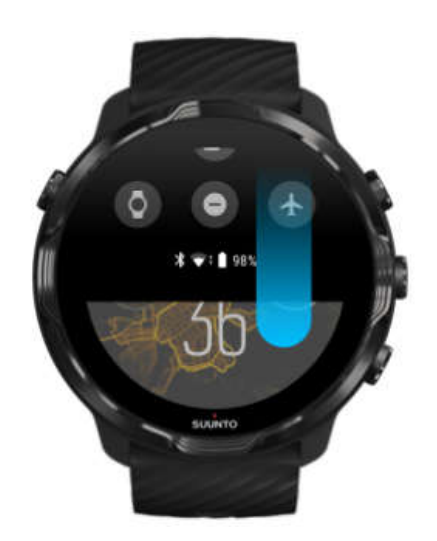

- وضعیت باتری را چک کنید
- وضعیت اتصال خود را چک کنید
- با Pay Google ، در فروشگاه ، پرداخت انجام دھید
	- صفحه را خاموش کنید
	- حالت "عدم مزاحمت" را خاموش و روشن نمایید
		- حالت "ھواپیما" را خاموش و روشن نمایید
			- "ذخیره ی انرژی" *ر*ا *ر*وشن کنی<mark>د</mark>
				- گوشی خود را بیابید
				- فلش را خاموش و روشن کنید
				- به منوی تنظیمات اصلی بروید

برای بازگشت به پوسته ی اصلی ساعت ، صفحه را به بالا بکشید و یا کلی<mark>د رو</mark>شن و خاموش *ر*ا فشار دھید.

Pay Google بر روی ساعت ، در کشورھای منتخب دیده و استفاده می شود.

\* توجه: بسته به گوشی شما ، بعضی از آیکون ھا ممکن است ظاھر متفاوتی داشته باشند.

صفحه را به بالا بکشید تا اعلان ھای خود را مشاھده و مدیریت نمایید.

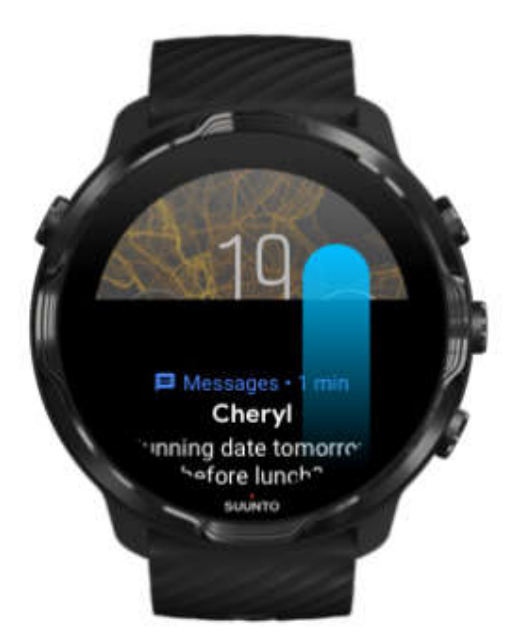

برای بازگشت به پوسته ی اصلی ساعت ، صفحه را به پایین بکشید و یا کلید روشن و خاموش را فشار دھید.

صفحه را به راست بکشید تا از دستیار Google خود کمک بگیرید.

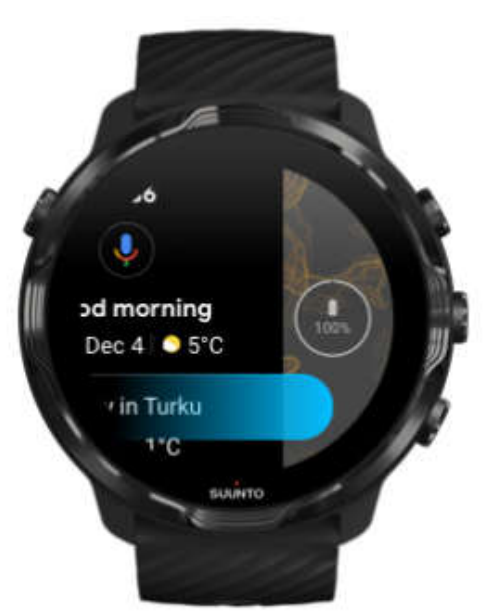

برای بازگشت به پوسته ی اصلی ساعت ، صفحه را به چپ بکشید و یا کلید روشن و خاموش را فشار دھید.

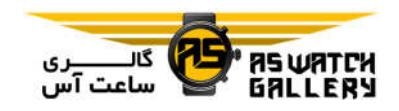

صفحه را به چپ بکشید تا نگاھی سریع به پنجره ھای (Tiles (خود بیندازید.

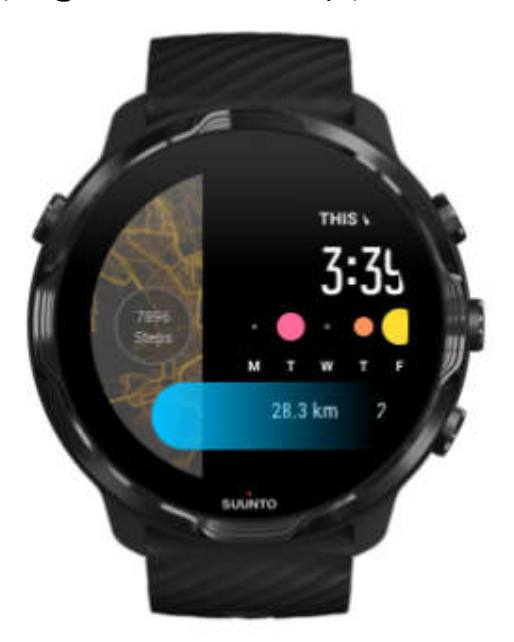

برای بازگشت به پوسته ی اصلی ساعت ، صفحه را به راست بکشید و یا کلید روشن و خاموش را فشار دھید.

صفحه را به راست بکشید تا از تنظیمات یا اپلیکیشن ھا خارج شوید.

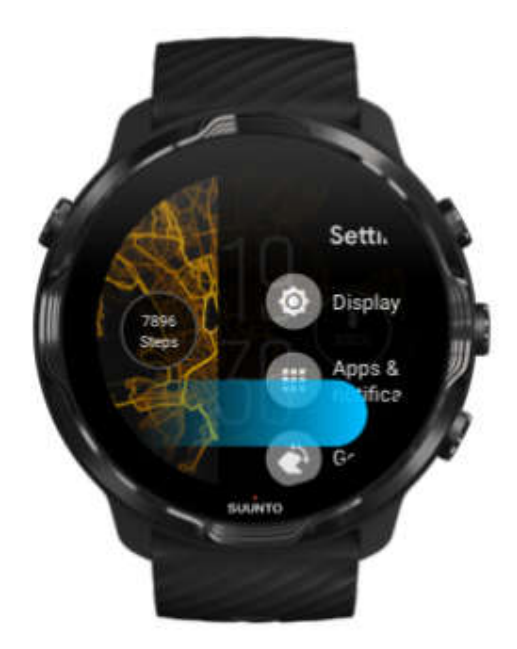

شما ھمچنین می توانید کلید روشن و خاموش را فشار دھید تا از ھر نما یا اپلیکیشنی به پوسته ی اصلی ساعت برگردید.

# صفحه ی نمایش را به حالت روشن برگردانید

اگر شما برای چند با ساعت خود کاری انجام ندھید ، صفحه ی نمایش ساعت شما خاموش می شود. به صورت پیش فرض ، صفحه ی نمایش و حرکات 7 Suunto شما به گونه ای تنظیم شده اند که کمترین میزان انرژی را در استفاده ی روزانه مصرف نمایند. برای داشتن بھترین تجربه ، در Display و Gestures از تنظیمات پیش فرض و پوسته ی بھینه شده Suunto استفاده کنید.

تنظیمات پیش فرض برای حرکات در 7 Suunto:

Tilt-to-wake بودن خاموش -

Power saver tilt بوشن بودن

Touch-to-wake بودن روشن -

تنظیمات پیش فرض برای صفحه ی نمایش در 7 Suunto:

Always-on screen بودن خاموش -

## چک کردن زمان

با tilt saver Power ، شما می توانید مچ خود را برگردانید تا بدون فعال کردن ساعتتان ، زمان را ببینید. زمانی که شما مچ خود را برمیگردانید ، صفحه روشن تر می شود که خواندن ساعت را راحت تر می نماید.

\* توجه: در 7 Suunto ، tilt saver Power به صورت پیش فرض روشن است. نیاز است که شما از یک پوسته ی بھینه در انرژی استفاده کنید تا از tilt saver Power بھره ببرید.

## برگرداندن صفحه ی نمایش به حالت روشن

برای برگرداندن صفحه ی نمایش به حالت روشن و کار کردن با آن ، شما می توانید:

- صفحه را لمس کنید - کلید روشن و خاموش را فشار دھید
- مچ خود را برگردانید (به صورت پیش فرض خاموش است)

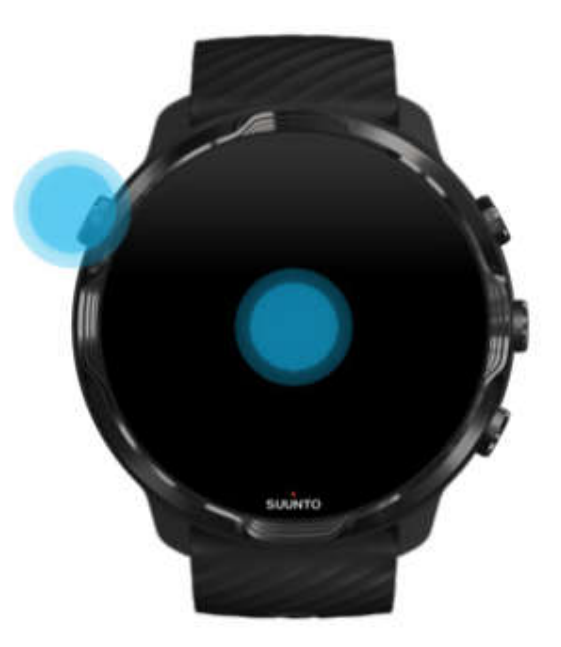

\* توجه: برای بالا بردن عمر باتری ، 7 Suunto به صورت پیش فرض wake-to-Tilt را خاموش کرده است.

# برگرداندن صفحه ی نمایش به حالت خاموشی موقت

برای برگرداندن صفحه ی نمایش به حالت خاموشی موقت ، شما می توانید:

- دست خود را پایین بیندازید - برای چند ثانیه صفحه را با دست خود بپوشانید - برای چند ثانیه صبر کنید. زمانی که شما با ساعت کار نکنید ، صفحه به صورت خودکار تاریک می شود.

روشن کردن صفحه در حین ورزش

درحالیکه تمرین خود را با اپلیکیشن Wear Suunto ثبت می کنید ، برای کار کردن با ساعت در ورزش ، صفحه ی نمایش و حرکات بھینه شده اند تا عمر باتری بالاتر برود.

برای چک کردن آمار خود در طول تمرین ، شما می توانید:

- مچ خود را برگردانید
- کلید روشن و خاموش را فشار دھید

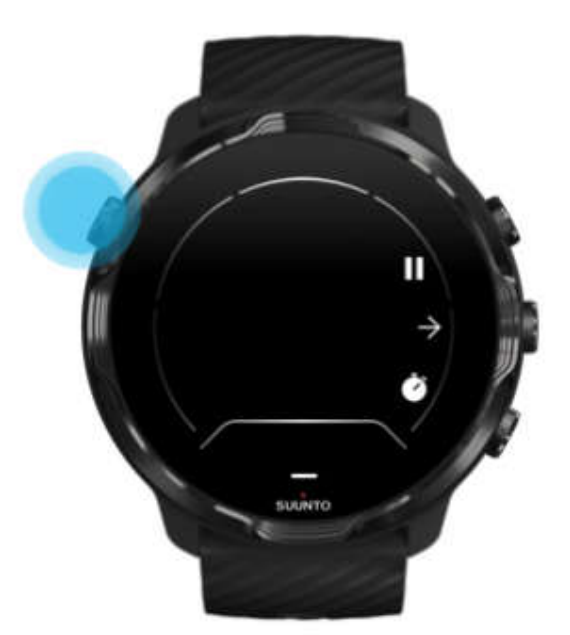

برای عمر باتری بالاتر ، در شنا غیر فعال است.

\*توجه: در طول ورزش ھای آبی مانند شنا و کایاک ، صفحه ی نمایش لمسی برای اپلیکیشن Wear Suunto غیر فعال شده تا مانع این شود که رطوبت باعث فعالیت ھای ناخواسته شود.

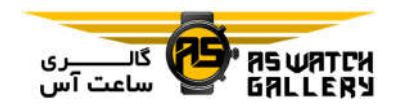

اگر حین ھر تمرینی (شامل شنا) از اپلیکیشن Wear Suunto خارج شوید ، صفحه نمایش لمسی فعال می شود.

#### میزان کردن تنظیمات صفحه ی نمایش

تمام پوسته ھای طراحی شده توسط Suunto ، بھینه در مصرف باتری ھستند تا زمان را در حالت حداقل انرژی و بدون فعال کردن ساعت نشان دھند. به یاد داشته باشید که پوسته ھای ساعت دیگر ممکن است به ھمین شکل بھینه نباشند.

- -1 با بالا بودن پوسته ی اصلی ساعت ، صفحه را از بالا به پایین بکشید.
	- -2 Settings و سپس Display را بزنید.
	- -3 طبق نظر خود تنظیمات را میزان نمایید.

\* توجه: برای ذخیره ی انرژی بیشتر ، 7 Suunto به حالت پیش فرض screen on-Always را خاموش کرده است.

# تنظیم حرکات

روش استفاده ی شما از ساعت میزان <mark>شارژدهی</mark> باتری را تحت تاثیر قرار می دهد. به صورت پیش فرض ، حرکات برای استفاده از 7 Suunto <mark>طور</mark>ی تنظیم شده اند تا کمترین میزان انرژی *ر*ا استفاده کنند و بهترین تجربه ی روزانه ی مم<mark>کن *ر*ا بر</mark>ای شما فراهم نمایند.

- 1– با بالا بودن پوسته ی اصلی ساعت ، صفحه *ر*ا از بالا به پایین بکشی<mark>د.</mark>
	- -2 Settings و سپس Gestures را بزنید.
		- -3 طبق نظر خود تنظیمات را میزان نمایید.

\* توجه: به صورت پیش فرض ، 7 Suunto ، wake-to-Tilt را خاموش ، tilt saver Power و wake-to-Touch را روشن کرده است.

#### اتصال به اینترنت

زمانی که ساعت شما به اینترنت متصل شده است ، شما می توانید کارھای بیشتری انجام دھید ( از دستیار Google کمک بخواھید ، آخرین پیش بینی آب و ھوا را بدست آورید و یا بروز رسانی کنید و اپلیکیشن ھای جدید را دانلود نمایید.

ساعت شما می تواند از طریق Wifi یا گوشی به اینترنت متصل شود. اتصال از طریق Wifi از اینترنت گوشی سرعتر است اما انرژی بیشتری مصرف می نماید. اگر ھر دو اتصال موجود ھستند ، ساعت شما به صورت خودکار انتخاب می کند که از کدامیک استفاده نماید.

#### اتصال خود را چک کنید

با بالا بودن پوسته ی اصلی ساعت ، صفحه را به پایین بکشید تا ببینید که ساعت شما به اینترنت متصل است یا خیر.

ساعت شما از طریق Wifi به اینترنت متصل است.

ساعت شما از طریق گوشی به اینترنت متصل است.

ساعت شما به اینترنت متصل نیست.

اتصال به اینترنت از طریق گوشی شما

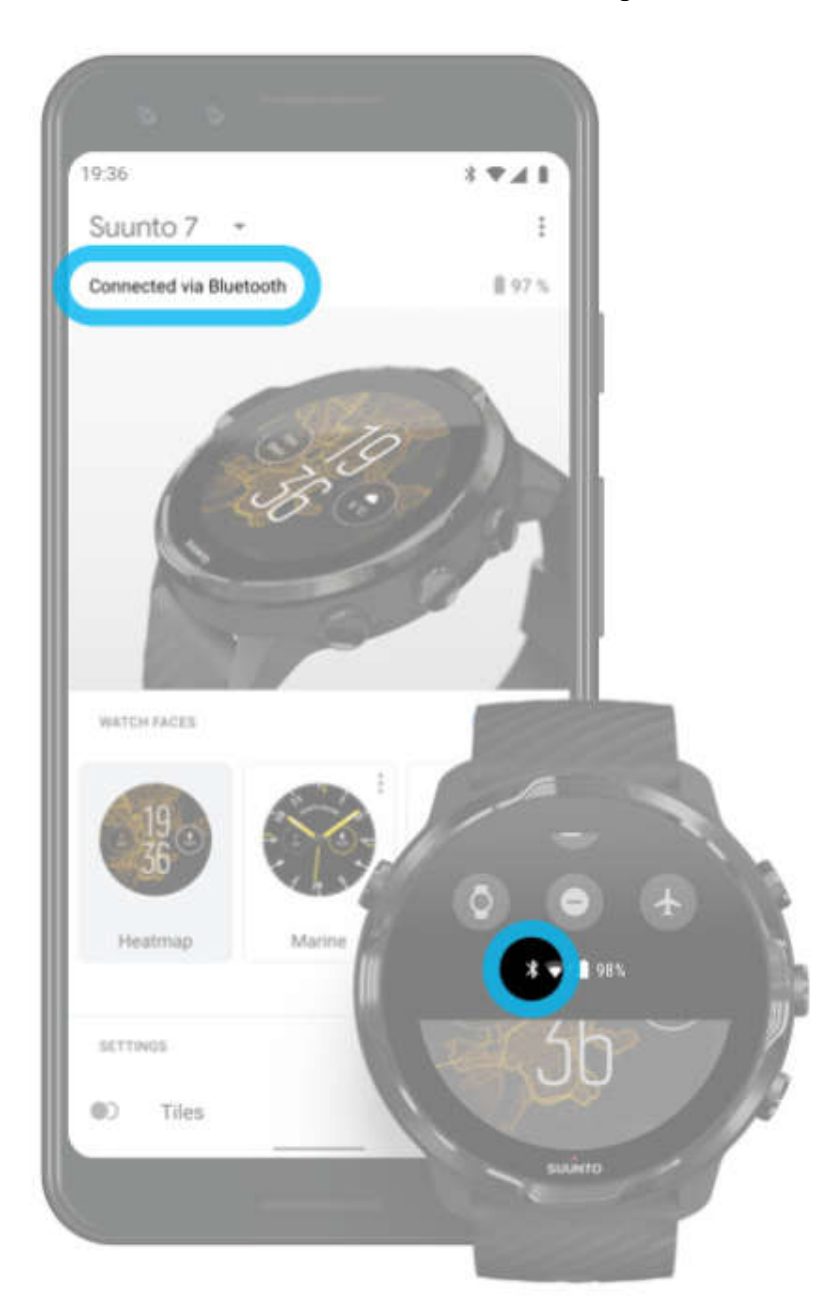

برای اتصال به اینترنت از طریق گوشی خود ، نیاز است که ساعت شما به اپلیکیشن Wear OS شرکت Google وصل باشد. اگر گوشی از طریق شبکه ی Wifi و یا شبکه ی موبایل به اینترنت متصل باشد ، 7 Suunto به صورت خودکار از طریق گوشی به اینترنت وصل می گردد. \* توجه: به یاد داشته باشید که انتقال داده می تواند ھزینه در پی داشته باشد.

اتصال دوباره ی ساعت به گوشی شما

ساعت شما باید دوباره به صورت خودکار به گوشی شما وصل شود اگر:

- ساعت و گوشی شما نزدیک یکدیگر باشند.

- بلوتوث ساعت و گوشی روشن باشد.

- اپلیکیشن OS Wear شرکت Google بر روی گوشی باز باشد.

اگر پس از مدت کوتاھی ساعت شما دوباره به طور خودکار متصل نمی شود ، یکی از این راھھا را امتحان کنید:

- صفحه ی ساعت خود را لمس کنید و یا کلید روشن و خاموش را فشار دھید تا مطمئن شوید که ساعتتان فعال است. - اعلان ساعت خود را لمس کنید تا دوباره وصل شود. اگر این اعلان را نمی بینید ، صفحه را به سمت بالا بکشید و بخش اعلان ھای خود را چک کنید. - اطمینان حاصل کنید که حالت ھواپیما بر روی ساعت یا گوشی شما روشن نباشد. - بلوتوث ساعتتان را خاموش و روشن کنید. - بلوتوث گوشی خود را خاموش و روشن کنید. - مطمئن شوید که دستگاه ھا و اپلیکیشن شما بروز است. - اگر ھیچ کدام کمکی نکرد ، ساعت و گوشی خود را ریستارت کنید. \* توجه: برای حل مشکل اتصال ، ساعت را از لیست دستگاه ھای سازگار شده در تنظیمات بلوتوث گوشی خود بیرون نیاورید. اگر اتصال بلوتوث را حذف کنید ، باید ساعت خود را ریست کنید.

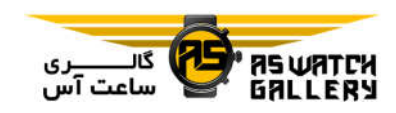

اتصال به اینترنت از طریق Wifi

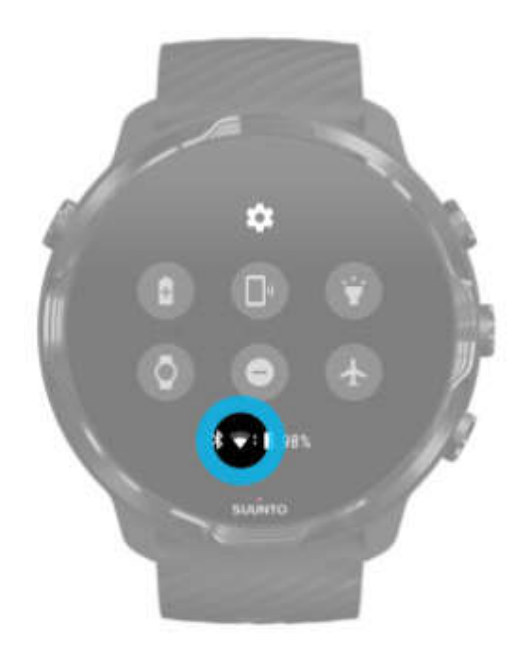

مادامی که Wifi ساعت شما روشن است ، ساعت می تواند به صورت خودکار به ھر شبکه ی Wifi ذخیره شده و موجود متصل شود.

ساعت شما نمی تواند به شبکه ھای زیر متصل گردد:

- شبکه ھای Wifi که پیش از وصل شدن شما را به پیج خاصی ھدایت می کند و می خواھد وارد حساب کاربری شوید ( به عنوان مثال ، شبکه ھای Wifi در مکانھایی مانند ھتل ھا یا کافی شاپ ھا)

- شبکه ھای 5 گیگاھرتزی

روشن کردن Wifi بر روی ساعت شما -1 با بالا بودن پوسته ی اصلی ساعت ، صفحه را از بالا به پایین بکشید. -2 Settings ، Connectivity و سپس Wifi را بزنید. -3 اگر Wifi بر روی حالت خاموش تنظیم شده است ، بر روی Wifi بزنید تا به Automatic تغییر یابد.

انتخاب یک شبکه ی Wifi

- -1 با بالا بودن پوسته ی اصلی ساعت ، صفحه را از بالا به پایین بکشید.
	- -2 Settings را بزنید.

.بروید Add Network و Wifi ، Connectivity به -3

-4 شما لیستی از شبکه ھای موجود را خواھید دید. -5 بر روی شبکه ی مورد نظر برای اتصال کلیک کنید. -6 اگر به رمز عبور نیاز است ، شما می توانید:

- بر روی گوشی ، Enter را بزنید. پس از نمایش دستور ، رمز عبور را بر روی گوشی وارد نمایید و Connect را بزنید. (مطمئن شوید که اپلیکیشن OS Wear شرکت Google بر روی گوشی شما باز است.)

- بر روی ساعت ، Enter را بزنید و رمز عبور شبکه را با استفاده از صفحه کلید ساعت بزنید.

- فراموش کردن یک شبکه -1 با بالا بودن پوسته ی اصلی ساعت ، صفحه را از بالا به پایین بکشید. -2 Settings را بزنید. .بروید Saved networks و Wifi ، Connectivity به -3 -4 بر روی شبکه ای که می خواھید فراموش شود کلیک کنید.
	- -5 با کلیک بر روی ، انتخاب خود را تایید کنید.

زمانی که به اینترنت وصل نیستید ، ھنوز چه کارھایی را می توانید انجام دھید

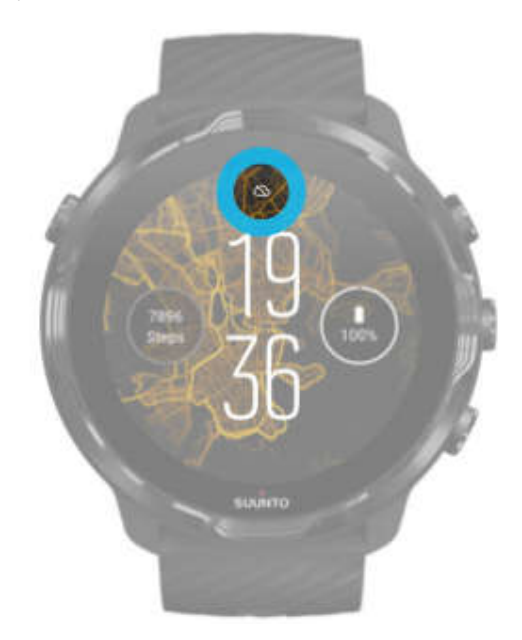

زمانی که ساعت شما به اینترنت متصل نیست ، شما ھنوز می توانید بسیاری از قابلیت ھای پایه ای ساعت را استفاده نمایید. شما می توانید:

- تمرینھای خود را ثبت کنید.

- از نقشه های آفلاین بهره <mark>ببرید</mark>.
- با Tiles ، پیشرفت تمرینی و فعالیت خود را چک نمایید.
- تمرینھای خود را با اپلیکیشن موبایل Suunto ھمگام سازید.
	- گام شمار خود را ببینید.
	- ضربان قلب خود را چک کنید.
		- زمان و تاریخ را ببینید.
		- از زمان سنج استفاده نمایید.
			- از کورنومتر بھره ببرید.
- از زمان سنج استفاده نمایید.<br>– از کورنومتر بهره ببرید.<br>– هشداری تنظیم کنید ( هشدار فقط با لرزش کار می کند).
	- پوسته ی ساعت خود را تغییر دھید.

- تنظیمات ساعت را تغییر دھید.

- از طریق ساعت خود به موسیقی گوش کنید.

## 7 Suunto خود را بروز نگه دارید.

برای اینکه بیشترین بھره را از ساعت خود ببرید ، مطمئن شوید که ھمه چیز بروز است.

#### بروزرسانی ھای سیستمی

زمانی که ساعت شما در حال شارژ شدن است و به Wifi متصل می باشد ، بروزرسانی ھای سیستمی به طور خودکار دانلود و نصب می شوند. با این حال اگر یک بروزرسانی سیستمی به طور اتوماتیک نصب نشد ، شما می توانید آن را به صورت دستی دانلود و نصب نمایید.

- چک کردن نسخه ی سیستم -1 با بالا بودن پوسته ی اصلی ساعت ، صفحه را از بالا به پایین بکشید.
	- -2 Settings را بزنید.
	- -3 به System ، About و Versions بروید.
		- -4 version System را ببینید.

#### دانلود دستی بروزرسانی ھای سیستمی

- -1 با بالا بودن پوسته ی اصلی ساعت ، صفحه را از بالا به پایین بکشید.
	- -2 Settings را بزنید.
	- .بروید System updates و About ، System به -3

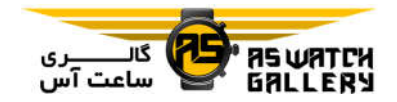

اگر یک بروزرسانی موجود باشد ، ساعت شما آن را دانلود می کند. در غیر اینصورت ، شما تاییدیه ای دریافت می کنید که نشان میدھد ساعت شما بروز است.

## بروزرسانی اپلیکیشن

اگر شما کارھای زیر را انجام دھید ، اپلیکیشن ھای ساعت شما به صورت خودکار بروزرسانی می شوند:

- حساب Google خود را بر روی ساعت نبسته باشید.
	- به Wifi متصل بمانید.
	- تنظیم apps update-Auto را فعال کرده باشید.

اگر نمی خواھید که از قابلیت بروزرسانی خودکار استفاده نمایید ، شما می توانید اپلیکیشن ھا را به صورت دستی بروز کنید.

مدیریت بروزرسانی ھای خودکار اپلیکیشن -1 برای باز نمودن لیست اپلیکیشن ھای خود ، کلید روشن و خاموش را فشار دھید. -2 بر روی اپلیکیشن Store Play ( ) کلیک کنید.

(در صورت نیاز ، دستورالعمل ھا را دنبال کنید تا به Wifi وصل شوید و یک حساب Google را اضافه نمایید.)

- -3 به پایین منو بروید و Settings را بزنید.
- -4 apps update-Auto را روشن یا خاموش نمایید.

31 دانلود دستی بروزرسانی ھای اپلیکیشن -1 برای باز نمودن لیست اپلیکیشن ھای خود ، کلید روشن و خاموش را فشار دھید.

-2 بر روی اپلیکیشن Store Play ( ) کلیک کنید.

(در صورت نیاز ، دستورالعمل ھا را دنبال کنید تا به Wifi وصل شوید و یک حساب Google را اضافه نمایید.)

3− به پایین منو بروید و ■¶ My apps را بزنید.

-4 اگر available Updates را دیدید ، یک بروزرسانی اپلیکیشن را انتخاب کنید تا دانلود شود و یا Update all را بزنید.

اگر available Updates را ندیدید ، تمامی اپلیکیشن ھا بروز ھستند.

#### Wear OS بروزرسانی

اپلیکیشن OS Wear بر روی ساعت شما ، اپلیکیشنی است که در سیستم عامل اھمیت ویژه ای دارد و به صورت مکرر بروز می شود. ھنگامی که ساعت شما در حال شارژ شدن است ، به Wifi متصل می باشد و apps updates-Auto فعال است ، OS Wear به طور اتوماتیک بروز می شود.

#### بروزرسانی اپلیکیشن Wear Suunto

ھنگامی که ساعت شما در حال شارژ شدن است ، به Wifi متصل می باشد و updates-Auto apps فعال است ، اپلیکیشن Wear Suunto و سرویس ھای مربوط به آن ، به طور اتوماتیک بروز می شوند.

> چک کردن نسخه ی اپلیکیشن Wear Suunto 1− کلید بالا و سمت *ر*است *ر*ا فشار دهید تا ه<sup>1</sup>suunto Wear app *ر*ا با*ز* کنید.

-2 به پایین منو بروید ، options General و سپس About را بزنید.

# تنظیم ساعت ھشدار

شما می توانید از 7 Suunto به عنوان یک ساعت ھشدار بی صدا استفاده کنید که برای بیدار کردن شما تنھا بلرزد و مزاحم ھمسر یا ھم اتاقی ھای شما نشود.

-1 برای باز نمودن لیست اپلیکیشن ھای خود ، کلید روشن و خاموش را فشار دھید. -2 بر روی اپلیکیشن Alarm یزنید. -3 زمان مورد نظر خود را تنظیم کنید. -4 با کلیک بر روی ، انتخاب خود را تایید کنید. \* توجه: اپلیکیشن Alarm صدا ندارد.

# $2s$

SUUNTO

خاموش و روشن کردن ساعت شما

روشن کردن ساعت شما

دکمه ی روشن و خاموش را فشار دھید و نگه دارید تا ساعت شما کمی بلرزد.

خاموش کردن ساعت شما

برای خاموش کردن ساعت خود ، شما می توانید از دکمه ی روشن و خاموش استفاده نمایید:

1− دکمه ی روشن و خاموش را فشار دهید و نگه دارید تا صفحه ی Power off/Restart دیده شود.

-2 off Power را بزنید تا ساعتتان را خاموش نمایید.

\*توجه: اولین لحظه ای که کلید روشن و خاموش را بزنید ، دستیار Google نمایش داده می شود.

یا به تنظیمات بروید:

-1 با بالا بودن پوسته ی اصلی ساعت ، صفحه را از بالا به پایین بکشید. -2 Settings ، System و سپس off Power را بزنید. -3 با کلیک بر روی ، انتخاب خود را تایید کنید.

#### ریستارت کردن ساعت شما

برای ریستارت کردن ساعت خود ، شما می توانید کلید روشن و خاموش را فشار دھید.

-1 دکمه ی روشن و خاموش را فشار دھید و نگه دارید تا صفحه ی Restart/off Power ظاھر شود.

-2 Restart را بزنید.

\*توجه: با فشار کلید روشن و خاموش ، ابتدا دستیار Google نمایش داده می شود.

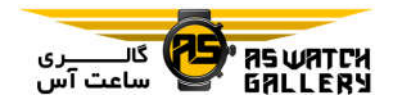

یا به تنظیمات بروید:

- -1 با بالا بودن پوسته ی اصلی ساعت ، صفحه را از بالا به پایین بکشید.
	- -2 Settings ، System و سپس Restart را بزنید.
		- -3 با کلیک بر روی ، انتخاب خود را تایید کنید.

# برگرداندن ساعت شما به تنظیمات کارخانه

اگر شما احساس می کنید که ساعت شما با مشکلی مواجه شده ، ممکن است نیاز باشد که آن را به تنظیمات اصلی برگردانید.

زمانی که شما ساعت خود را به تنظیمات کارخانه برمیگردانید ، اتفاقات زیر به صورت اتوماتیک می افتند:

– اطلاعات ذخیره شده بر *ر*وی سا<mark>عت ش</mark>ما پاک می شود. (شامل تمرینات شما)

- اپلیکیشن ھای نصب شده و اطلاعات آن پاک می شوند.

- تنظیمات سیستمی و اولویت ھای پاک می گردند.

– ساعت از حالت همگامی با گوشی شما خا<mark>رج می شود. نیاز است</mark> که شما دوباره ساعت و گوشی را ھمگام سازید.

\* توجه: ھمیشه بخاطر داشته باشید که تمرینات خود را با اپلیکیشن موبایل Suunto بر روی گوشی ھمگام (و ذخیره) نمایید. اگر نیاز باشد که ساعت خود را ریست کنید ، تمامی تمرینات ھمگام نشده در تاریخچه (Diary (از بین می روند.

#### برگرداندن ساعت شما به تنظیمات کارخانه

- -1 با بالا بودن پوسته ی اصلی ساعت ، صفحه را از بالا به پایین بکشید.
- .بزنید را Disconnect and reset سپس و System ، Settings -2
	- -3 با کلیک بر روی ، انتخاب خود را تایید کنید.

# تنظیم و ھمگام سازی پس از برگرداندن به تنظیمات کارخانه

اگر شما ساعت خود را با یک iPhone ھمگام می کنید ، بعد از برگرداندن به تنظیمات کارخانه نیاز است که به صورت دستی 7 Suunto خود را از لیست دستگاه ھای ھمگام شده در تنظیمات بلوتوث گوشی خود بردارید. شما سپس می توانید بر روی گوشی ، ساعت خود را با اپلیکیشن OS Wear شرکت Google تنظیم و ھمگام کنید.

\* توجه: برای دوباره متصل کردن ساعت خود با اپلیکیشن موبایل Suunto بر روی گوشی ، نیاز است که ابتدا اپلیکیشن موبایل Suunto ساعت شما را فراموش کند و سپس دوباره وصل شود.

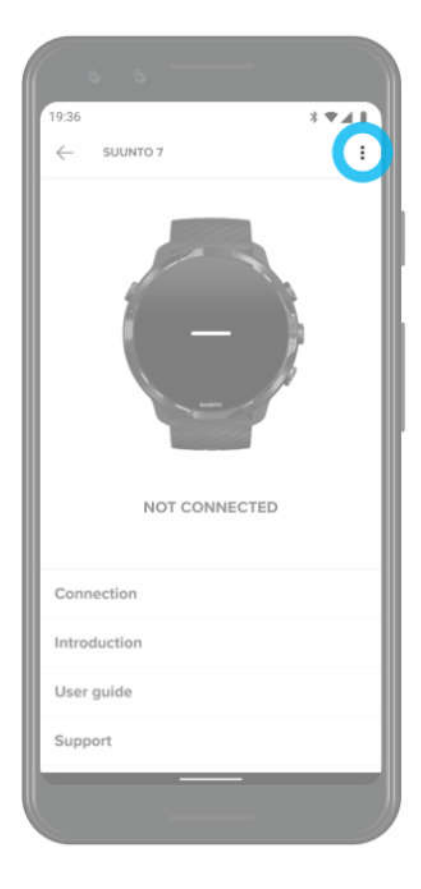
## Google **شرکت** Wear OS

 ساعت شما با OS Wear شرکت Google کار می کند تا از آخرین قابلیت ھای ھوشمند بھره ببرید و متصل بمانید. OS Wear شرکت Google استانداردھای زیر را برای شما فراھم می کند:

- فرمان صوتی - اعلان پیام ھا و تماس ورودی - Fit Google ، زمان سنج ، لیست فعالیتھای زمانبندی شده ، مترجم و دیگر اپلیکیشن ھای Google شرکت Wear OS استاندارد - دانلود و نصب اپلیکیشن ھا و پوسته ھای ساعت جدید با استفاده از Store Play Google بر روی ساعت
	- Google شرکت Wear OS تنظیمات -

### دستیار Google

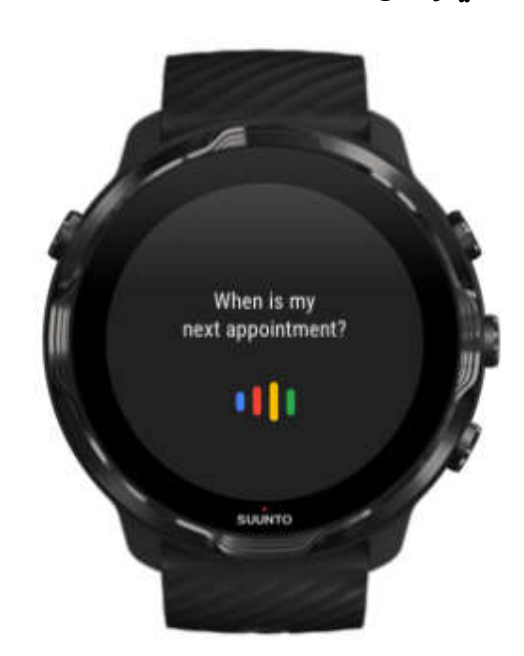

7 Suunto ، دستیار Google را بر روی مچ شما می آورد. از دستیار خود بخواھید تا در حین فعالیت ، کارھای روزانه را مدیریت کند ، برنامه ی یک روز شما را بچیند و یا پاسخ ھا را برای شما بیابد.

برای استفاده از دستیار Google بر روی ساعت خود ، شما به موارد زیر نیاز خواھید داشت:

- یک حساب Google بر روی ساعت شما - اتصال به اینترنت بر روی ساعت از طریق Wifi یا گوشی تلفن - استفاده از یکی از زبان ھای زیر ھنگام صحبت با دستیار خود

## زبان ھای قابل استفاده

بر روی ساعت شما ، دستیار Google به زبان ھای زیر کار می کند:

- انگلیسی - فرانسوی - آلمانی - ھندی

- ایتالیایی

- ژاپنی

- کره ای

- پرتغالی (برزیل)

- اسپانیایی

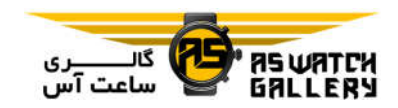

### شروع به کار دستیار Google شما

برای فعال کردن دستیار Google بر روی ساعت خود ، شما می توانید یکی از این کارھا را انجام دھید:

- دکمه ی روشن و خاموش را فشار دھید و نگه دارید

- صفحه را به سمت راست بکشید و بر روی آیکون میکروفون بزنید
- فقط کافیست بگویید Google OK ) به صورت پیش فرض خاموش است)

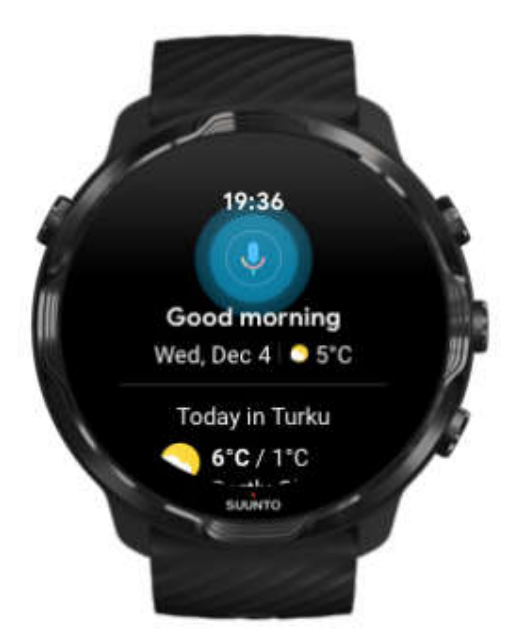

- فعال کردن تشخیص ((Ok Google))
- با بالا بودن پوسته ی اصلی ساعت ، صفحه را از بالا به پایین بکشید.
	- Settings و سپس Personalization را بزنید.
		- detection" Google Ok "را روشن کنید.

\* توجه: تشخیص ((Google Ok ((، مقدار کمی از شارژ باتری را مصرف می کند. برای ذخیره این مقدار کم ، این قابلیت را خاموش نمایید.

پرداخت Google

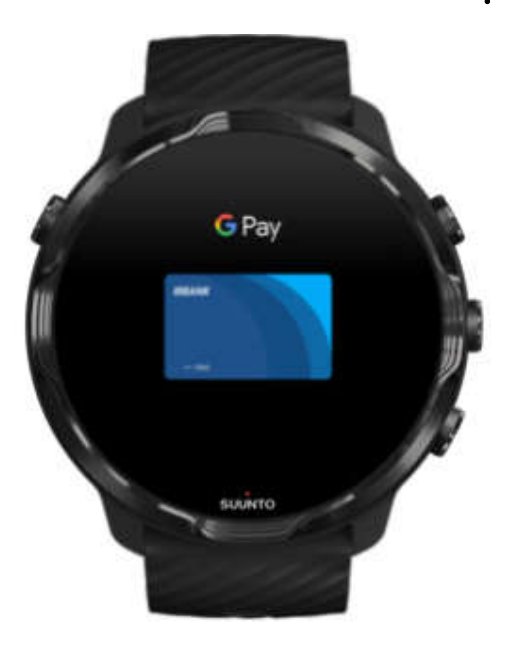

Pay Google راھی سریع و ساده است تا با ساعت مجھز به OS Wear شرکت Google ، به پرداخت در فروشگاه ھا بپردازید. اکنون می توانید بدون گشتن به دنبال کیف پول یا گوشی ، قھوه ی روزانه ی خود را خریداری کنید.

برای استفاده از Pay Google بر روی ساعت خود ، شما نیاز دارید:

- در استرالیا ، کانادا ، فرانسه ، آلمان ، سوئیس ، ایتالیا ، لھستان ، روسیه ، اسپانیا ، بریتانیا و یا ایالات متحده باشید.

- از یک کارت پشتیبانی شده استفاده نمایید.

\* توجه: استفاده از PayPal بر روی Pay Google ، در این ساعتھا پشتیبانی نمی شود.

## چگونه با ساعت خود در فروشگاه ھا پرداخت نمایید

Pay Google در فروشگاه ھایی کار می کند که پرداخت بدون نیاز به وجه و کارت پذیرفته می شود. کافیست اپلیکیشن Pay Google را اجرا کنید و صفحه ی ساعت خود را نزدیک محل مورد نظر قرار دهید تا زمانی که یک <mark>صدا بش</mark>نوید و یا لرزش را حس کنید. اگر نوع کارت از شما خواسته شده ، credit *ر*ا انتخاب نما<mark>یید (حتی</mark> اگر از کارت debit استفاده می کنید).

## با امنیت بالا در فروشگاه ھا خرید کنید

زمانی که شما از ساعت خود برای پرداخت در فروشگاه ھا استفاده می کنید ، Pay Google شماره ی کارت شما را به ھمراه پرداختتان ارسال نمی کند. در عوض ، یک شماره ی حساب مجازی کدگذاری شده استفاده می شود تا اطلاعات شما *ر*ا نشان دهد (<mark>پس ا</mark>طلاعات واقعی کا*ر*ت شما امن می ماند).

اگر ساعت شما گم و یا دزدیده شد ، آن را با Device My Find) یافتن دستگاه) ، قفل و حذف نمایید.

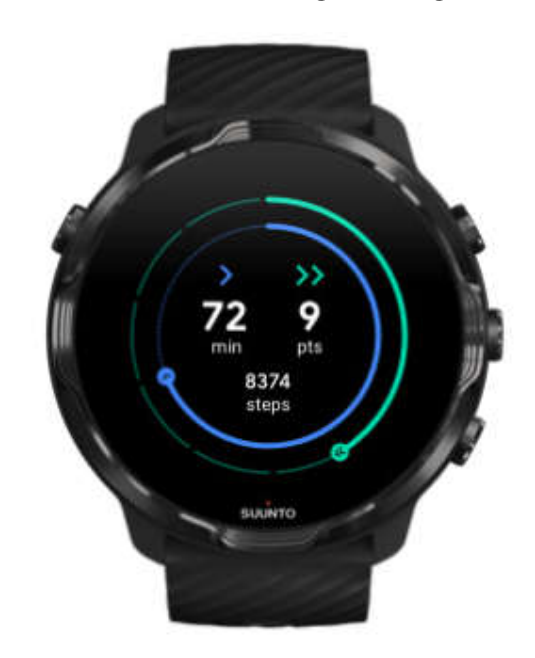

## آمادگی جسمانی Google

Fit Google ، یک پایشگر فعالیت بشمار می رود که با اھداف فعالیتی مانند Points Heart (طراحی شده بر اساس توصیه ھای سازمان بھداشت جھانی و بنیاد قلب امریکا) شما را به سمت زندگی سالم تر و فعال تر رھنمون می شود.

با Fit Google ، شما می توانید:

- اھدافی را در حوزه ی آمادگی بدنی شخصی تعریف کنید. - فعالیت و پیشرفت روزانه ی خود را با Points Heart پایش نمایید. - در یک نگاه ، تعداد گام و کالری مصرفی خود را ببینید. - میزان ضربان قلب روزانه ی خود و تاریخچه ی آن را پایش کنید. - با تمرینات تنفسی ریلکس کنید و به آرامش برسید. - برای حفظ انگیزه ی خود ، یادآورھا ، راھنمایی ھا و پیشنھادات مربی شخصی سازی شده دریافت نمایید.

- اطلاعات مربوط به تناسب اندام خود را با اپلیکیشن ھا و دستگاه ھای دیگر که استفاده می کنید به اشتراک بگذارید تا سلامتی خود را حفظ کنید.

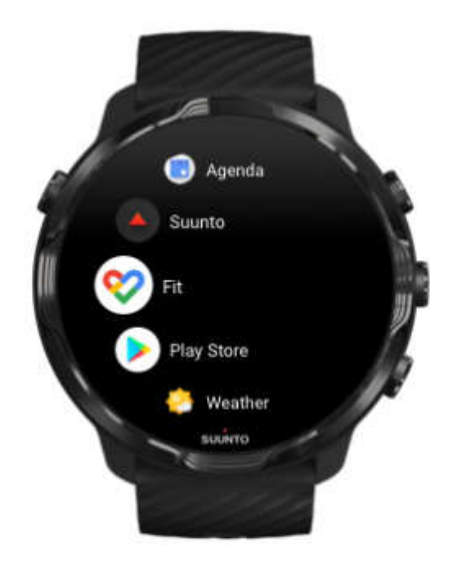

#### شروع استفاده از Fit Google

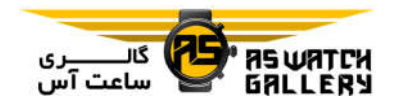

Fit Google از قبل بر روی 7 Suunto شما نصب شده است. اپلیکیشن Fit Google را بر روی ساعت خود اجرا نمایید و برای شروع وارد حساب Google خود شوید.

برای پایش پیشرفت فعالیت روزانه ی خود بر روی ساعت:

- صفحه را به چپ بکشید تا معیارھای روزانه ی خود را با Tile Fit ) بخش مربوط به تناسب اندام) چک کنید.

- بر روی Tile Fit کلیک نمایید تا اپلیکیشن Fit Google را برای بدست آوردن اطلاعات بیشتر مانند میزان ضربان قلب روزانه اجرا نمایید.

- برای دنبال کردن پیشرفت ، اھداف فعالیتی خود و یا معیارھای روزانه مانند تعداد گام و یا کالری مصرفی بر روی ساعت خود اضافه کنید.

#### متصل کردن Suunto با fit Google

شما ھمچنین می توانید Suunto را با Fit Google بر روی ساعت خود متصل نمایید تا ببینید که چگونه تمرینات ثبت شده ی شما توسط اپلیکیشن Fit Google ، اھداف فعالیتی روزانه ی شما را تحت تاثیر قرار می دھد.

## داشتن Fit Google بر روی گوشی خود

به Store Play Google و یا Store App بروید تا Fit Google را بر روی گوشی خود دانلود کنید تا سلامت خود را پایش کنید و پیشرفت ماھانه ، ھفتگی و روزانه ی خود را نسبت به اھداف فعالیتی ببینید.

## فروشگاه اپلیکیشن Google

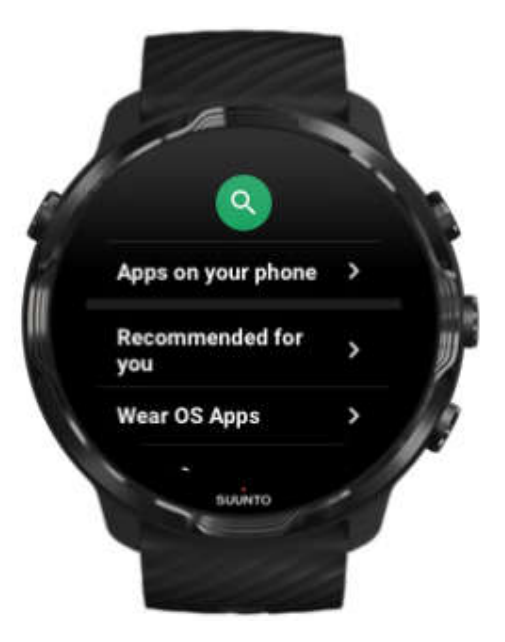

با داشتن Store Play Google بر روی ساعت ، تمامی اپلیکیشن ھای مورد علاقه ی خود را پیدا و دانلود نمایید و آنھا را بروز نگه دارید.

برای استفاده ی Store Play بر روی ساعت خود ، شما به موارد زیر نیاز خواھید داشت:

- یک حساب Google بر روی ساعت خود

- یک اتصال به اینترنت بر روی ساعت از طریق Wifi یا گوشی شما

## استفاده و مدیریت اپلیکیشن ھا

7 Suunto شما با مجموعه ای از اپلیکیشن ھا عرضه شده است تا به شما کمک کند که تعادل زندگی روزمره و ورزش خود را برقرار نمایید.

## اجرا کردن اپلیکیشن ھا ر روی ساعت

-1 برای باز کردن لیست اپلیکیشن ھا ، کلید روشن و خاموش را فشار دھید.

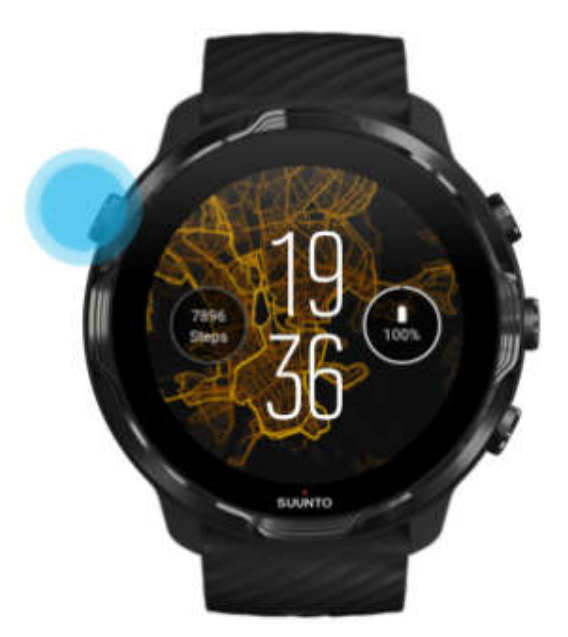

-2 به سمت پایین لیست حرکت کنید تا اپلیکیشن مورد نظر خود را بیابید. اپلیکیشن ھایی که اخیرا استفاده شده اند در بالای لیست قرار دارند.

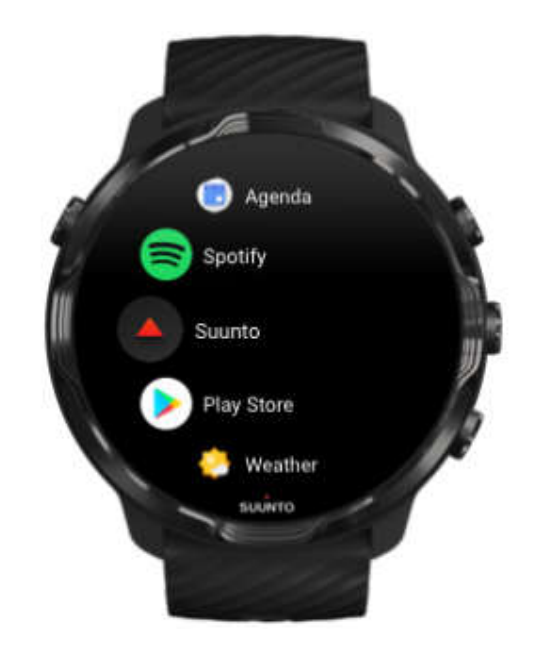

-3 بر روی اپلیکیشن کلیک کنید تا اجرا شود.

### اپلیکیشن ھای بیشتری از Store Play Google دانلود کنید

برای دانلود اپلیکیشن ھای بیشتر از Store Play Google بر روی ساعت خود ، شما به موارد زیر نیاز خواھید داشت:

- یک حساب Google بر روی ساعت خود - یک اتصال به اینترنت بر روی ساعت از طریق Wifi یا گوشی شما

-1 برای باز کردن لیست اپلیکیشن ھا ، کلید روشن و خاموش را فشار دھید.

-2 بر روی اپلیکیشن Store Play کلیک کنید.

(در صورت نیاز ، دستورالعمل ھا را دنبال کنید تا به Wifi وصل شوید و یک حساب Google اضافه نمایید.)

-3 بر روی آیکون سرچ کلیک کنید.

-4 شما میتوانید که یا با کلیک بر روی میکروفون ، از طریق کلام به جست و جو بپردازید و یا با استفاده از صفحه کلید ، آن را بنویسید.

-5 برای دانلود اپلیکیشن بر روی ساعت خود ، بر روی آیکون نصب کلیک کنید.

### حذف اپلیکیشن ھا

حذف کردن اپلیکیشن ھا از طریق Store Play Google:

-1 برای باز کردن لیست اپلیکیشن ھا ، کلید روشن و خاموش را فشار دھید.

-2 بر روی اپلیکیشن Store Play کلیک کنید.

(در صورت نیاز ، دستورالعمل ھا را دنبال کنید تا به Wifi وصل شوید و یک حساب Google اضافه نمایید.)

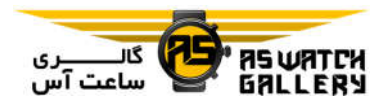

3− به سمت پایین لیست حرکت کنید و ■Ny Apps را انتخاب کنید. -4 بر روی اپلیکیشن مورد نظر کلیک کنید و بر روی Uninstall کلیک کنید.

حذف کردن اپلیکیشن ھا از طریق تنظیمات:

-1 با بالا بودن پوسته ی اصلی ساعت ، صفحه را از بالا به پایین بکشید. .بزنید را App info سپس و Apps & notifications ، Settings -2 -3 بر روی اپلیکیشنی که میخواھید حذف شود ، کلیک کنید. -4 بر روی Uninstall کلیک کنید.

## بروز کردن اپلیکیشن ھا

اگر Apps update-Auto را فعال کرده اید ، ھنگامی که ساعت شما در حال شارژ و به Wifi وصل است ، اپلیکیشن ھای شما بصورت خودکار بروز می شوند. اگر شما نمی خواھید که از قابلیت بروز رسانی خودکار استفاده نمایید ، می توانید به طور دستی اپلیکیشن ھا را بروز کنید.

## دریافت اعلان ھا بر روی ساعت خود

ساعت شما این توانایی *ر*ا هم دا*ر*د که تمام پیام <mark>ها ، تماس ها و</mark> یا اعلان هایی که شما بر روی گوشی خود دریافت می کنید را نمایش دھد.

Syn Crews

نمایش اعلان ھای جدید

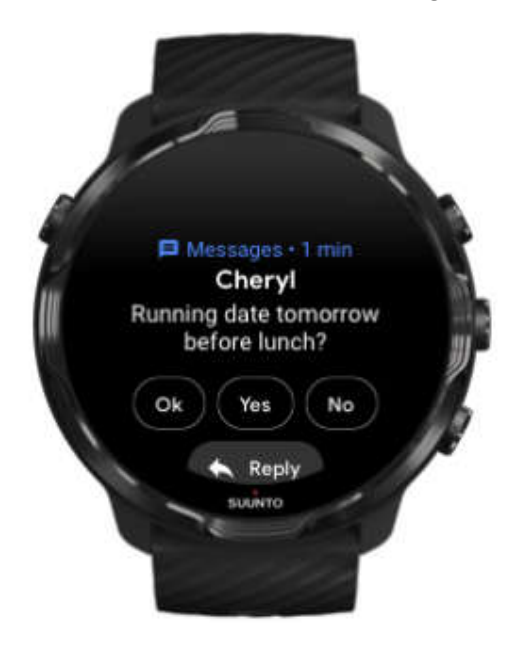

ھنگامی که شما یک اعلان جدید دریافت می کنید ، ساعت شما می لرزد و برای چند ثانیه آن اعلان را نمایش می دھد.

> - بر روی اعلان کلیک کنید و به سمت پایین حرکت کنید تا تمام پیام را بخوانید. - برای رد کردن اعلان ، صفحه را به سمت راست بکشید.

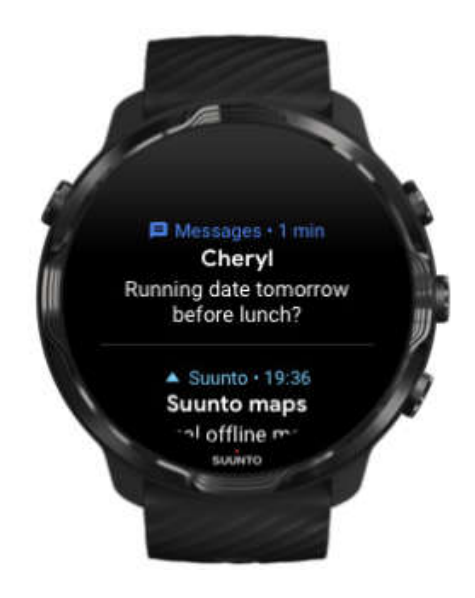

مدیریت اعلان ھا

اگر شما به اعلانی که رسیده است واکنشی نشان ندھید ، پیام در محل اعلان ھا ذخیره می شود. یک زنگ کوچک در پایین صفحه ی ساعت به شما خاطر نشان می سازد که شما یک اعلان جدید دارید.

- با بالا بودن پوسته ی اصلی ساعت ، صفحه را به بالا بکشید تا اعلان ھا را ببینید. - برای اینکه یک پیام را بخوانید و واکنش نشان دھید ، بر روی آن کلیک کنید. - برای رد کردن اعلان ، صفحه را به چپ یا راست بکشید.

- برای پاک کردن تمام اعلان ھا ، به پایین محل اعلان ھا بروید و All Clear را انتخاب نمایید.

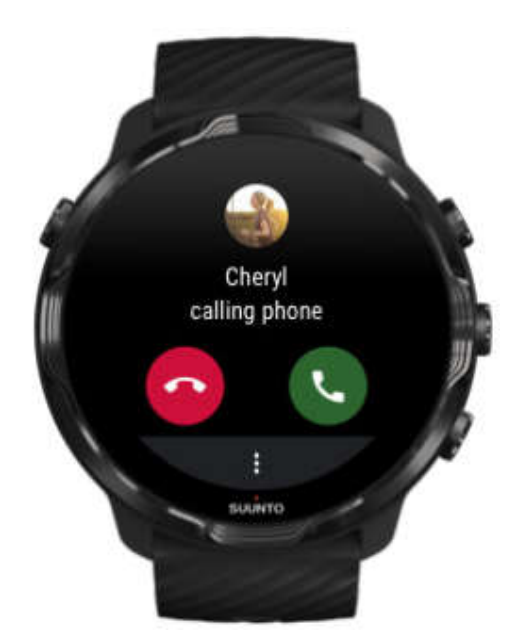

## پاسخ دادن و یا رد کردن یک تماس

اگر شما تماسی را بر روی گوشی خود دریافت کنید ، یک اعلان از تماس ورودی را بر روی ساعت خود می بینید. شما می توانید از روی ساعت به آن تماس واکنش نشان دھید ، اما باید برای پاسخ دادن به تماس از گوشی استفاده کنید.

- صفحه را به سمت چپ بکشید و یا بر روی گوشی سبز رنگ کلیک کنید تا تماس را پاسخ دھید. - صفحه را به سمت راست بکشید و یا بر روی گوشی قرمز رنگ کلیک کنید تا تماس را رد کنید.

- برای رد کردن تماس با یک پیام ، More و سپس Send message را انتخاب کنید و سپس یکی از پیام ھای از پیش نوشته شده را انتخاب نمایید.

## جواب دادن به یک پیام با اندروید

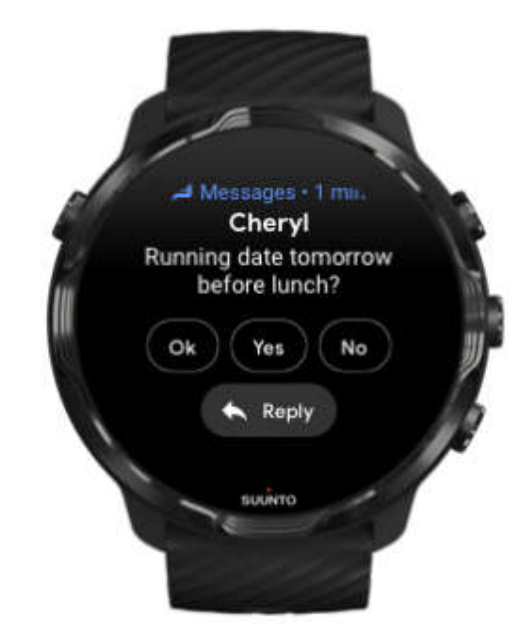

اگر ساعت شما با یک گوشی اندروید ھمگام شده است ، شما ھمچنین می توانید به پیام ھا از روی ساعت خود پاسخ دھید.

-1 به پایین پیام بروید.

-2 بر روی Reply کلیک کنید.

-3 انتخاب ھا: بر روی میکروفون کلیک کنید تا پیام خود را با کلام منتقل کنید ، صفحه کلید یا ایموجی را انتخاب نمایید و یا برای انتخاب از میان پیام ھای از پیش نوشته شده به پایین بروید. -4 ھنگامی که پیام شما فرستاده شد ، شما یک تیک بر روی ساعت خود خواھید دید.

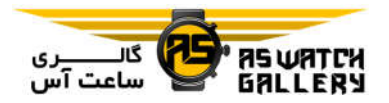

## انتخاب کنید که کدام اعلان بر روی ساعت شما نمایش داده شود

اگر خواستید ، شما می توانید اعلان ھای اپلیکیشن خاصی را دریافت نکنید.

- -1 با بالا بودن پوسته ی اصلی ساعت ، صفحه را از بالا به پایین بکشید.
	- -2 Settings و سپس notifications & Apps را بزنید.
		- -3 notification App را بزنید.

-4 اپلیکیشنی که می خواھید اعلان ھایش دیده شود را انتخاب کنید.

\* توجه: شما ھمچنین می توانید تنظیمات اعلان ھای خود را در اپلیکیشن OS Wear شرکت Google ، بر روی ساعت خود شخصی سازی کنید.

### بی صدا کردن اعلان ھا به صورت موقت

-1 با بالا بودن پوسته ی اصلی ساعت ، صفحه را از بالا به پایین بکشید.

-2 disturb not Do را انتخاب کنید.

ھنگامی که disturb not Do) عدم مزاحمت) روشن است ، ساعت شما به لرزش در نمی آید و یا اعلان ھا نمایش داده نمی شوند ، اما شما ھنوز می توانید آنھا را در بخش اعلان ھا ببینید.

#### در دریافت اعلان ھا مشکل دارید؟

- مطمئن شوید که ساعت به اپلیکیشن OS Wear شرکت Google گوشی شما متصل است. - چک کنید که گوشی شما به اینترنت وصل باشد. - چک کنید که disturb not Do بر روی ساعت شما فعال نباشد. - اطمینان حاصل کنید که اعلان اپلیکیشن ھای خاصی را خاموش نکرده اید. - اطمینان حاصل کنید که اعلان ھا را بر روی گوشی خود دریافت می کنید. - مطمئن شوید که ساعت با گوشی شما ھمگام (pair (است.

## مشاھده و مدیریت پنجره ھا (Tiles (

Tiles یک راه سریع برای دسترسی پیدا کردن به اطلاعاتی است که بیش از بقیه نیاز دارید. این اطلاعات می تواند آمار تمرینی ، وضع آب و ھوا و یا میزان پیشرفت شما در رسیدن به اھداف فعالیت روزانه باشد.

7 Suunto ، سه Tile از پیش انتخاب شده دارد: این ھفته (week This (، مرور کلی Suunto .(Google Fit Goals) Google Fit اھداف و) Overview by Suunto)

#### مشاھده و چینش Tiles

-1 با بالا بودن پوسته ی اصلی ساعت ، صفحه را به چپ بکشید تا Tiles خود را ببینید. -2 ھر Tile را که می خواھید لمس کرده و نگه دارید و سپس بر روی فلش ھا کلیک کنید تا چینش دوباره انجام شود.

شما ھمچنین می توانید Tiles را در اپلیکیشن گوشی OS Wear شرکت Google چینش نمایید.

#### اضافه کردن یک Tile جدید

-1 با بالا بودن پوسته ی اصلی ساعت ، صفحه را به چپ بکشید تا Tiles خود را ببینید. -2 ھر Tile را که می خواھید لمس کرده و نگه دارید. -3 Tiles را به سمت چپ بکشید و + را بزنید تا Tiles بیشتری اضافه نمایید. -4 لیست را مرور کنید و بر روی یک Tile کلیک نمایید تا انتخاب شود.

شما ھمچنین می توانید Tiles جدید را در اپلیکیشن گوشی OS Wear شرکت Google اضافه نمایید.

## تمایلات تمرینی خود را با Suunto چک کنید

7 Suunto با دو Tiles از Suunto عرضه شده است: این ھفته (week This (و مرور (Overview ( تا به شما کمک نماید که تمرین خود را پایش <mark>کنید و انگیزه ی</mark> خود *ر*ا حفظ نمایید. صفحه *ر*ا به چپ بکشید تا فو*ر*ا ببینید که در این هفته یا <mark>4 هفته ی گذشته چه م</mark>قدار تمرین کرده اید ، چه ورزشھایی انجام داده اید و چه زمانی این اتفاق افتاده است. برای اجرای اپلیکیشن Suunto Wear کلیک کنید تا تاریخچه ی تمرینی خود را مشاھده نمایید.

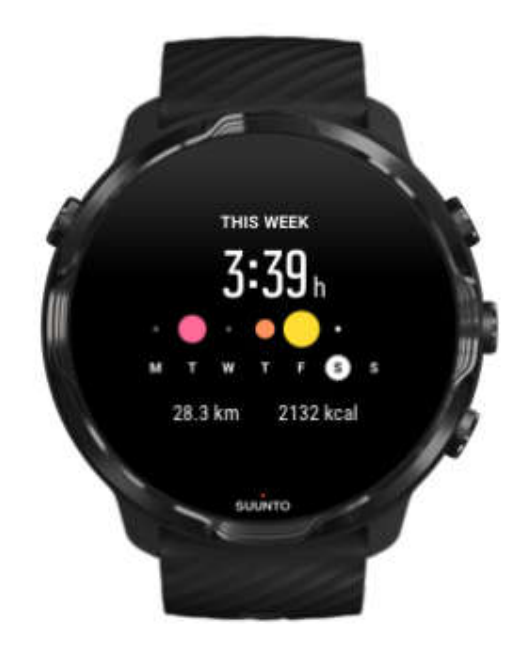

این هفته (This week)

ریتم تمرینی خوب و انگیزه ی خود را در طول ھفته حفظ کنید.

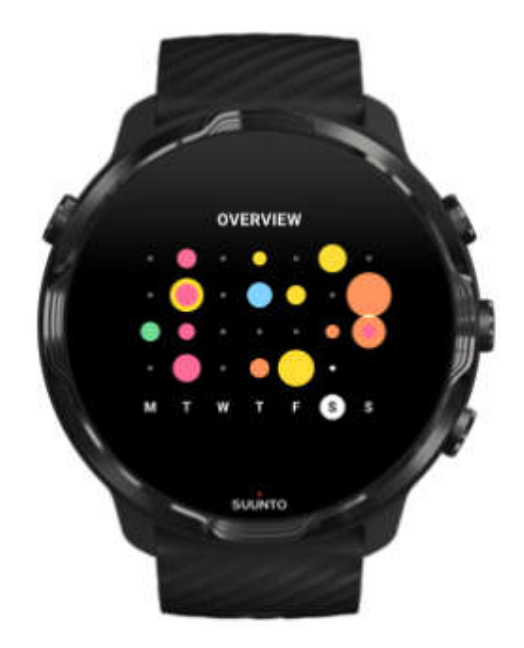

مرور (Overview) (4 ھفته ی گذشته)

تعادل تمرین و ریکاوری خود را نگه دارید ، از پیش برنامه ریزی کنید و یا در صورت نیاز تغییرات را اعمال نمایید.

\* توجه: Tiles شرکت Suunto تنھا تمرین ھایی را نشان می دھند که با اپلیکیشن Wear Suunto بر روی ساعت شما ثبت شده باشند.

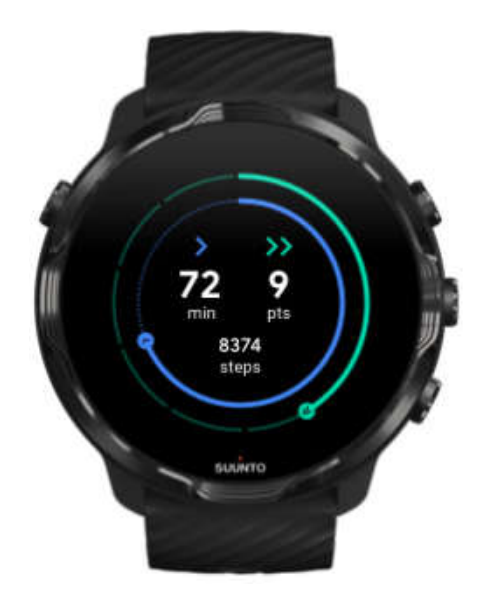

## چک کردن میزان پیشرفت در فعالیت روزانه توسط Fit Google

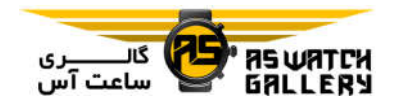

7 Suunto با اھداف Fit Google عرضه شده که به شما دسترسی آسانی به معیارھای فعالیت روزانه می دھد. صفحه را به چپ بکشید تا میزان پیشرفت شما در رسیدن به اھداف فعالیت روزانه ، مانند Heart Points را بررسی نمایید. برای اجرای اپلیکیشن Google Fit و چک کردن گام ھای روزانه ، کالری مصرفی ، ضربان قلب خود و غیره ، کلیک نمایید.

# **ساعت خود را شخصی سازي نمایید**

برای شخصی سازی 7 Suunto به گونه ای که بخواھید ، راه ھای بسیاری وجود دارد. ظاھر ساعت خود را با بندھای قابل جایگزینی و پوسته ھای ساعت ، تغییر دھید. و یا اپلیکیشن ھا را دانلود کنید ، اطلاعات مربوطه را به پوسته ی ساعت خود اضافه نمایید و کلیدھای میانبر برای دسترسی به اپلیکیشن ھای مورد علاقه ی خود تعریف کنید.

### شخصی سازی پوسته ھای ساعت

7 Suunto با مجموعه ای از پوسته ھای از پیش نصب شده ی قابل انتخاب عرضه شده است. شما ھمچنین می توانید بسیاری دیگر را از Store Play Google دانلود نمایید.

تمامی پوسته ھای ساعت طراحی شده توسط Suunto به گونه ای بھینه سازی گشته اند که کمترین مقدار شارژ را مصرف نمایند تا شما بھترین تجربه ی روزانه ی ممکن را با ساعت خود داشته باشید.

#### پوسته ھای ساعت Suunto

7 Suunto با چھار پوسته ی Suunto) نقشه ی گرمایی (Heatmap (، اصلی (Original (، دریایی (Marine (و رز (Rose ((عرضه شده است تا در شان تاریخچه ی Suunto و جامعه ی ورزشکاران و ماجراجویان پراحساس سراسر دنیا باشد.

نقشه <sup>ی</sup> گرمایی (Heatmap (

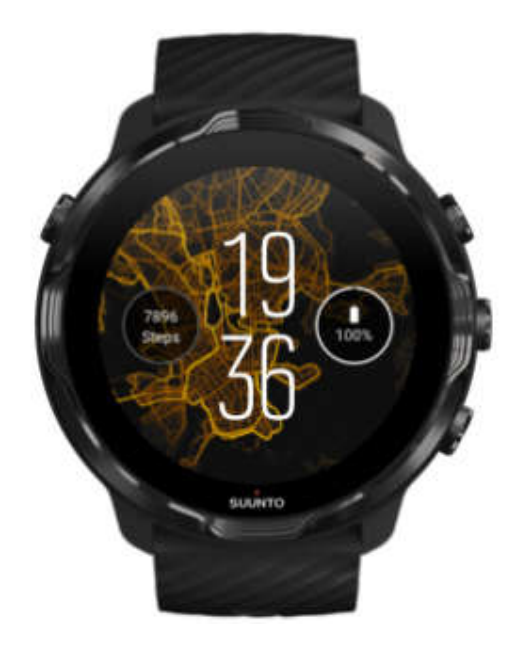

پوسته ی ساعت Heatmap نشان می دھد که دیگر ورزشکاران پراحساس Suunto در چه محل ھایی در منطقه ی شما تمرین می کرده اند تا شما را تھییج و تشویق نماید که فضای باز اطراف خود را کشف کنید.

به صورت پیش فرض ، نقشه ی گرمایی ، راه ھای دویدن محبوب در منطقه ی شما را نشان خواھد داد. اگر شما دونده نیستید می توانید به تنظیمات پوسته ی ساعت بروید و ورزش دیگری را برای نقشه ی گرمایی خود انتخاب نمایید. 7 Suunto ، 15 نقشه ی گرمایی مختلف برای انتخاب دارد.

نقشه ی گرمایی ساعت شما به صورت خودکار و با توجه به مکان شما بروز می گردد. اگر شما یک نقشه ی گرمایی نمی بینید و یا نقشه بر اساس مکان شما بروز نمی شود ، این موارد را بررسی کنید:

- بر روی گوشی خود اجازه ی به اشتراک گذاشته شدن مکان برای OS Wear شرکت Google را بدھید. - بر روی ساعت خود ، در قسمت تنظیمات Connectivity و در تنظیمات جواز اپلیکیشن پوسته ی Suunto، اجازه ی به اشتراک گذاشته شدن مکان را بدھید.

- مطمئن شوید که ساعت شما به اینترنت متصل است.

- شما بیش از 2 کیلومتر از محل پیشین خود فاصله گرفته اید.

- یک نقشه ی گرمایی متفاوت را امتحان کنید ( شاید ھنوز نشانی برای ورزشی که انتخاب کرده اید وجود ندارد).

اصلی (Original (

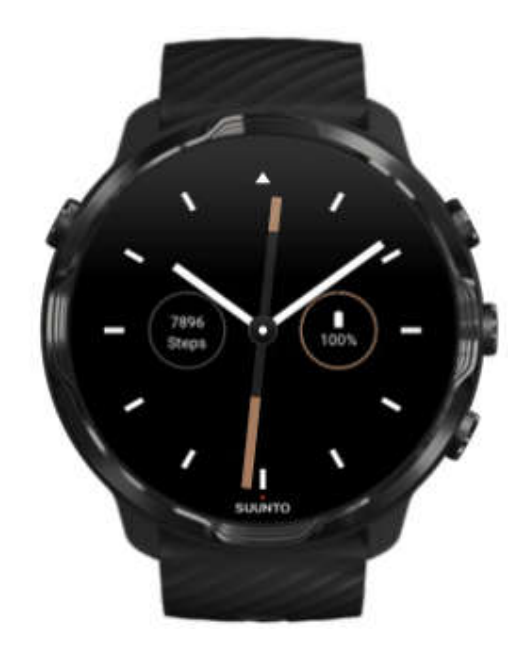

در سال 1936 ، توماس وھلنن ، پس از اینکه مدتھای زیادی از بی دقتی و عدم عملکرد باثبات سوزن در قطب نماھای خشک سنتی رنج می برد ، Suunto را بنیان گذاشت تا قطب نماھای با ثبات و دقیق را به تولید انبوه برساند. از آن پس ، قطب نماھای Suunto و روش connected Suunto ، ابزار مورد نیاز مسیریابی در فضای باز برای ھواداران گشت در طبیعت ، ورزشکاران و افراد حرفه ای را فراھم کرده است. طراحی پوسته ی ساعت Original ، از اولین قطب نمای راه پیمایی Suunto (M–311) الهام گرفته است.

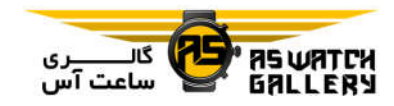

دریایی (Marine (

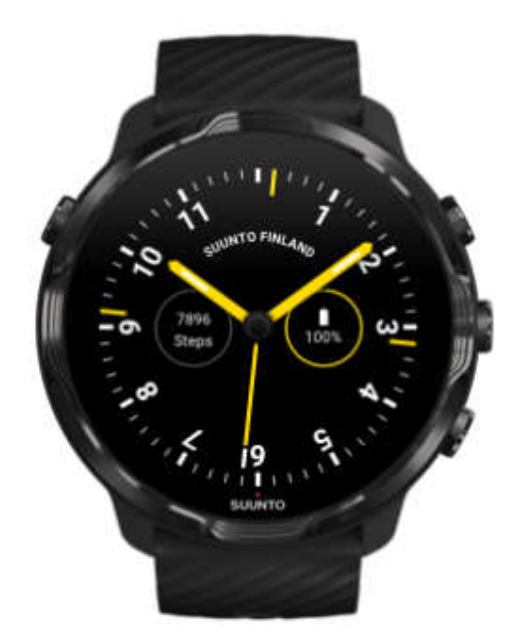

بین سال ھای 1953 و 2011 ، Suunto در بازار قطب نمای دریایی حضور داشت. پوسته ی ساعت Marine ، از قطب نمای دریایی محبوب Suunto به نام K−14 الهام گرفته است که به دلیل کارت قطب نمای باثبات و خوانا و نحوه ی قرارگیری ھوشمندانه در قایق ، یک ابزار متداول در تعداد زیادی از قایق ھای معمولی و مسابقه ای در سرتاسر دنیا شده بود.

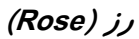

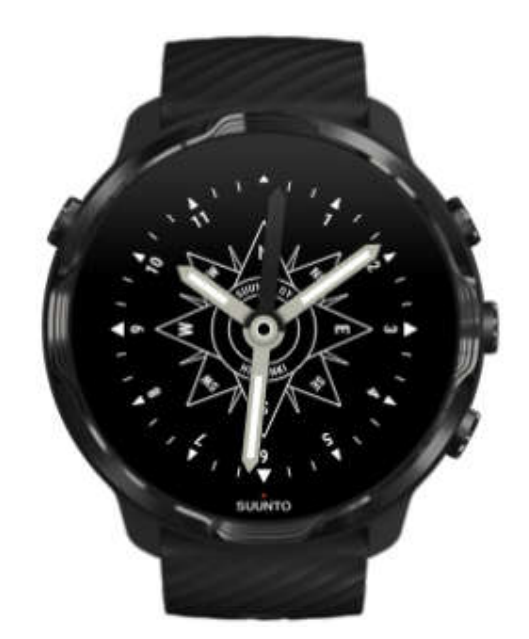

پوسته ی ساعت Rose ، از قطب نمای جیبی Suunto با نام TK–3 الهام گرفته است که آن هم از قطب نماهای دریایی قدیمی با <mark>رز</mark> بر گرفته شده بود. قطب نمای 3−TK به احترام کاشفانی که با استفاده از قطب نما ، ستاره ها و <mark>طناب</mark> به عنوان ابزار اصلی یافتن مکان ، برای پر کردن بخش ھای خالی نقشه جهان تلاش می کرد<mark>ند ، ساخ</mark>ته شده بود.

#### تغییر پوسته ی ساعت شما

شما می توانید پوسته ی ساعت خود را در <mark>هر زمانی</mark> تغیی<mark>ر دهید تا</mark> با اهداف ، نیازها و استایل شما ھمخوانی داشته باشد.

0. S

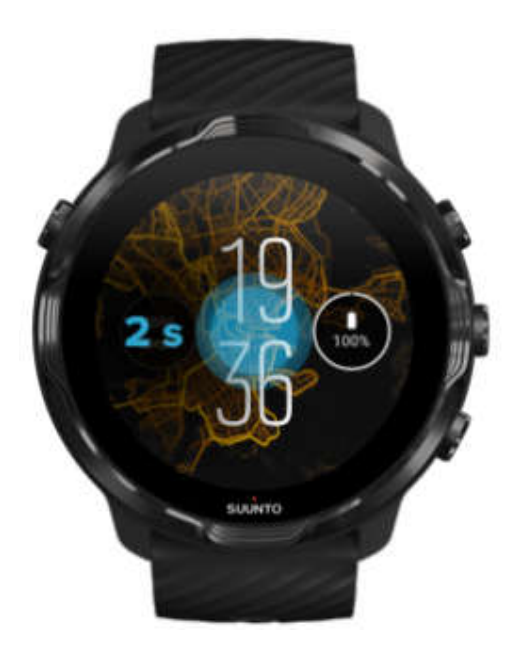

-1 با بالا بودن پوسته ی اصلی ساعت ، وسط صفحه را لمس کرده و نگه دارید تا لیست پوسته ھای ساعت را ببینید.

-2 صفحه را به چپ یا راست بکشید تا پوسته ھای ساعت را مرور کنید.

-3 برای انتخاب پوسته ی ساعتی که می خواھید ، کلیک نمایید.

\* توجه: شما ھمچنین می توانید به Settings ، Display و سپس face watch Change بروید یا پوسته ی ساعت خود را در اپلیکیشن گوشی OS Wear شرکت Google تغییر دھید.

## اضافه کردن قابلیت ھا (یا جزییات) به پوسته ی ساعت خود

در بیشتر پوسته ھای ساعت ، شما می توانید قابلیت ھای بیشتر مانند میانبر اپلیکیشن ھا ، جزییات آب و ھوا و یا تعداد گام ھای روزانه را به پوسته ی ساعت خود اضافه نمایید. ممکن است مجموعه ی جزییات موجود برای ھر پوسته ی ساعت متفاوت باشد.

-1 با بالا بودن پوسته ی اصلی ساعت ، وسط صفحه را لمس کرده و نگه دارید تا لیست پوسته ھای ساعت را ببینید.

-2 بر روی Settings که در پایین پوسته ی ساعت قرار دارد کلیک کنید.

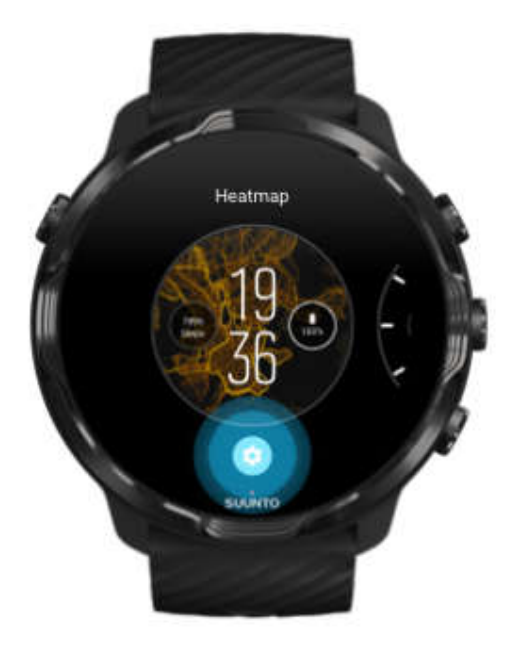

-3 بر روی پوسته ی ساعت ، بر روی جزییاتی که دوست دارید تغییر نمایند کلیک کنید.

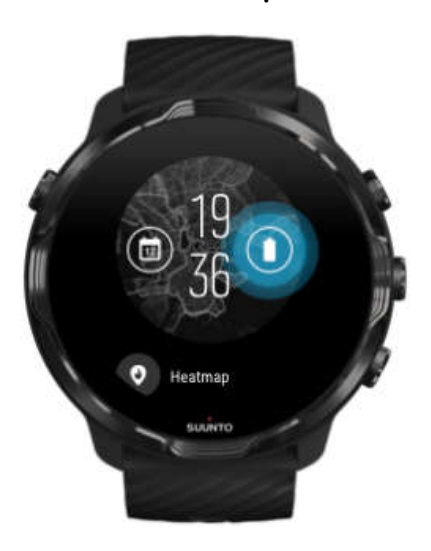

-4 لیست را مرور کنید و بر روی جزییاتی که میخواھید بر روی پوسته ی ساعت ببنید ، کلیک نمایید. (برای اضافه کردن میانبر ، General و سپس App shortcut را بزنید).

#### اضافه کردن یک پوسته ی ساعت جدید

تمامی پوسته ھای ساعت طراحی شده توسط Suunto به گونه ای بھینه سازی گشته اند که کمترین مقدار شارژ را مصرف نمایند تا شما بھترین تجربه ی روزانه ی ممکن را با ساعت خود داشته باشید. زمانی که یک پوسته ی ساعت جدید را از Store Play Google اضافه می کنید ، به یاد داشته باشید که پوسته ھای ساعت دیگر ممکن است به ھمان اندازه بھینه سازی نشده باشند.

-1 با بالا بودن پوسته ی اصلی ساعت ، وسط صفحه را لمس کرده و نگه دارید تا لیست پوسته ھای ساعت را ببینید.

-2 صفحه را به سمت چپ بکشید و بر روی Option کلیک کنید تا پوسته ھای ساعت بیشتری را اضافه نماییید.

-3 به پایین بروید و بر روی faces watch more Get بزنید. (در صورت نیاز ، راھنما را دنبال کنید تا به Wifi وصل شوید و یک حساب Google اضافه کنید.)

#### پنھان کردن یک پوسته ی ساعت

-1 با بالا بودن پوسته ی اصلی ساعت ، وسط صفحه را لمس کرده و نگه دارید تا لیست پوسته ھای ساعت را ببینید.

-2 پوسته ای را که میخواھید پنھان شود را به بالا بکشید.

\*توجه: ھنگامی که یک پوسته ی ساعت پنھان است ، آن را بر روی اپلیکیشن گوشی OS Wear شرکت Google خواھید دید اما بر روی ساعت نخواھید دید.

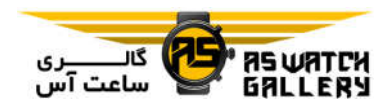

## یک پوسته را که در Store Play پیدا کرده اید، پاک کنید.

-1 برای باز کردن لیست اپلیکیشن ھای خود ، کلید روشن و خاموش را فشار دھید.

-2 بر روی اپلیکیشن Store Play کلیک کنید.

(در صورت نیاز ، راھنماھا را دنبال کنید تا به Wifi وصل شوید و یک حساب Google اضافه کنید.)

3- به پایین منو بروید و ■ My apps را بزنید.

-4 به سمت پایین بروید تا به پوسته ی ساعتی که می خواھید حذف نمایید برسید و Uninstall را انتخاب نمایید.

\*توجه: شما ھمچنین می توانید پوسته ھای ساعت خود را در اپلیکیشن گوشی OS Wear شرکت Google مدیریت کنید. در قسمت زیر عکس ساعت خود ، کنار پوسته ھای ساعت ، More را بزنید.

## تنظیم کلیدھای میانبر

شما می توانید از برخی کلیدھای سخت افزاری 7 Suunto به عنوان میانبرھایی برای اجرای سریعتر اپلیکیشن ھای مورد علاقه ی خود استفاده نمایید.

## استفاده از کلیدھای سخت افزاری به عنوان میانبرھایی برای اپلیکیشن ھا

-1 با بالا بودن پوسته ی اصلی ساعت ، صفحه را از بالا به پایین بکشید.

.بزنید را Customize hardware buttons سپس و Personalization ، Settings -2

-3 کلیدی که می خواھید شخصی سازی نمایید را فشار دھید و اپلیکیشنی که قرار است با این کلید اجرا شود را انتخاب کنید.

## تغییر بندھای ساعت

7 Suunto ، یک بند با قابلیت جایگزینی سریع دارد که از جنس سیلیکن مقاوم است. این بند راحت است و بدون استفاده از ابزار اضافه ای ، جایگزین می شود.

\*توجه: تمامی بندھای با قابلیت جایگزینی سریع 24 میلیمتری که در com.suunto فروخته می شوند با 7 Suunto سازگاری دارند.

### جدا کردن بند از بدنه ی ساعت

-1 ساعت را برگردانید.

-2 دستگیره ی کوچک فنری را به سمت وسط بند بکشید تا بخش ارتجاعی از جای خود خارج شود.

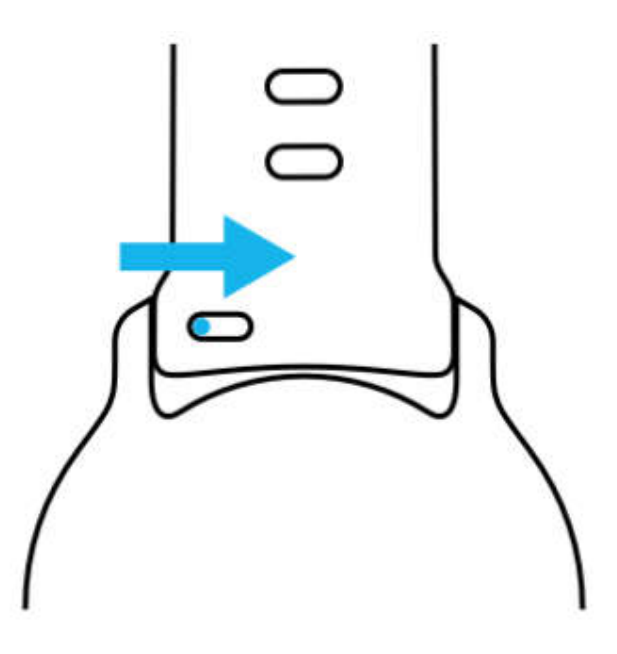

-3 بند را جدا کنید.

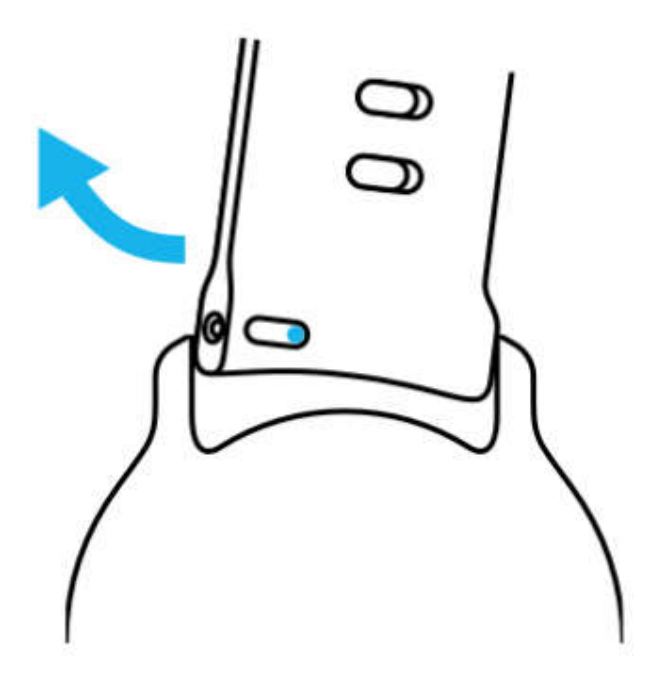

وصل کردن یک بند جدید -1 دستگیره را در قسمت مقابل بخش مکانیزم ارتجاعی قرار دھید تا در جای خود در بدنه قرار گیرد.

-2 دستگیره ی را به سمت وسط بند بکشید تا انتھای آزاد بخش فنری جمع شود.

-3 بند را به سمت محل خود فشار دھید و دستگیره را رھا کنید.

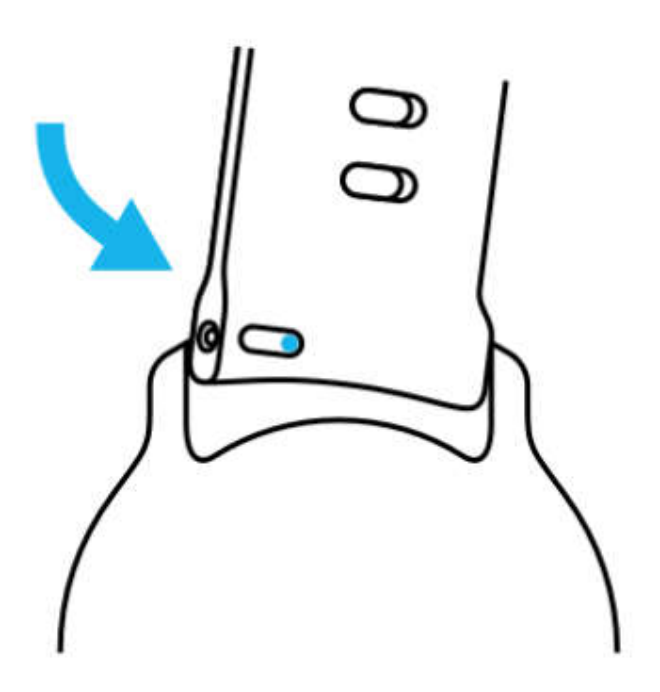

با چک کردن اینکه دستگیره کاملا در محل خود فرو رفته است و آرام کشیدن بند ، اطمینان

حاصل کنید که بند در جای خود قرار گرفته است. S Jsh Jelus

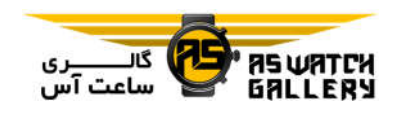

# **ورزش هاي** Suunto

## اپلیکیشن Wear Suunto بر روی ساعت شما

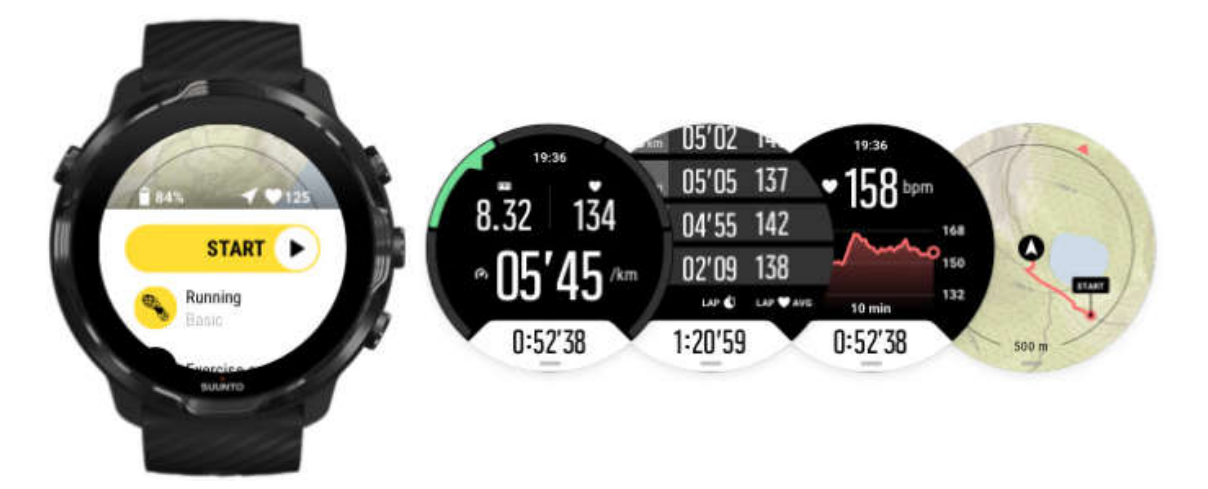

7 Suunto با اپلیکیشن Wear Suunto) ھمراه شما در ورزشھا و ماجراجویی ھا بر روی ساعت) عرضه شده است. اپلیکیشن Suunto Wear دارای بیش از 70 حالت ورزشی برای پایش تمامی ورزش ھای شما و نقشه ھای معمولی و گرمایی برای کشف طبیعت (حتی زمانی که آفلاین ھستید) می باشد.

با داشتن اپلیکیشن Wear Suunto بر روی ساعتتان ، شما می توانید:

- تمامی تمرینھای اتخابی خود (دویدن ، شنا ، دوچرخه سواری ، پیاده روی ، یوگا) را ثبت کنید. - تمرینات خود را با داشتن آمار مخصوص آن ورزش دنبال نمایید. - با GPS ، بارومتر و میزان نبض ، مقادیر ورزشی دقیق و آسانی داشته باشید. - از دسترسی راحت به نقشه ھای در حین تمرین لذت ببرید و مسیر خود را بر روی نقشه ببینید. - راه ھا و مکان ھای جدید را با استفاده از نقشه ھای گرمایی ، کشف کنید.

- نقشه ھای آفلاین Suunto را بر روی ساعت خود دانلود نمایید و بدون اتصال به اینترنت از آنھا استفاده نمایید. - با ساعت خود ، دسترسی آسانی به تاریخچه ی تمرینی داشته باشید.

- ھنگامی که دستکش به دست دارید و یا زیر آب ھستید ، تمرین خود را کلیدھا کنترل نمایید.

شروع

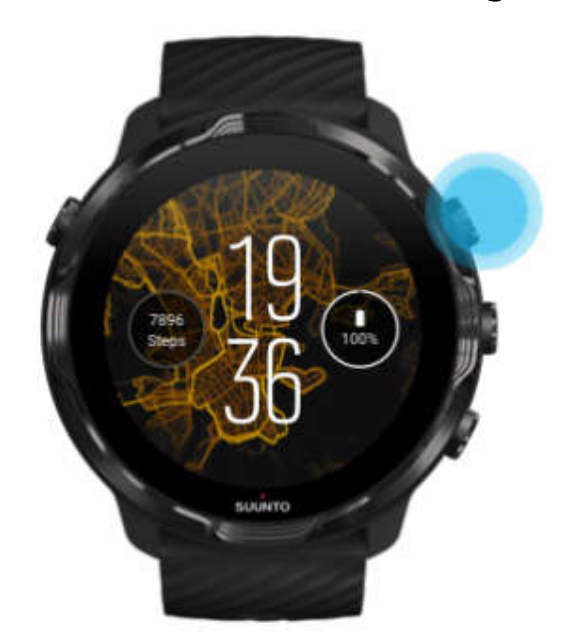

اپلیکیشن Suunto Wear برای ورزش ها و فعالیت های خارج از خانه طراحی شده است. هنگام نیاز شما می توانید از کلیدھا به جای صفحه ی لمسی استفاده نمایید. اگر دستکش به دست دارید و یا زیر آب ھستید ، می توانید از سه کلید سمت راست استفاده کنید تا از اپلیکیشن Suunto Wear استفاده نمایید ، تمرین خود را پایش کنید و نقشه را بزرگ نمایید.

-1 کلید سمت راست و بالا را فشار دھید تا اپلیکیشن Wear Suunto اجرا شود.

-2 اولین باری که اپلیکیشن را باز می کنید ، دستورالعمل ھای روی صفحه را دنبال نمایید تا پروفایل شخصی شما تنظیم شود و در حین تمرین از اندازه گیری ھای شخصی و دقیق بھره ببرد. از صفحه ی لمسی یا کایدھا استفاده کنید.

بالا و پایین رفتن: از کلیدھای بالا و پایین سمت راست استفاده کنید و یا صفحه را بع بالا و پایین بکشید. انتخاب: کلید میانی را فشار دھید و یا کلیک کنید. برگشتن: صفحه را به سمت راست بکشید.

-3 از اپلیکیشن Wear Suunto استفاده کنید تا:

تمرین خود را ثبت کنید ، نقشه را ببینید ، انتخاب ھا را تنظیم نمایید و به تاریخچه دسترسی داشته باشید.

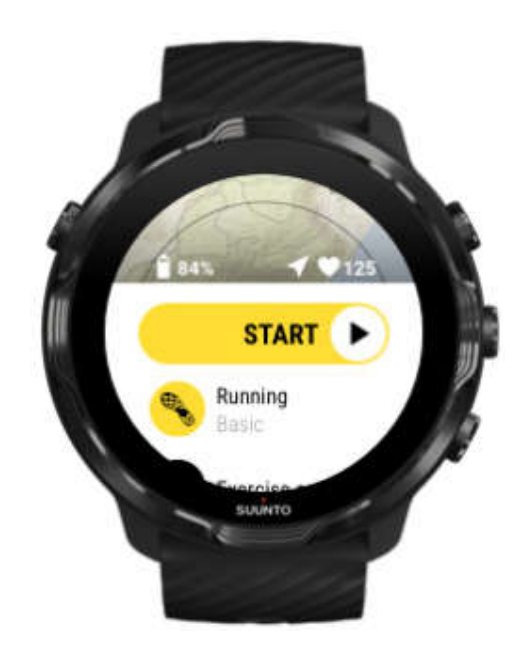

\* توجه: برای تصحیح اطلاعات پروفایل خود در آینده ، اپلیکیشن Wear Suunto را اجرا کنید ، صفحه را به بالا بکشید و به General options بروید.

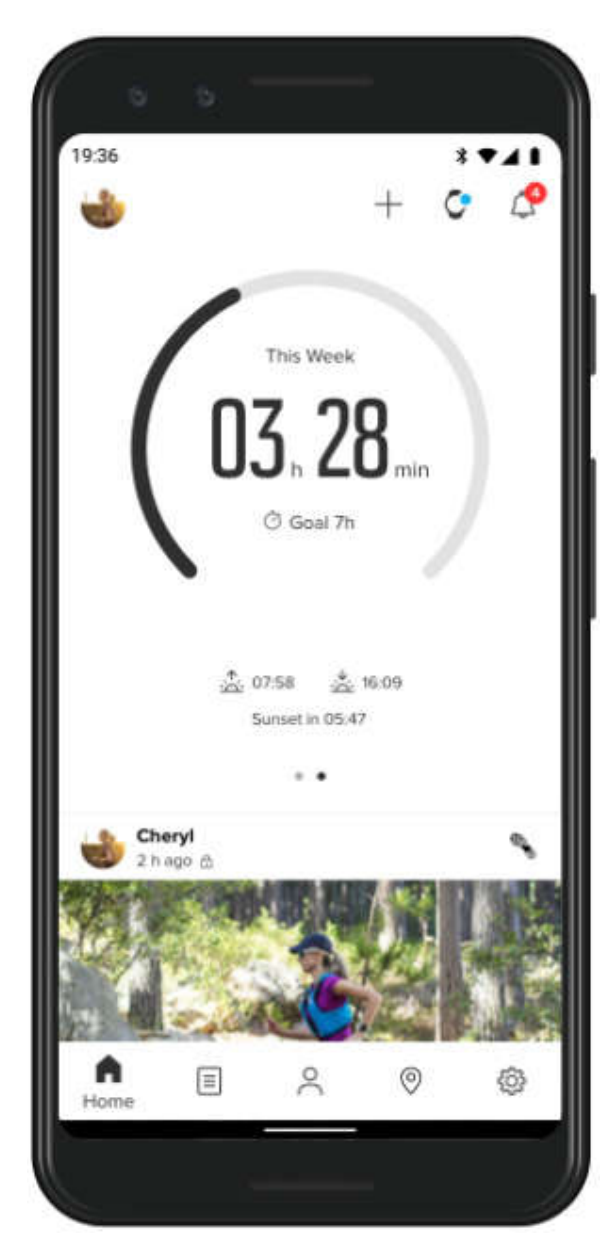

اپلیکیشن موبایل Suunto بر روی گوشی شما

برای تجربه ی ورزشی کامل 7 Suunto ، شما به اپلیکیشن موبایل Suunto بر روی گوشی خود نیاز دارید.

با اپلیکیشن Suunto بر روی گوشی خود ، شما می توانید:

- تمرینات خود را از روی ساعت ھمگام و ذخیره نمایید

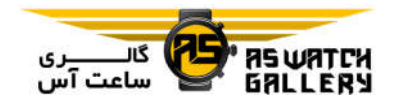

- درک عمیقتری از از تمرین خود بدست آورید - تمایلات و تاریخچه ی تمرینی خود را دنبال کنید - مسیرھای تمرین خارج از خانه ی خود را بر روی نقشه ببینید - نقشه ھای گرمایی را جست و جو کنید تا ببینید که دیگران در چه مکانھایی تمرین می کرده اند - بھترین اوقات خود را با دوستانتان به اشتراک بگذارید - به سرویس ھای ورزشی دیگر مانند Strava و Relieve متصل شوید

#### شروع

اپلیکیشن موبایل Suunto با موبایل ھایی کار می کند که از اندروید 5 و بلوتوث 4 یا جدیدتر و 11 iOS یا جدیدتر بھره ببرند. قابلیت ھای پشتیبانی شده ممکن است در بین ساعت ھا ، گوشی ھا و کشورھای مختلف متفاوت باشد.

### کاربر جدید Suunto

-1 اگر ھنوز این کار را نکرده اید ، ساعت خود را با اپلیکیشن گوشی OS Wear شرکت Google ھمگام سازید.

-2 اپلیکیشن Suunto را از Store Play Google یا store App دانلود و نصب نمایید.

-3 مطمئن شوید که بلوتوث بر روی ساعت و گوشی شما فعال است.

-4 اپلیکیشن Suunto را بر روی گوشی خود اجرا کنید.

-5 با روش مورد پسند خود ، حساب جدیدی ایجاد نمایید.

-6 دستورالعمل ھای روی صفحه را دنبال نمایید.

-7 پس از ایجاد یک حساب جدید ، به نمای ساعت ھدایت می شوید.

-8 به محض اینکه ساعت خود را دیدید ، بر روی Connect کلیک نمایید.

-9 بعد از اینکه ساعتتان وصل شد ، معرفی سریع را دنبال کنید تا از مسایل پایه ای ساعت جدید خود مطلع شوید.

کاربر پیشین اپلیکیشن Suunto

1– اگر هنوز این کا*ر ر*ا نکرده <mark>اید ، س</mark>اعت خود را با ایلیکیشن گوشی Wear OS شرکت Google ھمگام سازید.

2- مطمئن شوید که بلوتوث بر روی س<mark>اعت و گوش</mark>ی شما فعال است.

3– اپلیکیشن Suunto را بر روی گوشی خود <mark>اجرا ک</mark>نید.

4– اگر به صورت خودکار به نمای ساعت <mark>هدایت نشدید ، بر رو</mark>ی آیکون ساعت که در بالا و سمت چپ قرار دارد ، کلیک کنید.

-5 الف- به محض اینکه ساعت جدید خود را بر روی صفحه دیدید ، بر روی Connect کلیک نمایید.

 ب- اگر پیش از این ابزار Suunto دیگری به اپلیکیشن Suunto متصل کرده اید ، ابتدا آن را قطع کنید (غیر ھمگام سازید) و سپس 7 Suunto را به اپلیکیشن متصل نمایید.

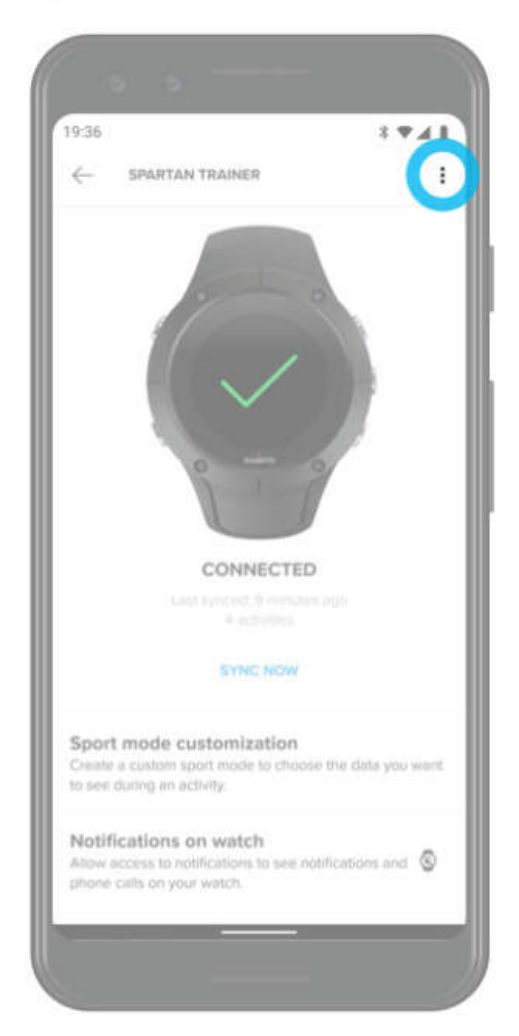
-6 پس از اینکه ساعت شما وصل شد ، معرفی سریع را دنبال کنید تا از مسایل پایه ای ساعت جدید خود مطلع شوید.

# سرویس ھای ورزشی مورد علاقه ی خود را متصل نمایید

با اپلیکیشن Suunto ، شما می توانید فعالیت ھای خود را با سرویس ھای ورزشی محبوب خود مانند Strava و Relive متصل و ھمگام سازید.

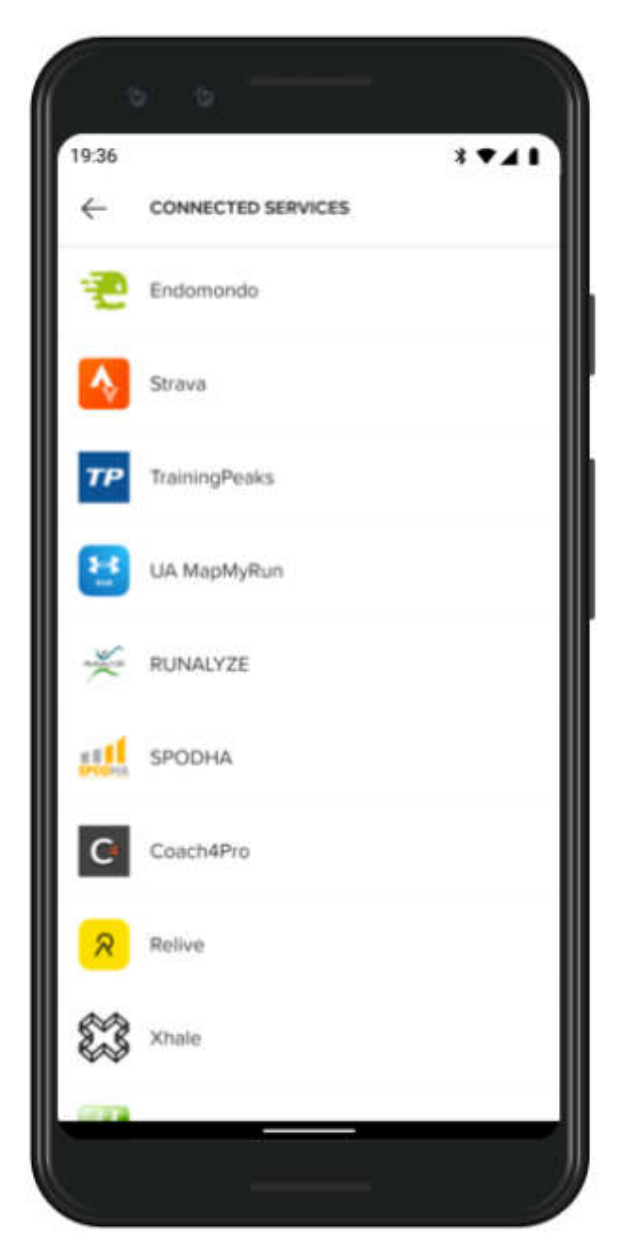

-1 اپلیکیشن Suunto را بر روی گوشی خود اجرا نمایید.

-2 بر روی بخش Profile کلیک کنید.

-3 بر روی services other to Connect کلیک کنید و انتخاب نمایید که می خواھید به کدام سرویسھا متصل شوید و دستورالعمل ھای روی صفحه را دنبال کنید.

4– برای مشاهده ی لیست کامل شرکای Suunto ، به suunto.com/partners بروید.

### استفاده از چندین ساعت با اپلیکیشن موبایل Suunto

ھر بار ، شما تنھا می توانید یک دستگاه را به اپلیکیشن Suunto متصل نمایید. ھنگامی که شما ساعت خود را با اپلیکیشن گوشی OS Wear شرکت Google ھمگام کرده اید ، دستگاه دیگر خود را از اپلیکیشن موبایل Suunto قطع کنید و سپس 7 Suunto را به اپلیکیشن متصل نمایید.

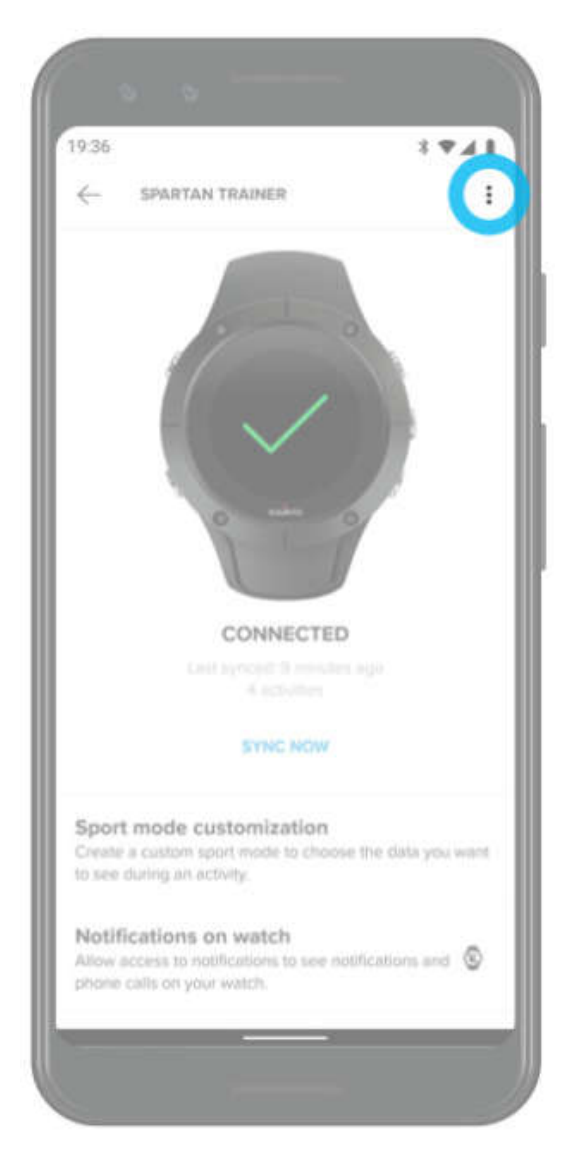

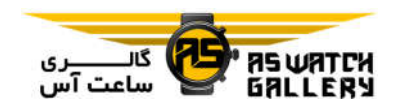

نقشه ھای Suunto

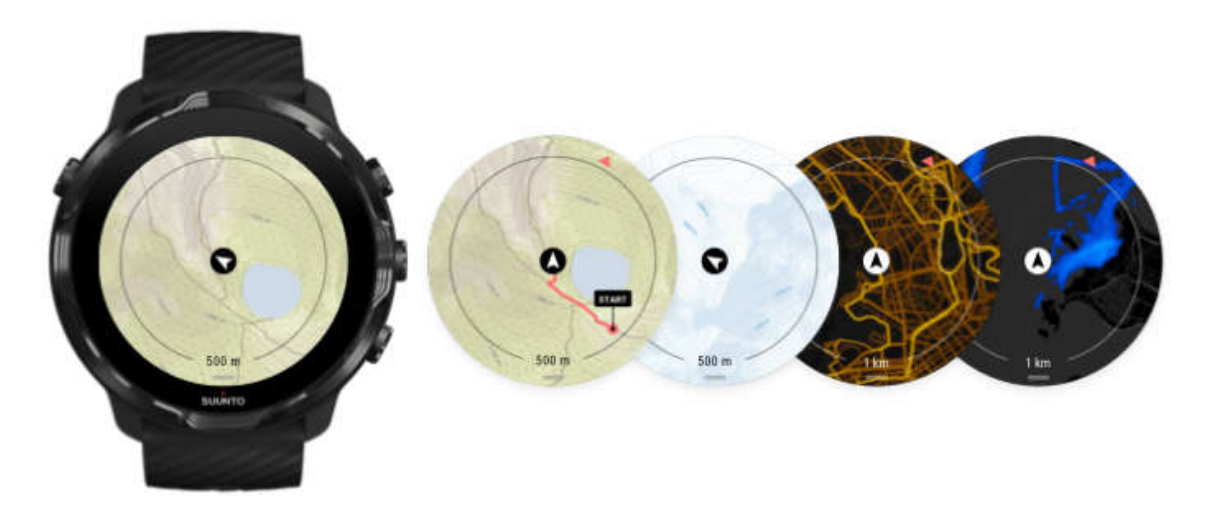

اپلیکیشن Wear Suunto نقشه ھای رایگان برای فضای باز و 15 نقشه ی گرمایی مختص ورزش ھا را داراست تا حتی زمانی که آفلاین ھستید ، به اکتشاف بپردازید. نقشه ھای Suunto که برای فضای باز بھینه شده اند ، تفاوت ھای ارتفاع را با خطوط پستی و بلندی برجسته می کنند و علاوه بر راه ھای اصلی ، به نمایش مسیرھای معروف دوچرخه سواری و اسکی می پردازند. نقشه ھای گرمایی نشان می دھند که دیگران در چه محل ھایی تمرین کرده اند تا شما بتوانید محبوب ترین مسیرھا را دنبال نمایید.

با نقشه ھای Suunto شما می توانید:

- مکان و جھت گیری خود را ببینید - با نقشه ھای مربوط به فضای باز ، به اکتشاف در اطراف خود بپردازید. - با نقشه ھای گرمایی ، مسیرھا و مکان ھای محبوب را کشف نمایید. - در حین تمرین ، به سادگی به نقشه ھا دسترسی داشته باشید. - در حین تمرین ، مسیر خود را بر روی نقشه ببینید.

- نقشه ھای آفلاین معمول را بر روی ساعت خود دانلود نمایید و بدون اتصال به اینترنت ، از آنھا استفاده کنید. - ھنگام اتصال به اینترنت درر حین شارژ شدن ، به صورت خودکار ، نقشه ھای محلی آفلاین را بر روی ساعت خود دانلود نمایید.

### شروع

برای استفاده از نقشه ھای Suunto ، نیاز است که شما به اینترنت متصل باشید و یا نقشه ھای آفلاین را بر روی ساعت خود دانلود کرده باشید.

-1 کلید سمت راست و بالا را فشار دھید تا اپلیکیشن Wear Suunto اجرا شود.

-2 کلید سمت راست و بالا را فشار دھید و یا صفحه را به سمت پایین بکشید تا نقشه را ببینید.

صبور باشید. فعال کردن نقشه می تواند چند ثانیه طول بکشد.

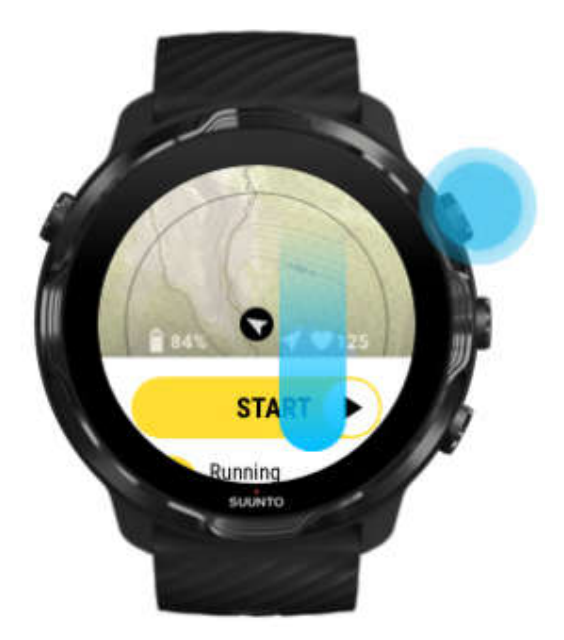

-3 در نقشه گردش کنید تا اطراف خود را کشف نمایید.

-4 برای برگشت به شروع ، کلید سمت راست و پایین را نگه دارید و یا صفحه را از پایین به بالا بکشید تا نقشه بسته شود.

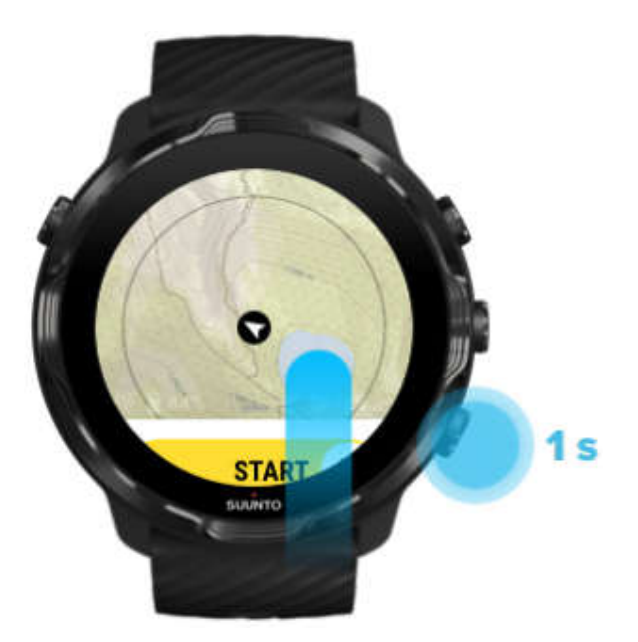

5– برای خروج از اپلیکیشن Suunto Wear ، کلید روشن و خاموش را فشار دهید و یا صفحه را به راست بکشید.

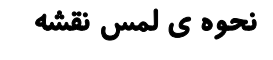

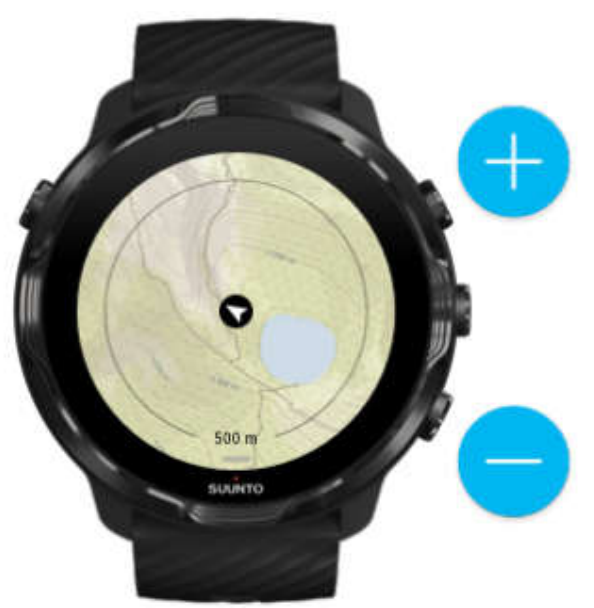

بزرگ و کوچک نمایی

از کلیدھای بالا و پایین سمت راست استفاده کنید.

حرکت دادن نقشه

صفحه را لمس کنید و نقشه را <mark>حرکت</mark> دهید.

متمرکز کردن نقشه

هنگامی که نقشه *ر*ا حرکت دادید ، بر روی آن کلی<mark>ک کنید.</mark>

\* توجه: در حین تمرین ، پس از اینکه شروع به حرکت کردید ، نقشه به صورت خودکار در چند ثانیه متمرکز می گردد.

نمای نقشه

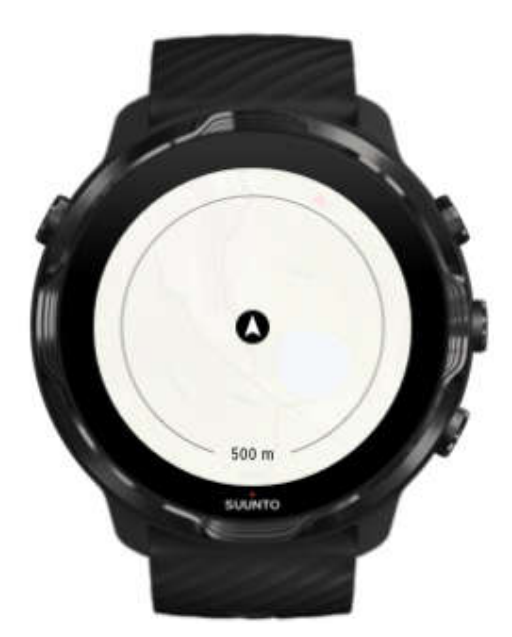

مکان

دایره ی سیاه ، مکان کنونی شما بر روی نقشه را نشان می دھد. اگر ساعت مکان دقیق کنونی شما را نداشته باشد ، دایره به رنگ خاکستری در می آید.

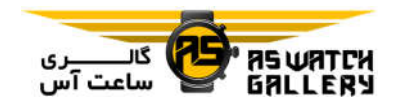

فلش جھتگیری

فلش جھتگیری درون نشانگر مکان به شما نشان می دھد که در چه جھتی در حال حرکت ھستید.

مقیاس نقشه

عدد نوشته شده در پایین صفحه ی نقشه ، فاصله ی مکان کنونی شما با مکان ھای اطراف را نمایش می دھد. این فاصله از مرکز صفحه تا دایره ی نازک لبه ی بیرونی (شعاع) است.

### استایل ھای نقشه

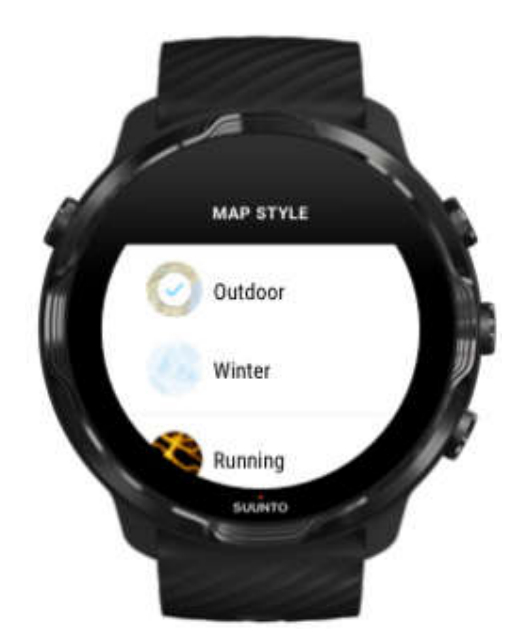

از اپلیکیشن Wear Suunto چندین استایل نقشه برای انتخاب دارد (نقشه ی فضای باز ، نقشه ی زمستان و 15 نوع نقشه ی گرمایی برای ورزش ھای مختلف مانند دویدن ، دوی استقامت ، دوچرخه سواری و شنا). به صورت پیش فرض ، نمای نقشه ، نقشه ی فضای باز Suunto را نشان می دھد.

## نقشه ھای گرمایی (Heatmaps (

بر اساس میلیون ھا تمرین ، نقشه ھای گرمایی بیشتر مسیرھای محبوبی را نشان می دھند که توسط جامعه ی Suunto در سراسر جھان درنوردیده شده است. مکان ھای جدید برای تمرین در ھمسایگی خود را پیدا کنید و یا ھنگامی که در محلی ناآشنا ھستید ، ببینید که افراد محلی در چه مناطقی تمرین می کنند. شما ھمچنین می توانید نقشه ھای گرمایی را مستقیما بر روی اپلیکیشن موبایل Suunto مشاھده نمایید.

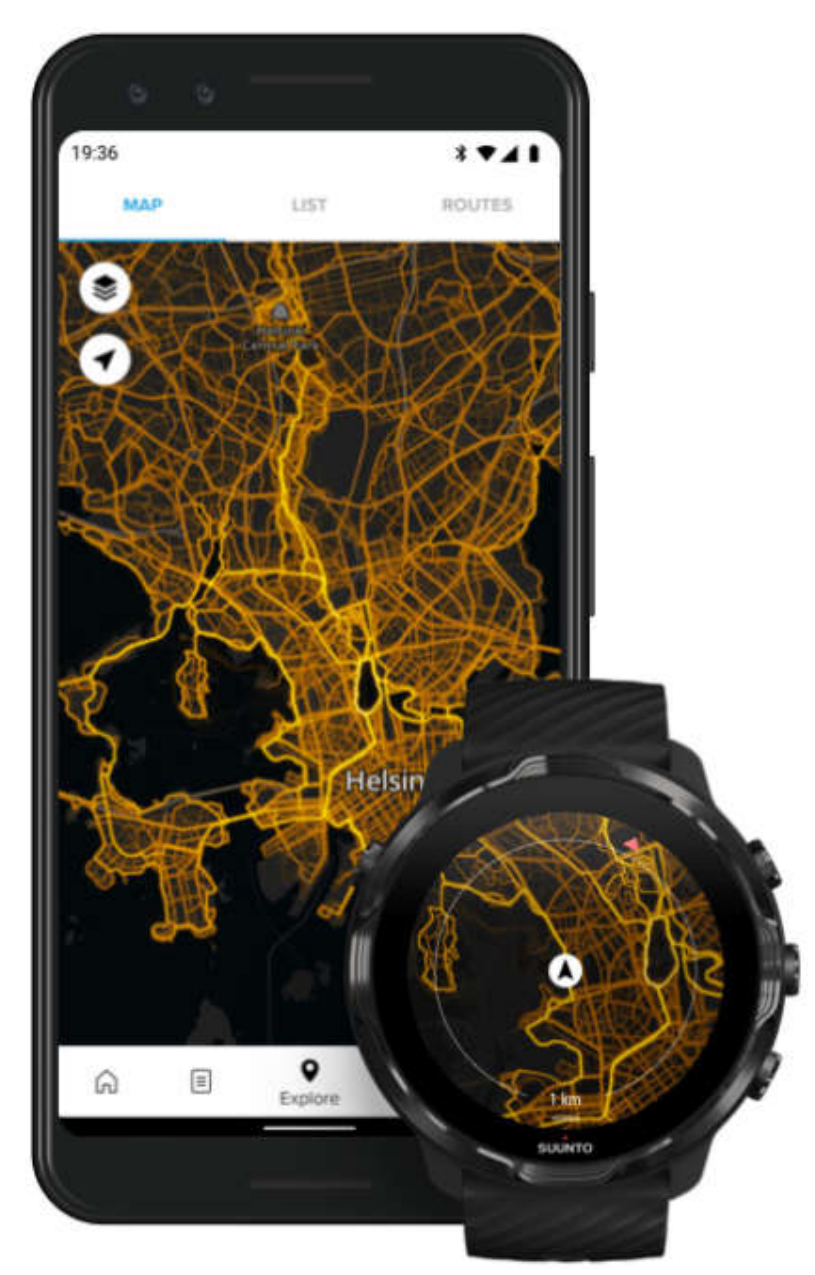

اپلیکیشن Wear Suunto برای موارد زیر نقشه ی گرمایی دارد:

- دویدن - دوی استقامت - دوچرخه سواری - موتورسواری در کوھستان - تمامی مسیرھا - تمامی پیاده روی ھا - کوھنوردی - شنا - موج سواری - انواع قایقرانی - اسکی - مسابقه ی سرعت در اسکی آلپاین - اسکی تفریحی - اسکیت - گلف

\* توجه: نقشه ھای گرمایی بر اساس تمرین ھایی که به صورت عام به اشتراک گذاشته می شوند ، ایجاد شده اند.

نقشه ھای آفلاین

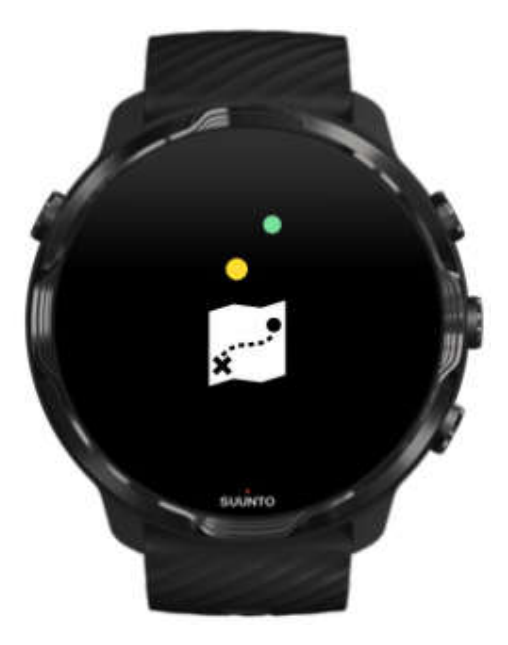

با اپلیکیشن Wear Suunto ، شما می توانید نقشه ھای Suunto را بر روی ساعت خود دانلود کنید ، گوشی خود را ھمراه نبرید و نقشه ھا را بدون اتصال به اینترنت استفاده نمایید. ھنگام شارژ ساعت و اتصال به Wifi ، اپلیکیشن Wear Suunto ، به صورت خودکار ،نقشه ھای آفلاین محلی را به ھمراه نقشه ھای گرمایی برای شما دانلود و بروز می کند. شما می توانید نقشه ھای آفلاین معمولی برای مسافرت ھا و ماجراجویی ھای خارج از خانه ی خود ایجاد نمایید.

به وسیله ی نقشه ھای آفلاین ، شما می توانید:

- از نقشه ھای Suunto و نقشه ھای گرمایی ، بدون نیاز به گوشی یا اتصال اینترنت ، استفاده نمایید.

- از تجربه ی گردش سریعتر در نقشه لذت ببرید.

- از ھزینه ی انتقال داده جلوگیری کنید.

\* توجه: تمام استایل ھای نقشه ھای گرمایی در دانلودھای نقشه ی آفلاین موجود ھستند.

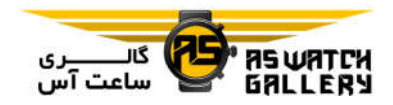

دریافت خودکار نقشه ھای آفلاین محلی

ھنگامی که ساعت شما در حال شارژ شدن است و به Wifi متصل باشد ، بر اساس آخرین مکان شناخته شده ی شما ، نقشه ھای آفلاین محلی و نقشه ھای گرمایی ، به صورت خودکار بروزرسانی و دانلود می شوند. نقشه ی دانلود شده ی منطقه ، بر اساس مکان حال حاضر شما ، از 35x35 کیلومتر تا 50x50 کیلومتر متغیر است.

ھنگامی که دانلود نقشه کامل شده ، شما یک اعلان بر روی ساعت خود دریافت می کنید.

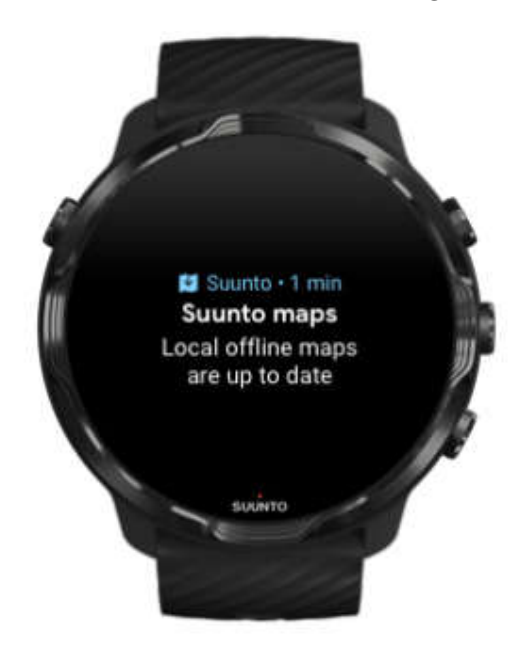

### نمی توانید نقشه را ببینید؟

صبور باشید. فعال کردن نقشه می تواند چند ثانیه طول بکشد. اگر پس از انتظار ، ھنوز نمی توانید نقشه را ببینید:

-1 مطمئن شوید که ساعت به اینترنت متصل است. زمانی که Wifi موجود نیست ، چک کنید که ساعت شما به اپلیکیشن ھمراه OS Wear بر روی گوشی متصل است و اینکه گوشی شما به اینترنت وصل باشد.

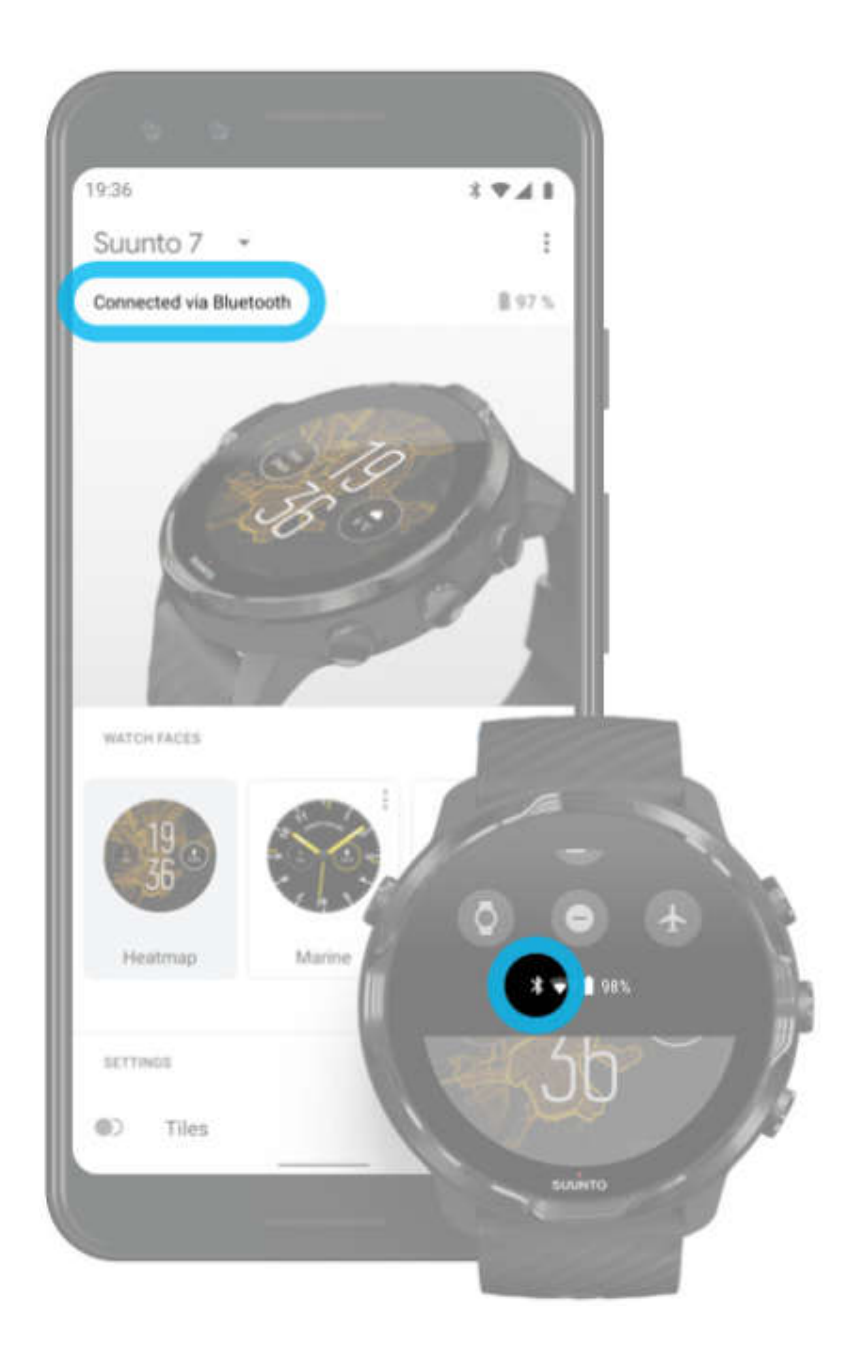

-2 اطمینان حاصل کنید که ساعت شما یک سیگنال GPS را پیدا کرده باشد.

اپلیکیشن Suunto Wear نیاز دارد که مکان شما را برای نشان دادن نقشه ی صحیح ، بداند. اگر ساعت شما ھنوز به دنبال مکان می گردد ، مطمئن شوید که شما در فضای باز قرار دارید.

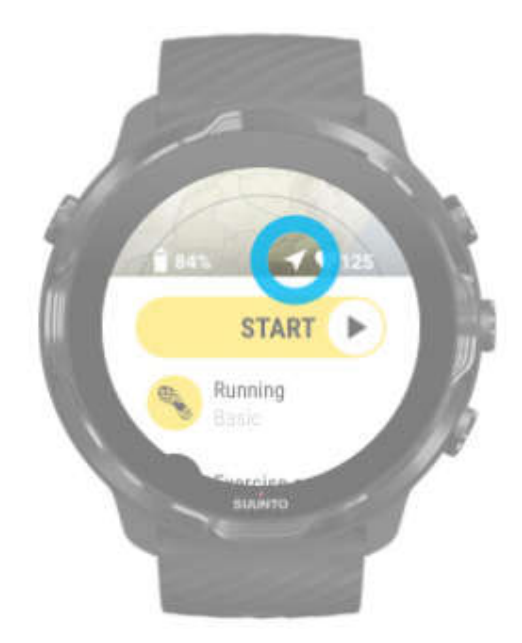

-3 دریافت نقشه ھای آفلاین.

با نقشه ھای آفلاین ، شما می توانید تجربه ی سریعتر و راحتتری از استفاده از نقشه ، بدون وصل شدن به گوشی یا اینترنت ، داشته باشید.

# ورزش ھای مختلف و اندازه گیری ھا

اپلیکیشن Suunto Wear ، به وسیله ی <mark>جی پی ا</mark>س داخلی ، سنجشگر فشار هوا و حسگر نبض ، انداه گیری های دقیق و عمیقی از ورزش <mark>های شما </mark>فراهم می کند. بر اساس ورزشی که انتخاب می کنید ، *ر*وش تمرین شما ثبت می شود (آنچ<mark>ه که ش</mark>ما در طول تمرین می بینید و اطلاعاتی که پس از آن می توانید مشاھده کنید).

C. Chang

حالت ھای ورزشی

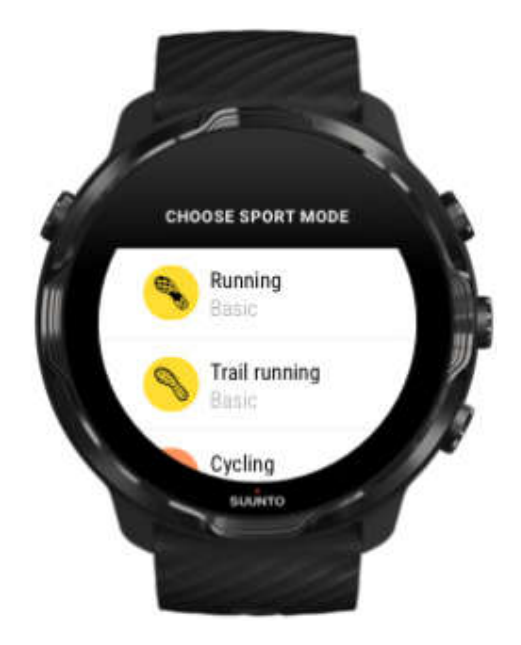

اپلیکیشن Wear Suunto بیش از 70 حالت ورزشی (ورزش ھای مختلف) دارد و آماده است که تمامی ورزش ھای انتخابی شما (دویدن ، دوچرخه سواری ، شنا ، پیاده روی در طبیعت) را پایش نماید. ھر حالت ورزشی 2 تا 4 نمای تمرینی دارد تا مرتبط ترین آمار و یک نقشه را در طول تمرین شما نمایش دھد.

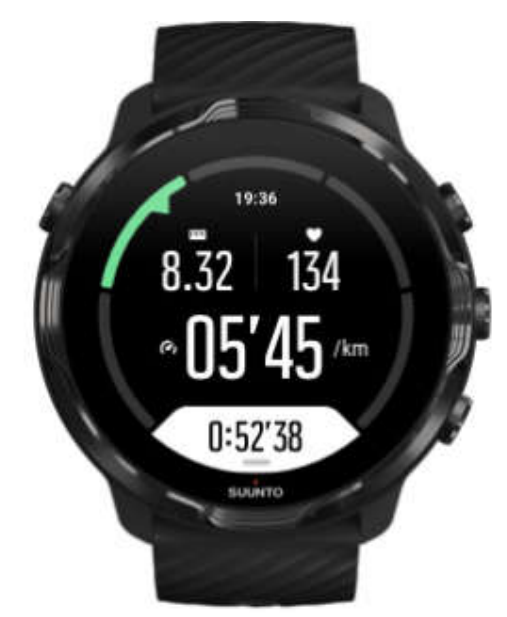

به عنوان مثال ، اگر شما به دویدن می روید ، می توانید با بروزرسانی ھای دور خودکار ، پیشرفت خود را در ھر کیلومتر یا مایل دنبال کنید ، سرعت دویدنتان را ببینید و مسیر خود را رب روی

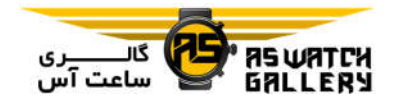

نقشه مشاھده نمایید. اگر شما شنا در استخر را دنبال می کنید ، ھم وقفه ھای شنای خود و ھم پایش خودکار پیشرفت کلی را دریافت می نمایید. به ھمین سادگی !

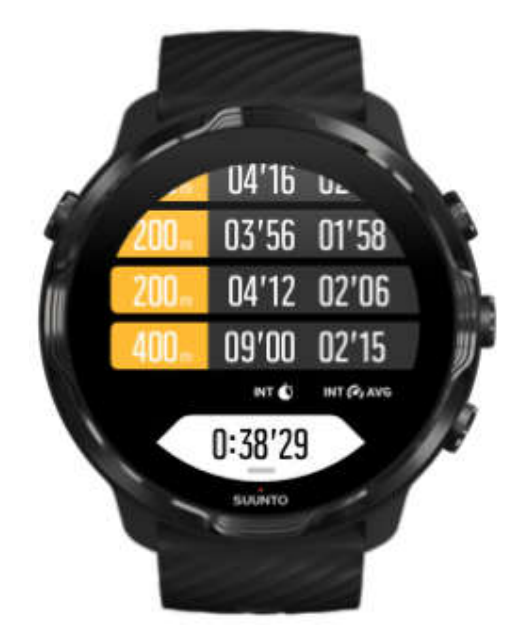

# میزان نبض در حین تمرین

پایش ضربان قلب شما در حین تمرین به شما دقیقا می گوید که قلبتان چقدر سخت یا آسان کار می کند. اندازه گیری ضربان قلب می تواند به شما کمک کند که از انجام یکی از رایج ترین اشتباھات (تمرین با شدت و تکرار بیش از حد که ریسک آسیب دیدگی و تحلیل عضلانی را افزایش می دھد) جلوگیری کنید.

حالت های ورزشی در ایلیکیشن Suunto Wear طوری طراحی شده اند که ضربان قلب را برای ھر فعالیت به شکلی معنادار به شما نشان دھند. بر اساس حالت ورزشی که انتخاب می کنید ، به عنوان مثال ، شما می توانید ضربان قلب کنونی خود ، ضربان قلب میانگین ، ضربان قلب در حین دورھای مخصوص و یا اینکه در چه حوزه ای از ضربان قلب در حال تمرین ھستید را پایش کنید.

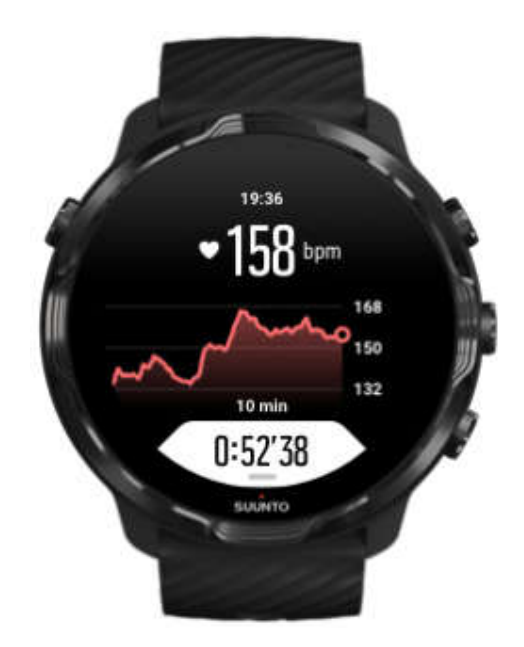

پس از تمرین خود ، شما می توانید اطلاعات دقیقی از میزان تلاش و شدت تمرین خود مانند میزان ضربان قلب میانگین شما ، اوج تاثیر تمرین (PTE (و زمان ریکاوری تخمینی را ببینید.

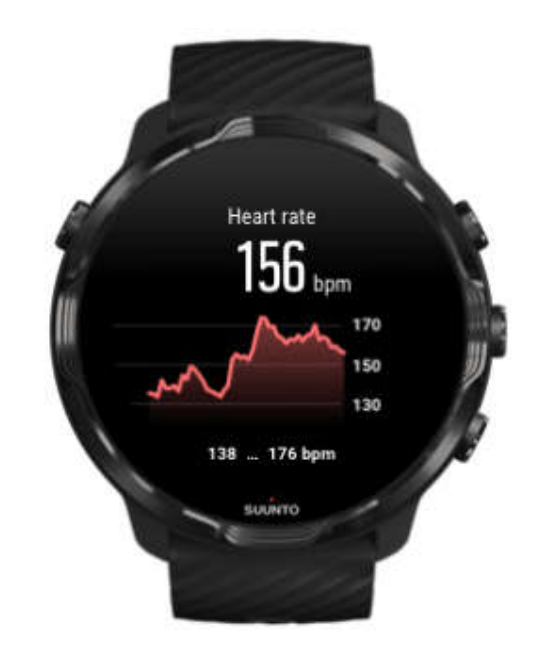

حوزه ھای ضربان قلب

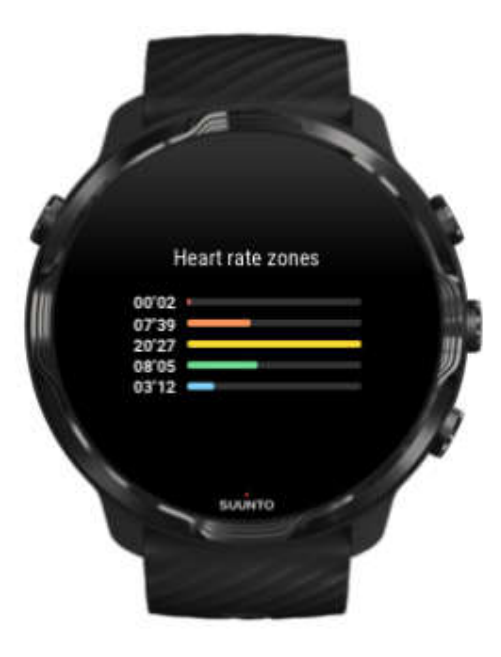

اپلیکیشن Wear Suunto ، پنج حوزه ی ضربان قلب مختلف دارد که از 1 (پایین ترین) تا 5 (بالاترین) عددگذاری شده اند و تعریف آنھا حدود درصد بر اساس میزان ضربان قلب بیشینه شما (HR max (است.

فھم حوزه ھای ضربان قلب در حین تمرین به شما کمک می کند که راھنمایی برای توسعه ی آمادی بدنی خود داشته باشید. ھر حوزه ، بدن شما را به روش ھای مختلفی تحت تاثیر قرار می دھد و تاثیرات متفاوتی بر روی آمادگی بدنی شما دارد.

حوزه ی 1: راحت

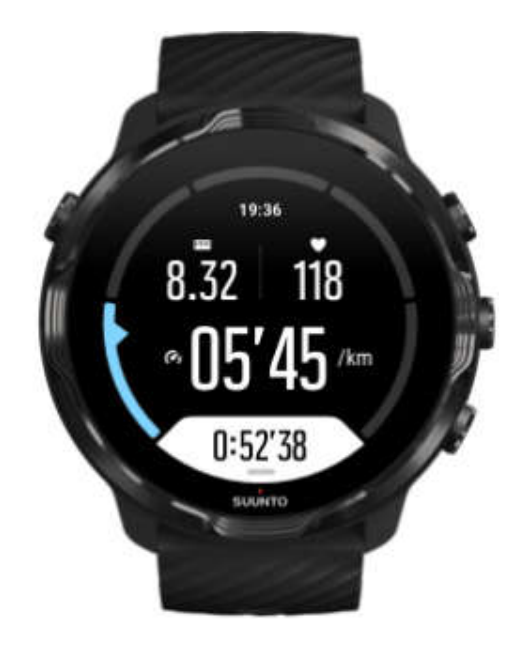

تمرین کردن در حوزه ی 1 ، نسبتا برای بدن شما آسان است. در رابطه با آمادگی جسمانی ، زمانی که شما تازه و یا پس از وقفه ای طولانی شروع به تمرین کرده اید ، این فعالیت سبک اساسا در تمرینات بازگرداننده و ارتقای آمادگی جسمانی پایه ای شما موثر است. تمرین ھر روزه (پیاده روی ، حرکت پله ، دوچرخه سواری تا محل کار و غیره) معمولا در این حوزه ی شدت انجام می شود.

حوزه ی 2: متوسط

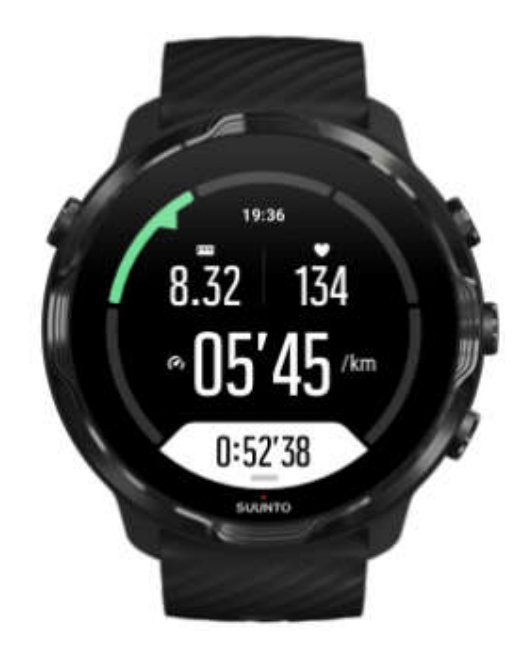

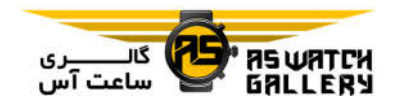

تمرین کردن در حوزه ی 2 ، سطح آمادگی جسمانی پایه ای شما را به طور محسوسی ارتقا می دھد. تمرین کردن با این شدت ، آسان به نظر می رسد اما تمرین ھای طولانی می توانند تاثیر بسزایی داشته باشند. اکثر تمرین<mark>ات آماد</mark>گی قلبی–عروقی باید د*ر* این حوزه انجام شوند. ارتقای تناسب اندام پایه ، زمینه ای می شو<mark>د برای ت</mark>مرینات دیگر ، و سیستم بدنی شما *ر*ا برای فعالیت ھای پر انرژی بیشتر آماده می کند. تم<mark>رینات طولا</mark>نی در این حوزه ، انرژی زیادی مصرف می کند (خصوصا ھنگامی که بدن شما چربی ذخیره کرده است).

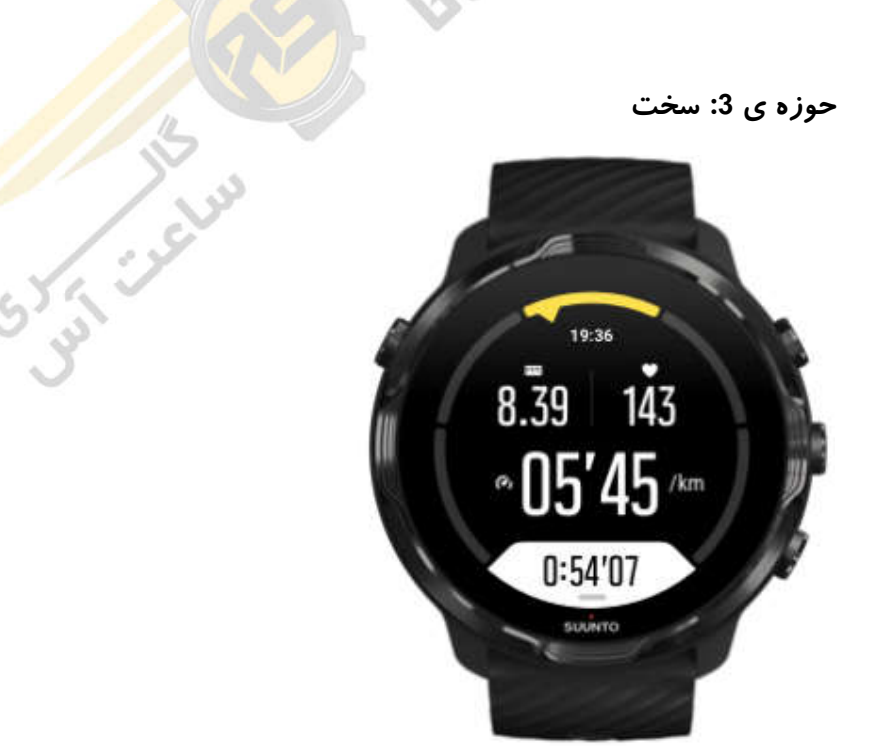

تمرین کردن در حوزه ی 3 ، به انرژی بیشتری نیاز دارد و کمی سخت به نظر می رسد. این فعالیت ، حرکت سریع و به صرفه ی شما را ارتقا می دھد. در این حوزه ، در سیستم بدنی شما اسید لاکتیک ساخته می شود اما بدن شما ھنوز قادر است که آن را کاملا پاک سازی کند. شما باید حداکثر چند بار در ھفته با این شدت تمرین کنید چون فشار زیادی به بدن شما وارد می کند.

حوزه ی 4: خیلی سخت

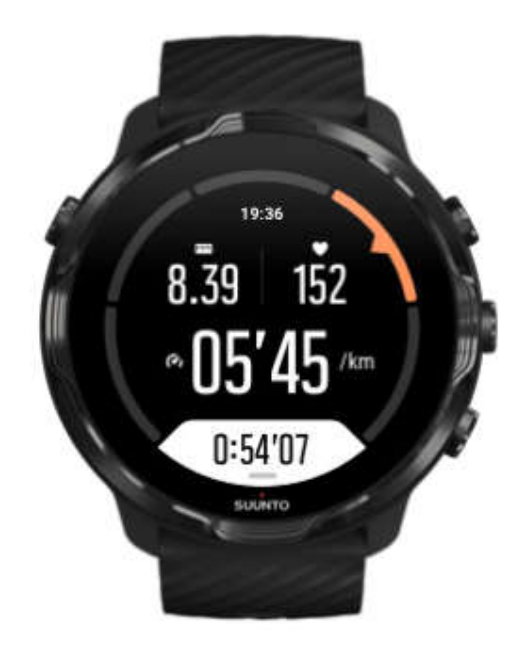

تمرین کردن در حوزه ی 4 ، سیستم بدنی شما را برای رویدادھای رقابتی و سرعت بالا آماده می کند. تمرینات این حوزه می توانند با سرعت ثابت یا به صورت تمرینات وقفه دار (ترکیبی از فازھای تمرینی کوتاه تر با وقفه ھای متناوب) انجام شوند. تمرینات با شدت بالا ، به سرعت و با تاثیر بسیار ، سطح آمادگی جسمانی شما را ارتقا می دھند اما تکرار بیش از حد یا شدت بیش از نیاز ممکن است باعث تمرین زدگی شود و باعث گردد که برای مدت طولانی تری از برنامه ی تمرینی خود فاصله بگیرید.

حوزه ی 5: حداکثری

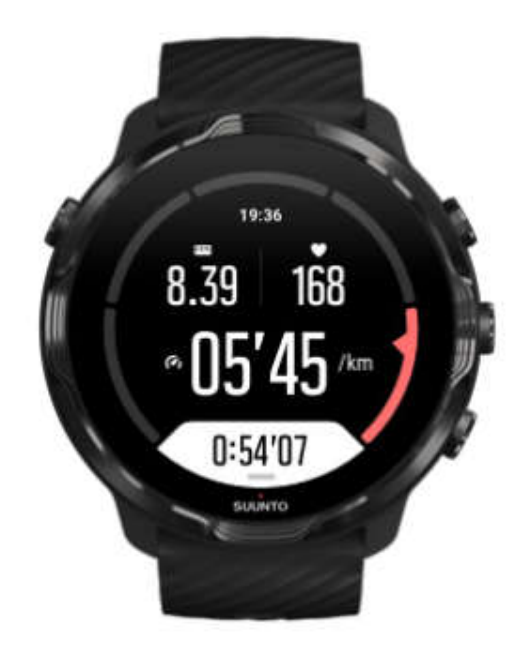

ھنگامی که در حین تمرین ، میزان ضربان قلب شما به حوزه ی 5 می رسد ، تمرین به شدت سخت به نظر می آید. سرعت ساخت اسید لاکتیک در سیستم بدنی شما بسیار بیشتر از سرعت حذف آن است و شما مجبور خواھید شد که پس از حداکثر چند دقیقه ، فعالیت را متوقف سازید. ورزشکاران ، این تمرینات با شدت حداکثری را به روش بسیار کنترل شده در برنامه ی تمرینی خود می گنجانند. علاقه مندان به آمادگی جسمانی ، اصلا به آنھا نیاز ندارند.

## حوزه ھای ضربان قلب چگونه محاسبه می شوند؟

حوزه ھای ضربان قلب به عنوان حدود درصد بر اساس میزان ضربان قلب بیشینه شما ( max HR (تعریف می شوند. ضربان قلب حداکثری شما با استفاده از معادله ی استاندارد (سن شما – 220) محاسبه می شود.

حوزه ھای پیش فرض که (بر اساس درصد ضربان قلب بیشینه شما ) در اپلیکیشن Suunto Wear استفاده می شوند عبارتند از:

> حوزه ی 5: 87 تا 100 درصد حوزه ی 4: 82 تا 86 درصد حوزه ی 3: 77 تا 81 درصد حوزه ی 2: 72 تا 76 درصد حوزه ی 1: کمتر از 71 درصد

برای تنظیم ضربان قلب حداکثری خود ، تنظیمات پروفایل را ببینید.

#### پیشرفت خود را با دورھا دنبال کنید

دورھا ، راه بسیار مناسبی برای پایش پیشرفت شما در حین تمرین و تحلیل تلاش ھایتان با جزییات بیشتر (پس از تمرین) ھستند. با اپلیکیشن Wear Suunto ، شما می توانید علامتگذاری دورھا را به صورت دستی انجام دھید و یا یک حالت ورزشی را انتخاب نمایید که به صورت خودکار برای شما دورھا را ایجاد نماید.

دورھای خودکار (Autolaps (

حالت ھای ورزشی مانند دویدن ، دوچرخه سواری و پاروزنی سالنی ، با بروزرسانی ھای دور خودکار عرضه شده اند تا پیشرفت شما را بر اساس مسافت یا زمان مشخصی بسنجند. به عنوان مثال ، در حالت ورزشی دو ، ساعت شما در ھر کیلومتر یا مایل به شما ھشدار می دھد و سرعت متوسط و ضربان قلب شما در آخرین کیلومتر را بر روی صفحه نمایش می دھد.

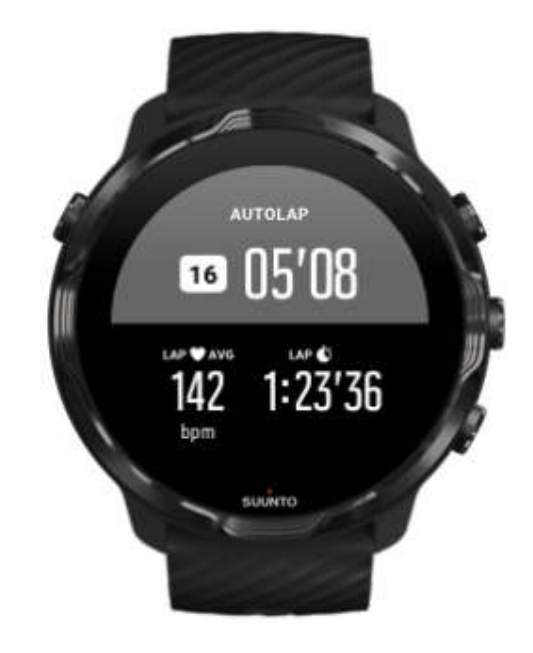

برای دنبال کردن و مقایسه ی تلاش لحظه ای خود در بین دور ھای مختلف ، به نمای جدولی اختصاص داده شده به دور بروید. در بیشتر حالت ھای ورزشی ، این بخش در صفحه ی تمرینی دوم است.

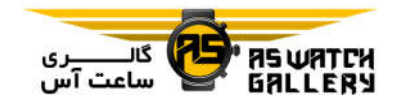

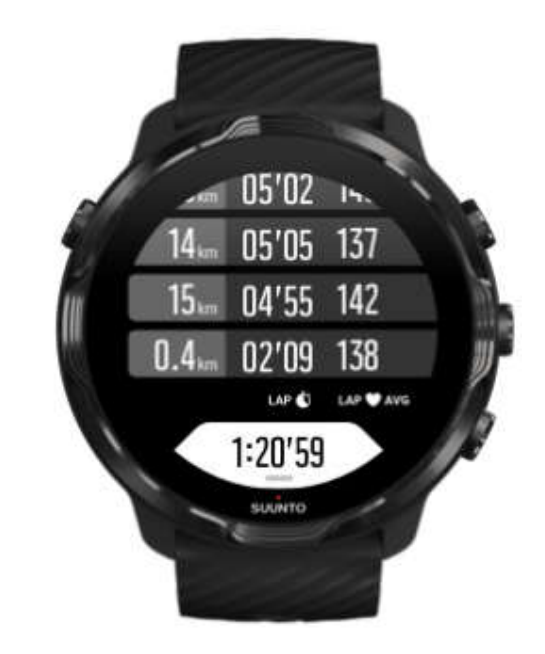

در حین تمرین ، یک دور را به صورت دستی علامتگذاری کنید.

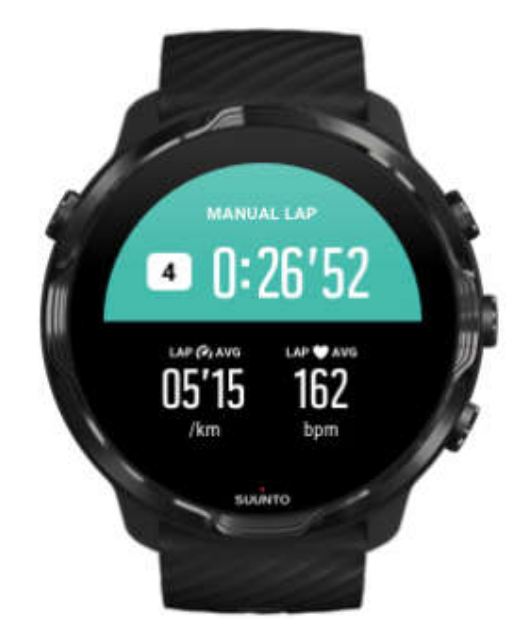

علاوه بر دور ھای خودکار ، شما می توانید دور ھا را به صورت دستی علامتگذاری نمایید تا بخش ھای مختلف تمرین خود را پایش نمایید. برای نمونه ، ھنگام یک جلسه ی تمرینی وقفه دار ، شما می توانید یک علامت دور برای زمان تمرین و دوره ی استراحت خود ایجاد کنید تا به شما کمک کند که پس از تمرین به تحلیل آن جلسه بپردازید و یا شما می توانید یک دور را با رسیدن به یک زمان خاص و یا رسیدن به یک پیچ در مسیر تمرین ھمیشگی خود علامتگذاری کنید. برای علامتگذاری یک دور ، ھنگام بالا بودن نمای تمرین ، کلید پایین و سمت راست را فشار دھید. شما به اختصار ، آمار کلیدی آن بخش از تمرین خود را خواھید دید.

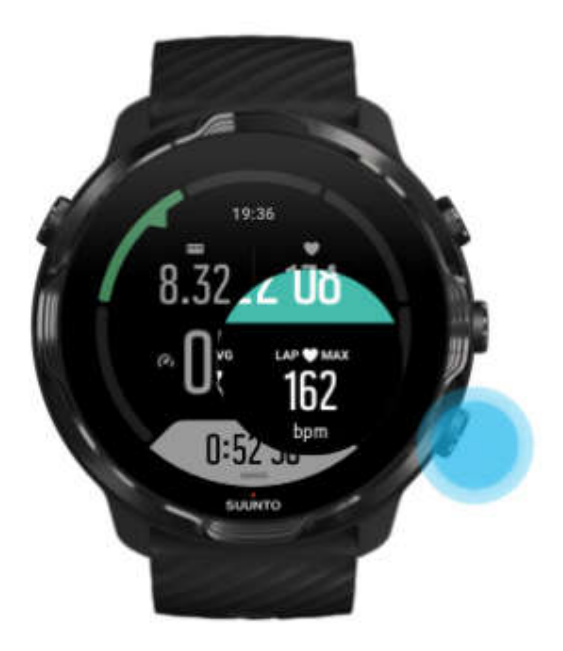

\* توجه: در برخی از حالت ھای ورزشی مانند دو و میدانی (field and Track (، شما ھمچنین می توانید دور ھای کنونی دستی علامتگذاری شده ی خود را مقایسه نمایید.

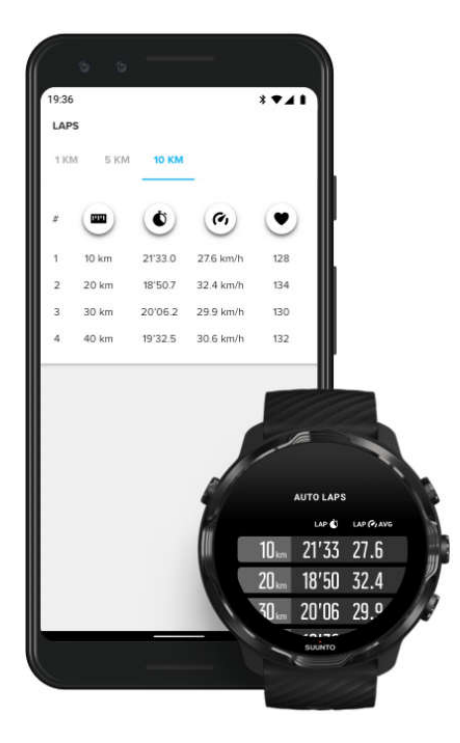

مشاھده ی آمار دورھا پس از تمرین

برای دیدن آمار دورھای خود پس از تمرین ، در بخش خلاصه تمرین ، به پایین بروید و Laps را انتخاب نمایید.

تمرینات خود را با اپلیکیشن موبایل Suunto ھمگام سازید تا دور ھای خود را با جزییات بیشتری تحلیل کنید.

GPS: سرعت ، مسافت و مکان

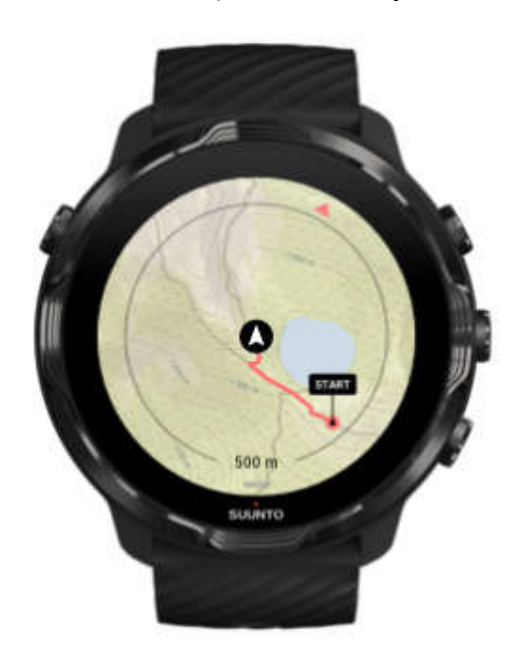

7 Suunto از GPS) اطلاعاتی مکانی) در حین تمرین استفاده می کند تا مسیر شما را بر روی نقشه بکشد و به ھمراه اطلاعات مربوط به شتاب سنج ، مواردی مانند سرعت و مسافت را محاسبه نماید.

\* توجه: 7 Suunto ھمچنین می تواند از GLONASS و BeiDou برای اطلاعات مکانی استفاده نماید.

Sunt Julie

چگونه دقت GPS را ارتقا دھیم

به منظور داشتن بالاترین دقت برای آمار تمرینی شما ، 7 Suunto از نرخ مکان یابی GPS یک ثانیه ای بھره می برد تا اطلاعات مکانی GPS را بروزرسانی نماید. اگرچه ، چندین عامل دیگر نیز وجود دارند که قدرت سیگنال و دقت GPS را تحت تاثیر قرار می دھند.

اگر شما متوجه اشکالی در دقت GPS شدید ، این نکات را امتحان نمایید:

-1 قبل از شروع یک فعالیت ، منتظر سیگنال GPS بمانید

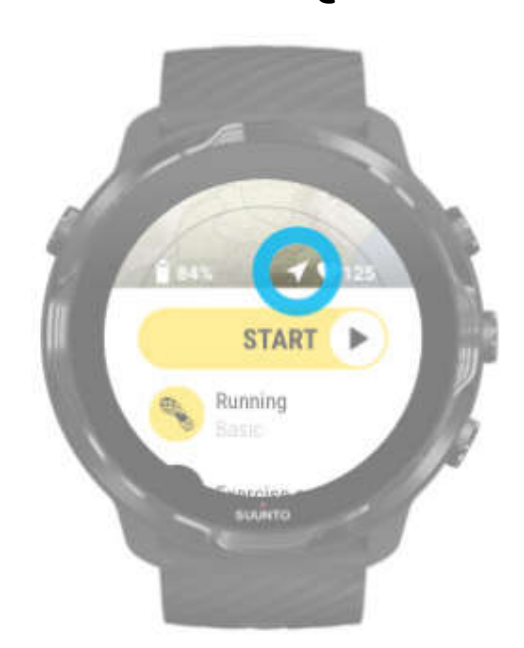

قبل از اینکه ثبت تمرین خود را آغاز کنید ، به فضای باز بروید و منتظر شوید تا ساعت ، سیگنال GPS را پیدا کند. زمانی که ساعت به دنبال سیگنال GPS می گردد ، آیکون فلش در نمای شروع به رنگ خاکستری است. به محض اینکه سیگنال GPS یافت شد ، آیکون فلش ، سفید می شود.

زمانی که شما در آبھای آزاد شنا می کنید و یا در مسیرھای صعب العبور به تمرین می پردازید ، ما به شما پیشنھاد می کنیم ، پس از اینکه سیگنال پیدا شد ، چند دقیقه بیشتر منتظر بمانید تا به ساعت اجازه داده شود که تمام اطلاعات GPS مورد نیاز را دانلود کند و مسیر را دقیقتر نشان دھد.

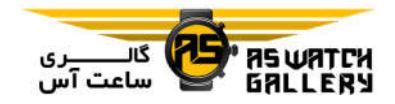

-2 به فضای باز بروید

قدرت سیگنال GPS توسط محیط شما و عوارضی مانند موارد ذیل تحت تاثیر قرار می گیرد:

- درختان

- آب

- ساختمان ھا

- پل ھا

- سازه ھای فلزی

- کوه ھا

- آبگذر ھا

- ابرھای حجیم و مرطوب

در صورت امکان ، ھنگام شروع تمرین خود ، به فضای بازتری بروید و پس از اینکه سیگنال پیدا شد ، چند دقیقه بیشتر منتظر بمانید تا به ساعت اجازه داده شود که تمام اطلاعات GPS مورد نیاز را دانلود کند تا آمار تمرین دقیقتری بدست آورید.

# -3 ساعت خود را به Wifi متصل نگه دارید

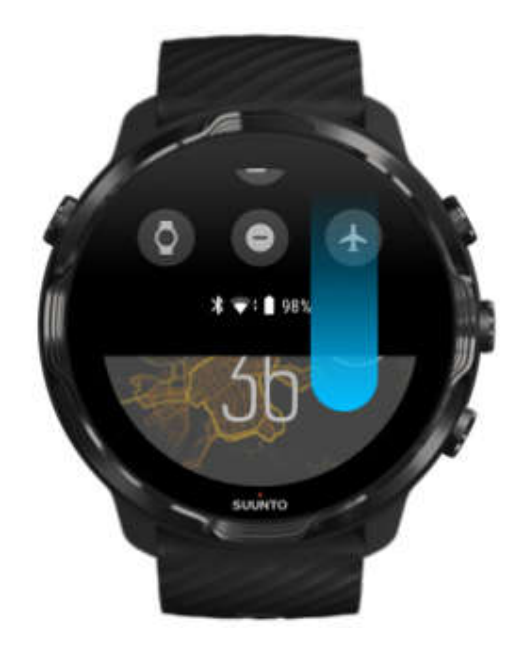

ساعت خود را به Wifi متصل نمایید تا با آخرین اطلاعات گردش ماھواره ، GPS شما بھینه سازی شود. ھنگامی که اطلاعات GPS بروز باشد ، ساعت شما می تواند سیگنال GPS را سریعتر بدست آورد.

\* توجه: اگر شما نمیتوانید به Wifi متصل شوید ، بروزرسانی ھای GPS را توسط بلوتوث ، یکبار در ھفته ، دریافت می نمایید.

-4 آخرین نرم افزار ساعتتان را استفاده کنید

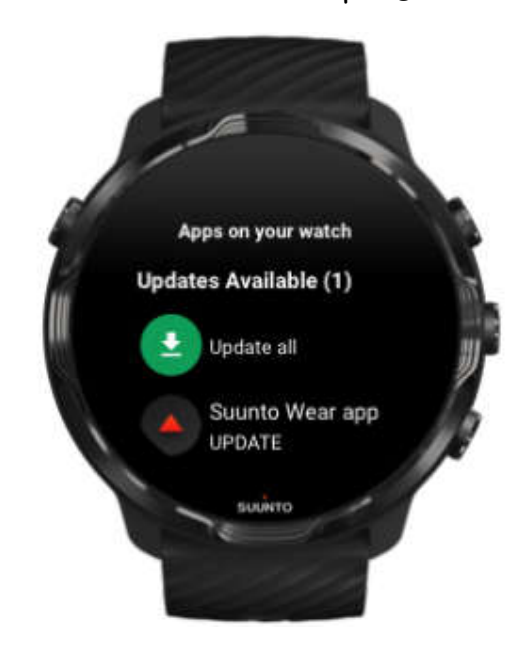

ما به صورت مداوم ، نرم افزار ساعتھای خود را ارتقا می دھیم و خطا ھای ممکن را رفع می نماییم. اطمینان حاصل کنید که آخرین نرم افزار بر روی ساعت شما نصب شده باشد.

# ارتفاع ، صعود و فرود

اپلیکیشن Wear Suunto از FusedAlti ) ترکیبی از GPS و ارتفاع وابسته به فشار ھوا) استفاده می کند تا در حین تمرین ، ارتفاع و مقادیر صعود و فرود را بسنجد.

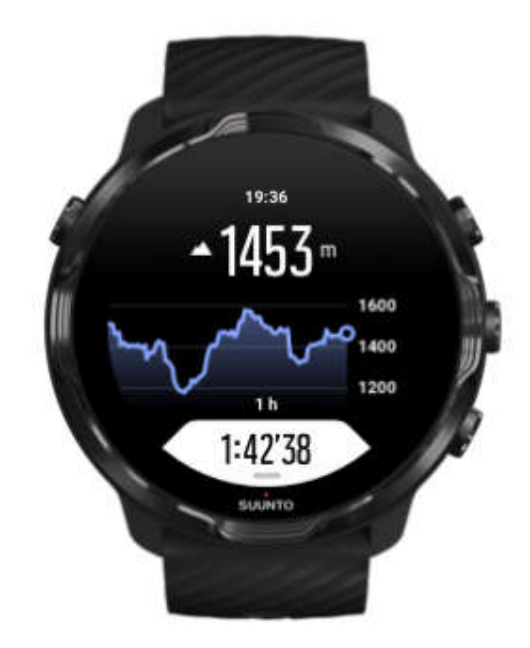

# سنجشگر فشار ھوا (بارومتر)

7 Suunto ، یک حسگر فشار داخلی دارد که فشار ھوای خالص را اندازه گیری می نماید. اپلیکیشن Wear Suunto از ھر دوی اطلاعات GPS و فشار ھوا (FusedAlti (استفاده می کند تا سنجشی دقیقتر از ارتفاع داشته باشد.

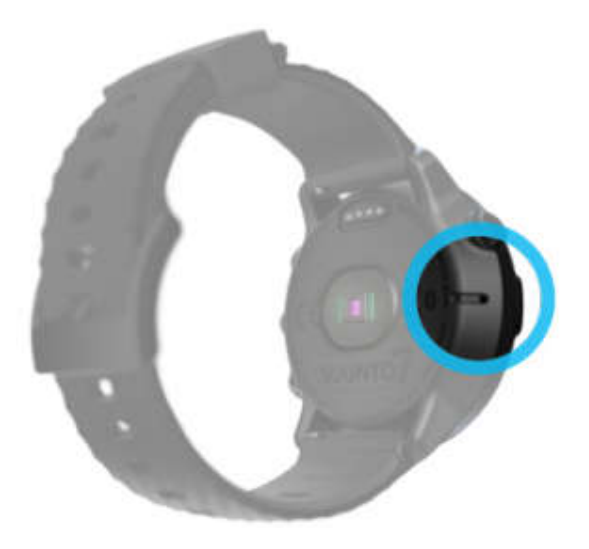

\* احتیاط: اطراف حفره ھای حسگر فشار ھوا که در سمت چپ ساعت شما قرار دارد را تمیز نگه دارید. ھرگز چیزی را درون این حفره ھا نکنید چون ممکن است به حسگر آسیب برساند.

# شروع یک تمرین

# پیش از شروع

- نحوه ی بستن ساعت بر روی مچ شما ، تاثیر بسزایی بر روی دقت ضربان قلب در حین تمرین دارد.

- دقت GPS برای اندازه گیری ھایی مانند سرعت و مسافت مھم است. برای اینکه سیگنال GPS خوبی داشته باشید ، پیش از شروع تمرین اطمینان حاصل کنید که در فضای باز قرار دارید.

- 7 Suunto برای انواع تمرینات مناسب است اما مصرف باتری بر اساس ورزش شما و روشی که شما در حین تمرین از ساعت خود استفاده می نمایید ، متغیر است.

# تمرین را شروع کنید

-1 کلید بالا سمت راست را فشار دھید تا اپلیکیشن Wear Suunto باز شود.

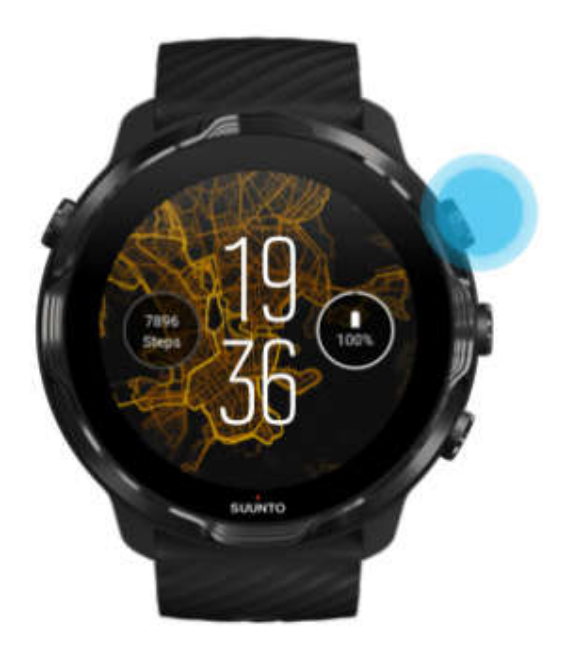

-2 در زیر کلید شروع ، بر روی فعالیت کلیک کنید تا لیستی از حالت ھای ورزشی باز شود.

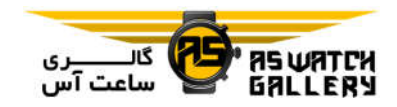

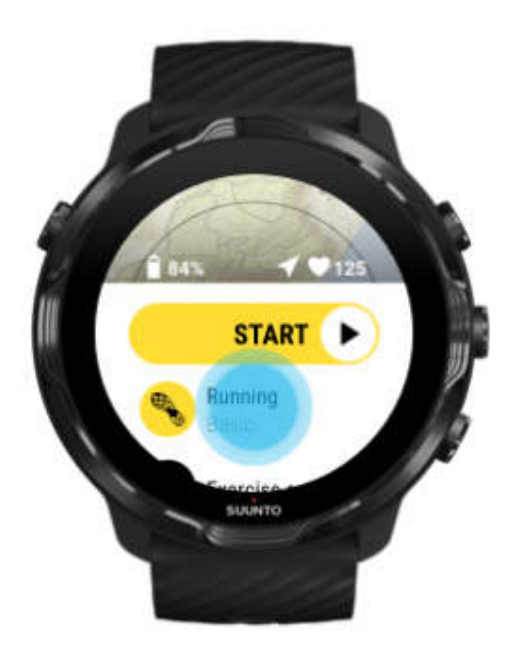

-3 در لیست جابجا شوید و حالت ورزشی را که میخواھید استفاده نمایید ، انتخاب کنید.

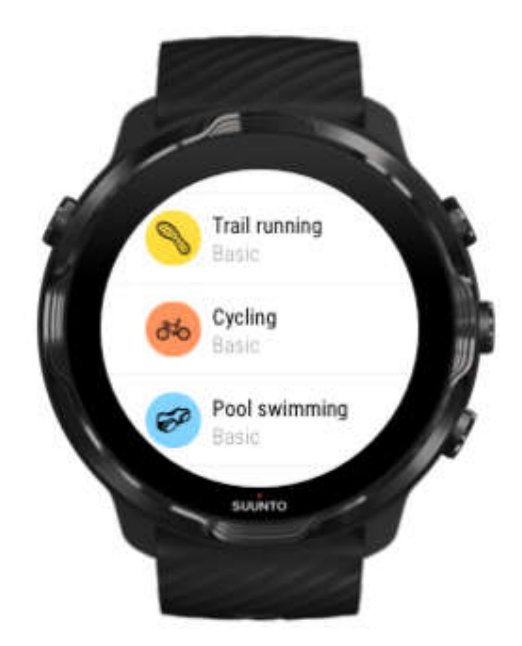

-4 ھنگامی آماده ی شروع ھستید ، کلید میانی را فشار دھید و یا کلید start را به چپ بکشید تا تمرین شما آغاز گردد.

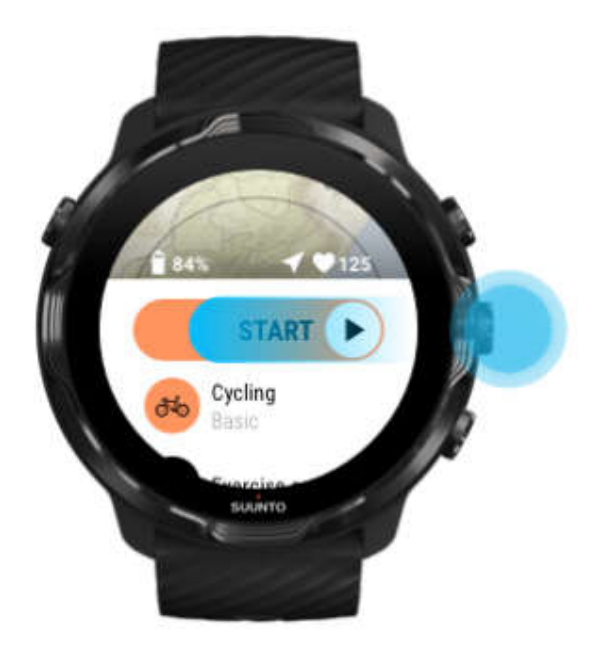

برای بدست آوردن دقیق ترین اطلاعات ضربان قلب و GPS از اولین لحظه ، شما می توانید پیش از شروع تمرین خود منتظر بمانید تا آیکون فلش (مکان) و آیکون قلب (ضربان قلب) در بالای کلید شروع ، به رنگ سفید دربیاید.

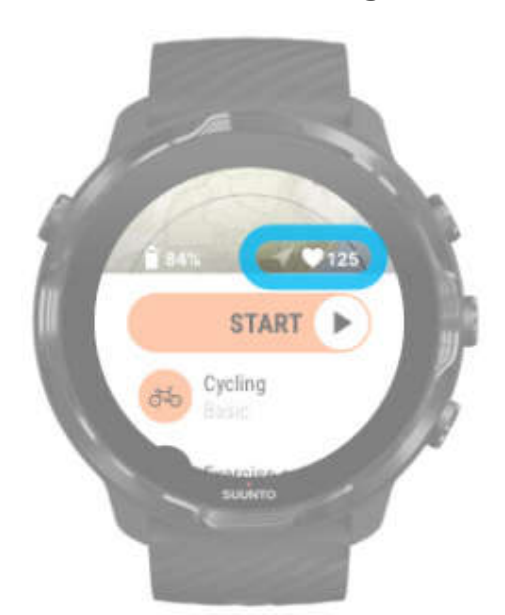

اگر آیکون ضربان قلب خاکستری ماند ، ساعت خود را به دو انگشت بالاتر از استخوان مچ خود ببرید. اگر آیکون فلش خاکستری ماند ، به فضای باز بروید و برای داشتن سیگنال GPS بھتر ، منتظر بمانید.

# انتظار برای شروع

اگر شما برای مدتی در نمای شروع بمانید ، به عنوان مثال زمانی که منتظر ساعت خود ھستید تا مکان GPS خود را بیابد و یا آماده ی شروع مسابقه می شوید ، ممکن است ببینید که صفحه ی نمایش به حالت ذخیره ی انرژی دربیاید. نگران نباشید ، شما ھنوز می توانید بلافاصله با فشار دادن کلید میانی ، به شروع ثبت تمرین خود بپردازید.

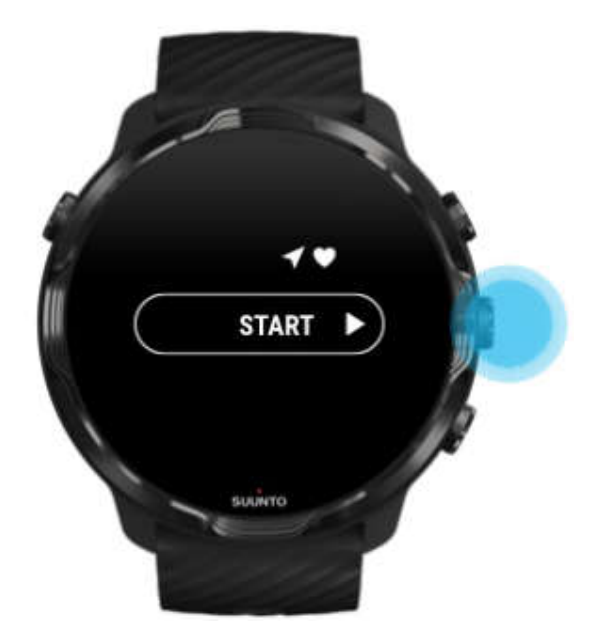

ھنگام تمرین ، از لمس تصادفی صفحه یا فشار دادن کلیدھا خودداری نمایید

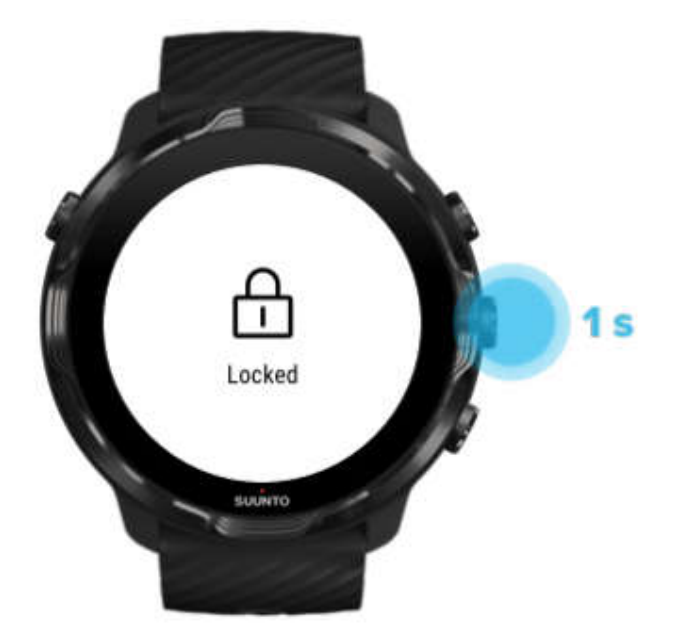

رطوبت و یا ، به عنوان مثال ، لوازم جانبی که استفاده می کنید ، گاھی ممکن است به طور تصادفی ، مانع ثبت تمرین شما شود. برای پیشگیری از کلیک ھا و فشار کلیدھای تصادفی در حین تمرین ، شما می توانید صفحه نمایش لمسی و استفاده از کلیدھا را قفل نمایید.

\* توجه: با روشن کردن بی دلیل و مداوم صفحه ی نمایش ، عوامل ناخواسته ای مانند قطرات باران و یا آستین نمناک ھمچنین می توانند باعث مصرف سریعتر باتری شما شوند.

قفل کردن صفحه ی نمایش لمسی و فعالیت کلیدھا

-1 برای قفل کردن صفحه ی نمایش لمسی و فعالیت کلیدھا ، کلید میانی را فشار دھید و نگه دارید.

-2 برای باز کردن قفل ، دوباره کلید میانی را فشار دھید و نگه دارید.

زمانی که صفحه ی نمایش و فعالیت کلیدھا قفل شده است ، شما می توانید:

- نمای تمرین را با کلید میانی تغییر دھید.

– با کلید *ر*وشن و خاموش ، به پوست<mark>ه اصلی س</mark>اعت برگردید.

- با فشار کلیدھای بالا و پایین سمت راست ، به بزرگنمایی نقشه بپردازید.

زمانی که صفحه ی نمایش و فعالیت کلیدھا قفل شده است ، شما نمی توانید:

**Changed** 

- تمرین را متوقف کرده و یا به پایان برسانید
	- دورھای دستی ایجاد کنید
- به تنظیمات تمرین و یا نقشه دسترسی داشته باشید

- صفحه را به جھتین بکشید و یا نقشه را حرکت دھید

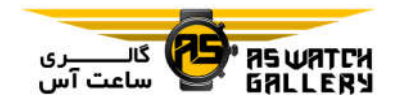

- برای روشن کردن صفحه ، کلیک کنید

کنترل ساعت در حین تمرین

روشن کردن صفحه نمایش

در حین تمرین ، اپلیکیشن Suunto Wear ، پس از 10 ثانیه عدم فعالیت ، به صورت خودکار به حالت ذخیره ی انرژی می رود.

برای روشن کردن صفحه به منظور چک کردن آمار ، شما می توانید:

- مچ خود را بچرخانید\*

- کلید روشن و خاموش را فشار دھید

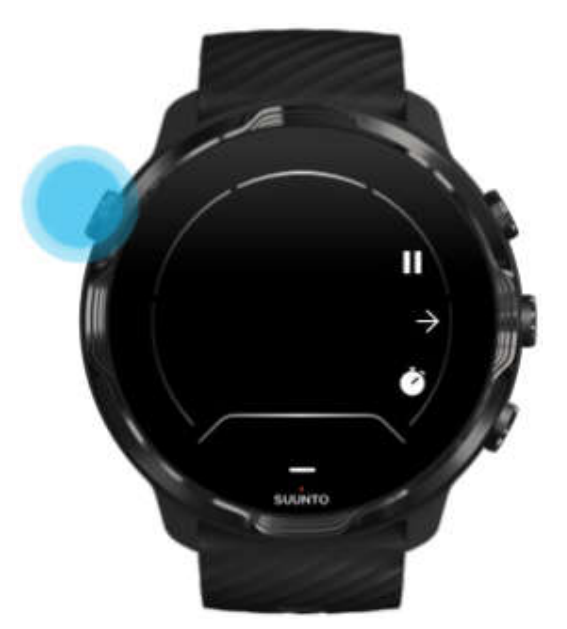

\* برای شارژدھی بیشتر در حین شنا ، آن را غیر فعال کنید.

\* توجه: در حین انجام ورزشھای آبی مانند شنا و کایاک سواری ، صفحه نمایش لمسی اپلیکیشن Wear Suunto غیر فعال می شود تا در شرایط مرطوب از فعالیت ھای ناخواسته جلوگیری کند. اگر در طول ھر تمرینی (حتی شنا) ، از اپلیکیشن Wear Suunto خارج شوید ، صفحه نمایش لمسی فعال می گردد.

تغییر نماھای تمرین

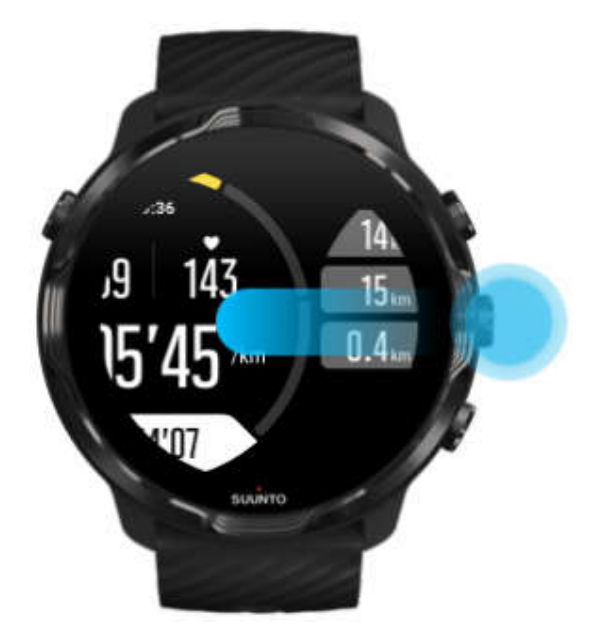

آماری که شما می توانید در حین تمرین دنبال نمایید ، به حالت ورزشی بستگی دارد که شما انتخاب می کنید. بیشتر حالت ھای ورزشی ، 2 تا 4 نمای تمرینی مختلف دارند که مرتبط ترین اطلاعات تمرینی ھر ورزش را نمایش می دھند. زمانی که شما ورزشھای غیر سالنی را انجام می دھید ، شما ھمچنین می توانید مسیر خود را بر روی نقشه ببینید.

> برای تغییر نما: - کلید میانی را فشار دھید - صفحه را به چپ یا راست بکشید
اجرا کردن اپلیکیشن ھای دیگر در حین تمرین

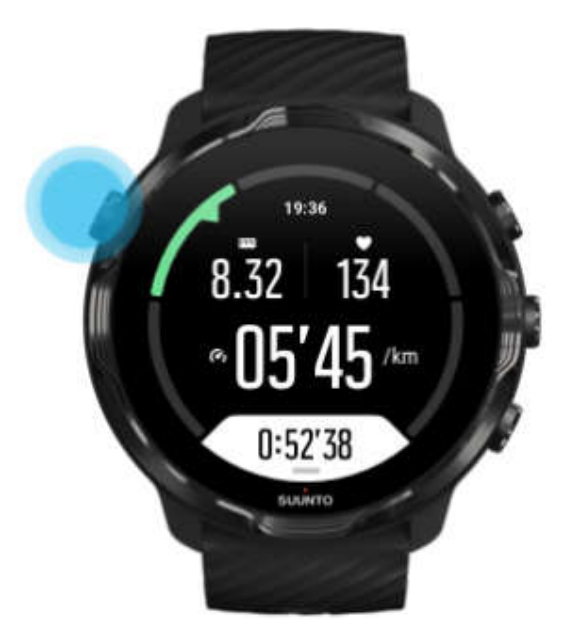

اگر شما نیاز دارید که در حین تمرین ، اپلیکیشن دیگری را استفاده کنید ، به عنوان مثال ، به آھنگ بعدی بروید و یا آب و ھوا را چک کنید ، شما می توانید از اپلیکیشن Wear Suunto خارج شوید و ثبت تمرین را متوقف نسازید.

> -1 کلید روشن و خاموش را فشار دھید تا به پوسته ی اصلی ساعت بروید. -2 ھر طور که می خواھید از ساعت خود استفاده کنید. -3 کلید روشن و خاموش را فشار دھید تا به پوسته ی اصلی ساعت برگردید. -4 کلید بالا سمت راست را فشار دھید تا به تمرین خود بازگردید.

\*توجه: به یاد داشته باشید که برخی از فعالیت ھا و اپلیکیشن ھا می توانند باتری زیادی مصرف کنند که ممکن است طول ثبت تمرین شما را تحت تاثیر قرار دھد.

#### استفاده از کلید ھا و صفحه ی لمسی در حین تمرین

شما می توانید تمرین خود را آغاز کنید و ساعت خود را حتی ھنگام پوشیدن دستکش و یا در زیر آب ، تنظیم نمایید. تمامی قابلیت ھای ورزشھا بھینه سازی شده اند تا در صورت نیاز ، تنھا با کلید ھا کار کنند.

تغییر نماھا

کلید میانی را فشار دھید و یا صفحه را به چپ یا راست بکشید تا معیارھای مختلف را ببینید و یا نقشه را چک نمایید.

توقف

کلید بالا سمت راست را فشار دھید. برای ادامه ، دوباره آن را فشار دھید.

پایان

کلید بالا سمت راست را فشار دھید و سپس کلید پایین سمت راست را بزنید.

علامتگذاری یک دور

کلید پایین سمت راست را فشار دھید.

کلیدھای قفل کلید میانی را فشار دھید و نگه دارید.

کنترل نقشه

درحالیکه در نمای نقشه قرار دارید ، از کلیدھای بالا و پایین سمت راست استفاده کنید تا بزرگ و کوچک نمایی انجام دھید.

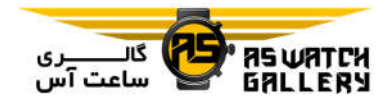

تنظیم انتخاب ھای تمرین

درحالیکه در نمای تمرین قرار دارید ، کلید پایین سمت راست را فشار دھید و نگه دارید و یا صفحه را به بالا بکشید تا منو باز شود.

تغییر استایل نقشه

درحالیکه در نمای نقشه قرار دارید ، کلید پایین سمت راست را فشار دھید و نگه دارید و یا صفحه را به بالا بکشید تا منو باز شود.

# توقف و شروع مجدد تمرین

-1 مطمئن شوید که در نمای تمرین قرار دارید.

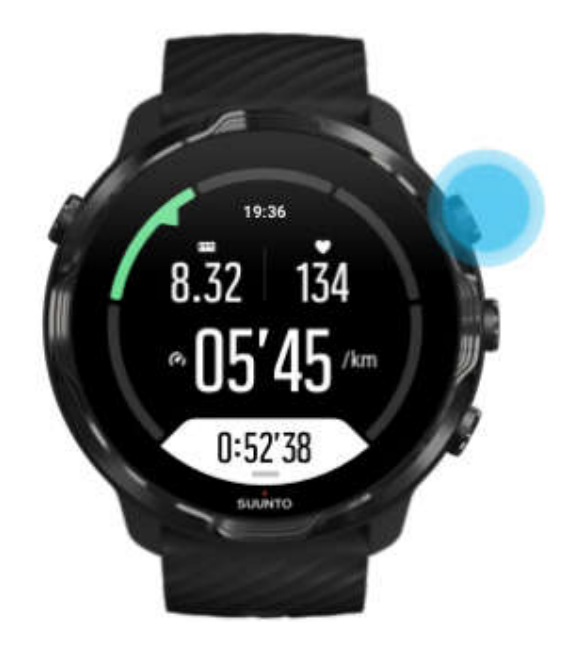

-2 کلید بالا سمت راست را فشار دھید تا تمرین خود را متوقف کنید.

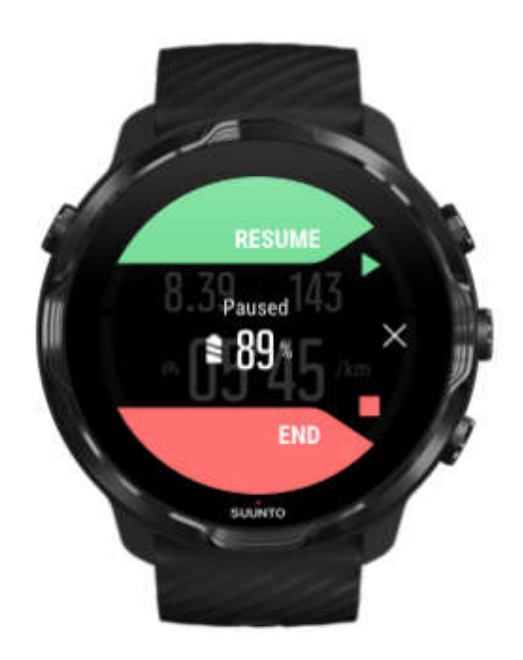

-3 درحالیکه تمرین را متوقف کرده اید ، شما می توانید با کلید میانی و یا چپ و راست کشیدن صفحه ، اطلاعات خود را ببینید و صفحه ھا را تغییر دھید.

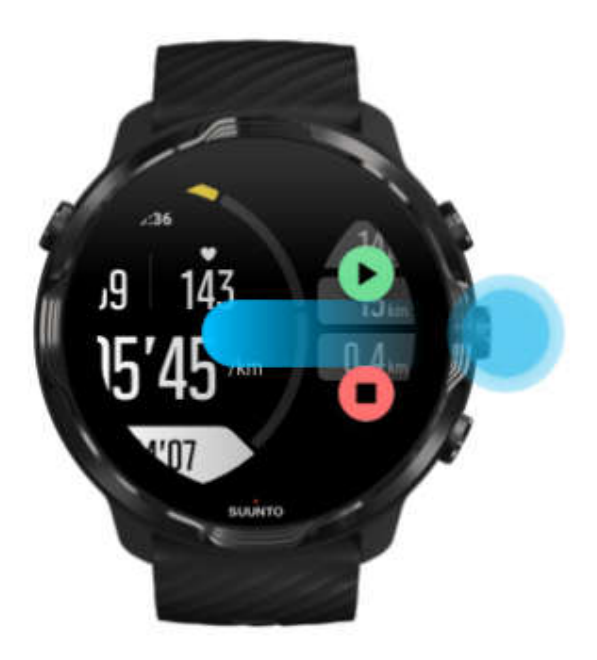

-4 برای ادامه ی تمرین خود ، کلید بالا سمت راست را فشار دھید.

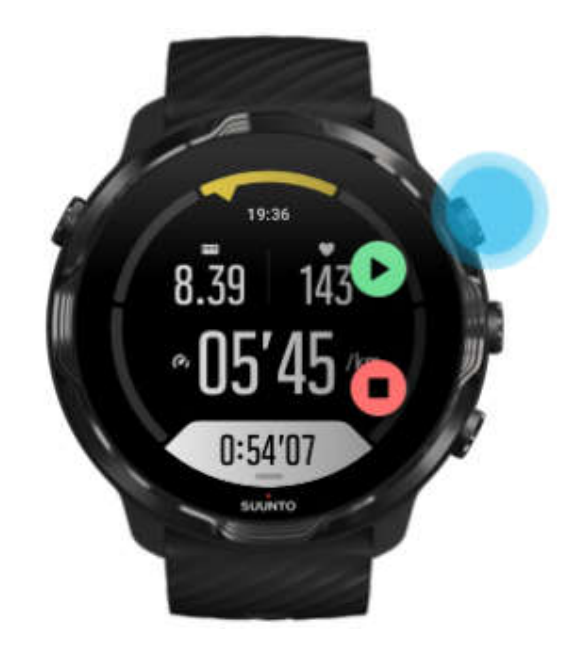

# چک کردن مکان شما درحالیکه فعالیت متوقف شده است

-1 درحالیکه فعالیت متوقف شده است ، کلید میانی را فشار دھید تا در نمای نقشه قرار بگیرید.

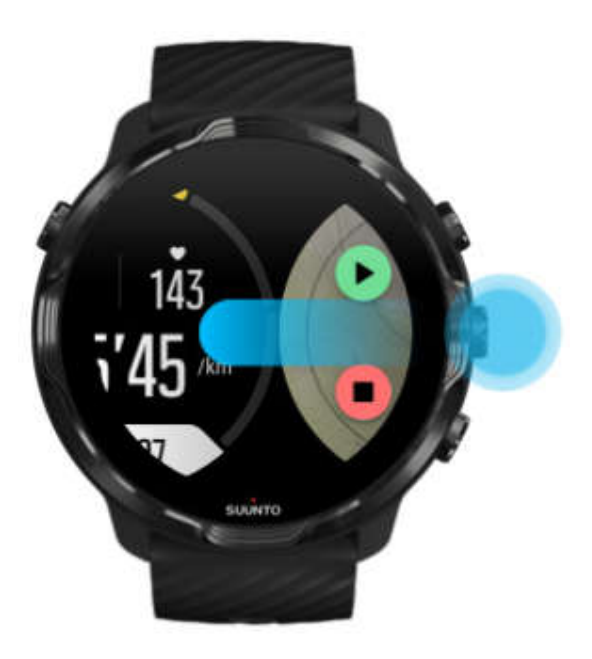

-2 درحالیکه در نمای نقشه قرار دارید ، شما می توانید از کلیدھای بالا و پایین سمت راست استفاده کنید تا بزرگ نمایی انجام دھید و نقشه را لمس کرده و بکشید تا بر روی آن حرکت کنید.

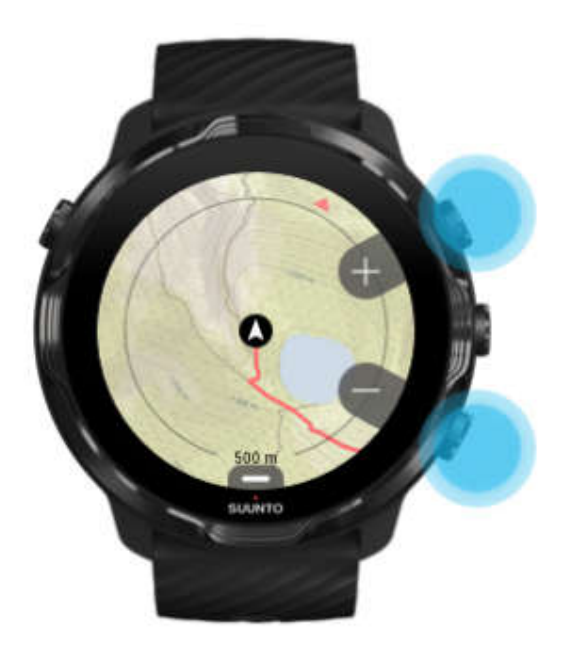

-3 برای ادامه دادن تمرین خود ، کلید میانی را فشار دھید تا به نمای تمرین بازگردید و سپس کلید بالا سمت راست را بزنید.

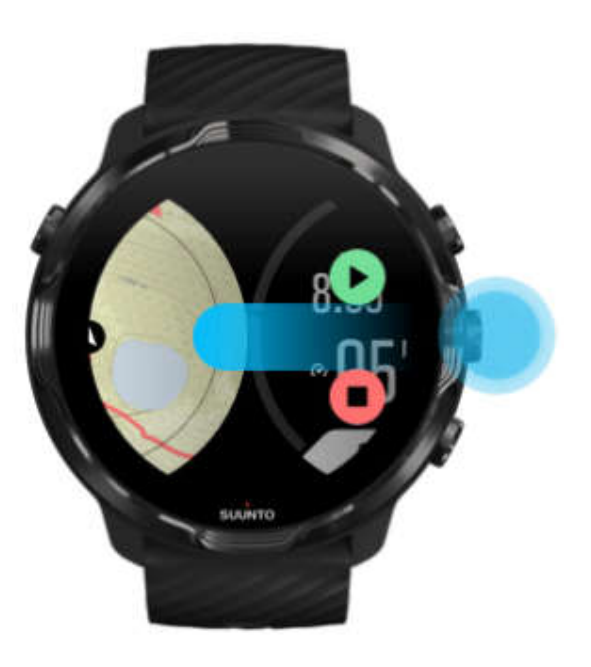

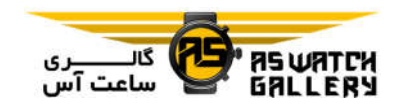

# پایان دادن به تمرین و مرور آن

- تمرین خود را به پایان ببرید
- زمانی که فعالیت شما تمام شد و آماده ی پایان دادن به تمرین خود بودید:
	- -1 اطمینان حاصل کنید که در نمای تمرین ھستید.
		- -2 کلید بالا سمت راست را فشار دھید.

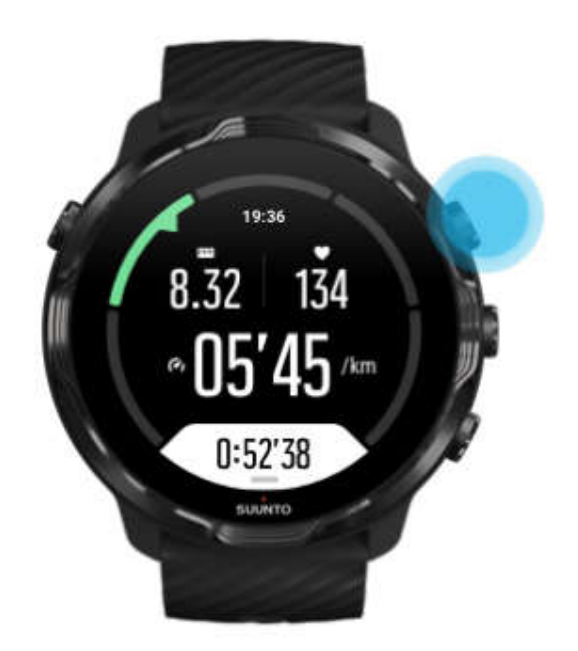

-3 سپس کلید پایینی را فشار دھید تا تمرین شما به پایان برسد و ذخیره گردد.

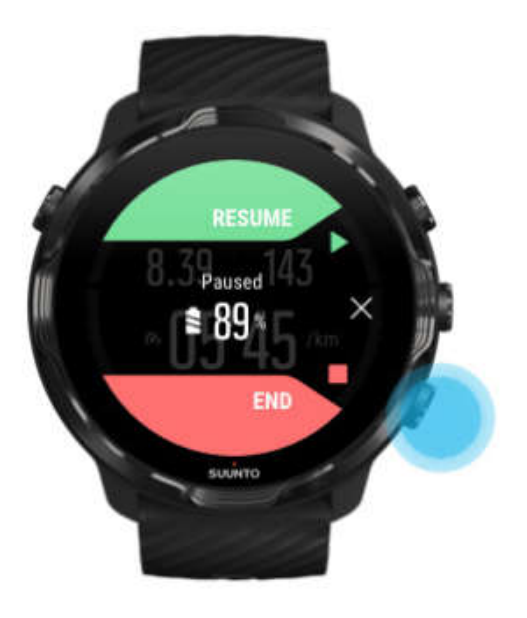

خلاصه تمرین خود را ببینید

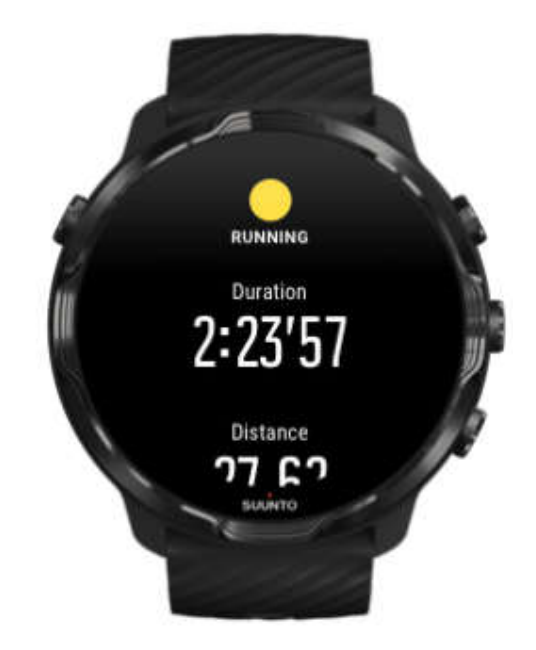

زمانی که فعالیت شما به پایان رسید ، خلاصه ای از تمرین خواھید داشت تا کیفیت آن را ببینید. پایین بروید تا جزییات تلاش و شدت تمرین ، مانند ضربان قلب میانگین خود ، اوج تاثیر تمرین (PTE (و یا زمان ریکاوری تخمینی را مشاھده کنید.

برای خروج از خلاصه ی تمرین ، <mark>شما می</mark> توانید:

- صفحه را به سمت راست بکشید

- به پایین بروید و Close را انتخاب کنید

\* توجه: محتوای این خلاصه ، به حالت ورزشی و مقادیر اندازه گیری شده بستگی دارد.

# پاک کردن تمرین خود

اگر نمی خواھید که تمرین تازه ثبت شده را ذخیره نمایید ، شما می توانید پیش از خارج شدن از خلاصه ، آن را از ساعت خود پاک کنید.

- -1 به پایین و قسمت انتھایی خلاصه ی تمرین بروید.
	- -2 بر روی Delete کلیک کنید.

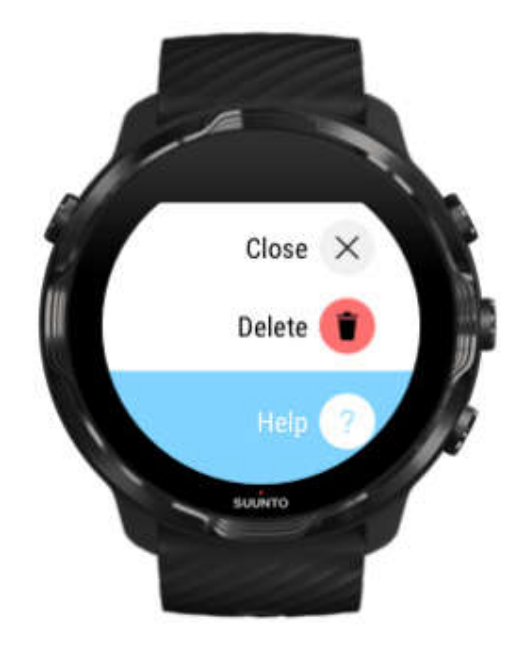

مشاھده ی جزییات تمرین در اپلیکیشن موبایل Suunto

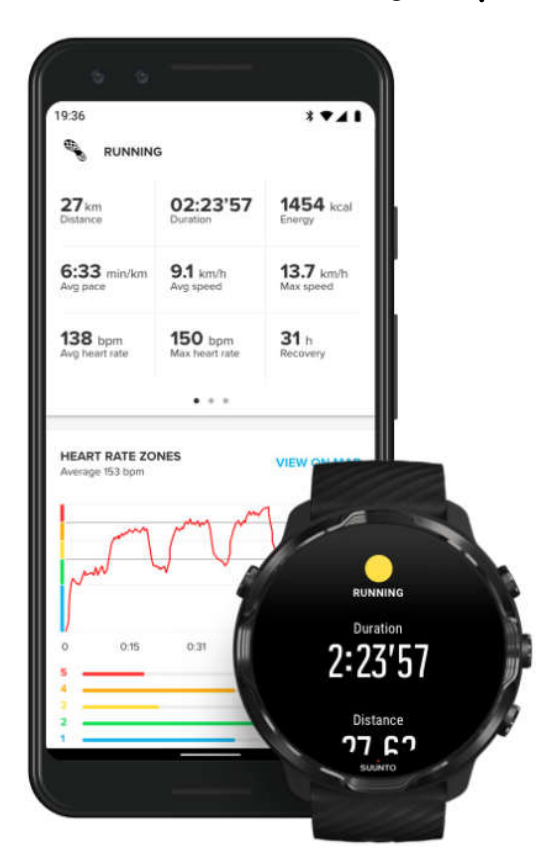

زمانی که ساعت شما به اپلیکیشن موبایل Suunto متصل است ، تمرین شما به صورت خودکار با اپلیکیشن موبایل ھمگام شده و ذخیره می گردد. در اپلیکیشن موبایل Suunto ، شما می توانید تمرین خود را با جزییات بیشتری ببینید و تحلیل نمایید ، عکسھا و ویدیوھا را اضافه کنید ، آنھا را با سرویس ھای ورزشی مورد علاقه ی خود مانند Strava و Relieve ، ھمگام نمایید و بھترین لحظات خود را با دوستانتان سھیم شوید.

\* توجه: اپلیکیشن موبایل Suunto ، تمرین ھا را از طریق بلوتوث ھمگام می سازد. پس شما می توانید تمرینات خود را ، حتی زمانی که ھیچ Wifi در دسترس نیست ، ھمگام نمایید.

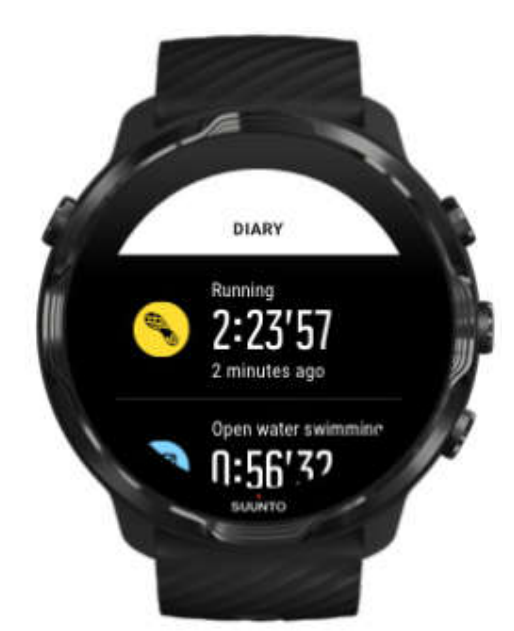

بر روی ساعت ، دسترسی آسانی به تاریخچه ی تمرینات خود داشته باشید

برای چک کردن تمرینات پیشین خود ، اپلیکیشن Wear Suunto را بر روی ساعت خود اجرا کنید و منو را به سمت بالا بکشید. به پایین بروید و بر روی Diary کلیک کنید تا تمرینات پیشین خود را ببینید. شما ھمچنین می توانید به تاریخچه ی خود از طریق کلیک بر روی یکی از Tiles Suunto دسترسی داشته باشید.

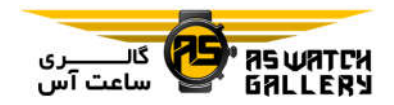

\* توجه: به یاد داشته باشید که تمرینات خود را با اپلیکیشن موبایل Suunto ھمگام (و ذخیره) نمایید. اگر زمانی نیاز داشتید که ساعت خود را ریست کنید ، تمام تمرینھای ھمگام نشده در تاریخچه از دست خواھند رفت.

### شنا با 7 Suunto

7 Suunto یک ھمراه عالی برای شنا ، به ھمراه حالت ھای مناسب ورزشی برای تمرینات در استخر یا آبھای آزاد است. شما میتوانید ساعت خود را بدون نگرانی به زیر آب ببرید و حتی کلیدھای آن را فشار دھید. ساعت شما تا 50 متر ضد آب است.

\* توجه: در حین استفاده از حالت ھای ورزشی شنا ، صفحه نمایش لمسی به صورت پیش فرض غیر فعال می شود تا در شرایط مرطوب از فعالیت ھای ناخواسته جلوگیری کند.

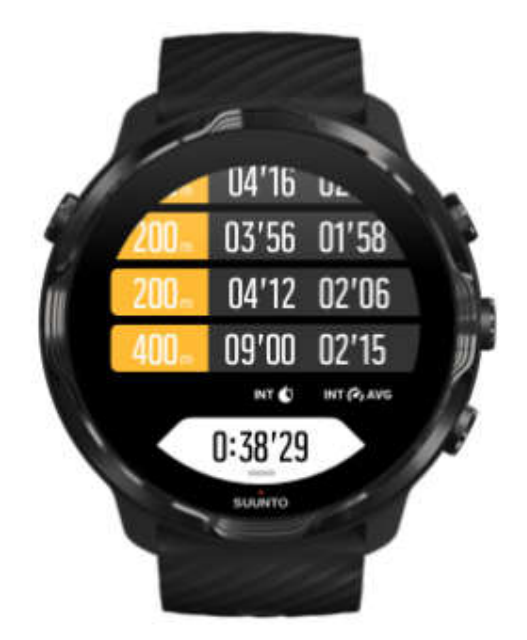

#### شنا در استخر

با حالت ورزشی شنا در استخر ، به آسانی می توانید پیشرفت کلی و ھمچنین دوره ھای شنای خود را پیگیری نمایید. ھرگاه که شما برای استراحت در انتھای استخر متوقف می شوید ، ساعت شما یک دوره ی شنا را علامتگذاری می کند و زمان آن را در نمای جدول دور ھا نشان می دھد.

ساعت شما با استفاده از طول استخر ، دوره ھای شنا را می سنجد و سرعت و مسافت شما را اندازه گیری می نماید. شما به سادگی می توانید پیش از شروع شنا ، طول استخر را در تنظیمات تمرین مشخص نمایید.

\* توجه: شما بعدا می توانید دور ھای خود را در خلاصه ی تمرین ساعت و یا اپلیکیشن موبایل Suunto ، تحلیل کنید.

شنا در آبھای آزاد

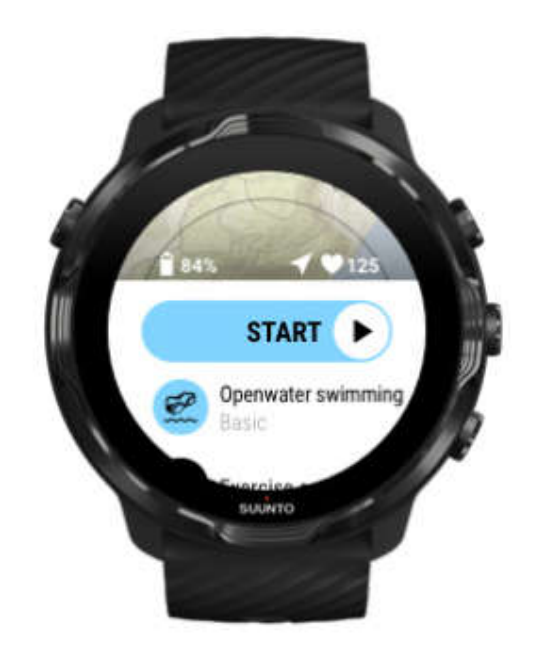

با حالت ورزشی شنا در آبھای آزاد ، شما می توانید سرعت و مسافت شنا و ھمچنین مسیر خود بر روی نقشه را پیگیری نمایید. برای یافتن بھترین منطقه در آبھای آزاد نزدیک ، نقشه ی گرمایی را بر روی ساعت خود چک کنید و یا در این نقشه ھا بر روی اپلیکیشن موبایل Suunto ، به جست و جو بپردازید.

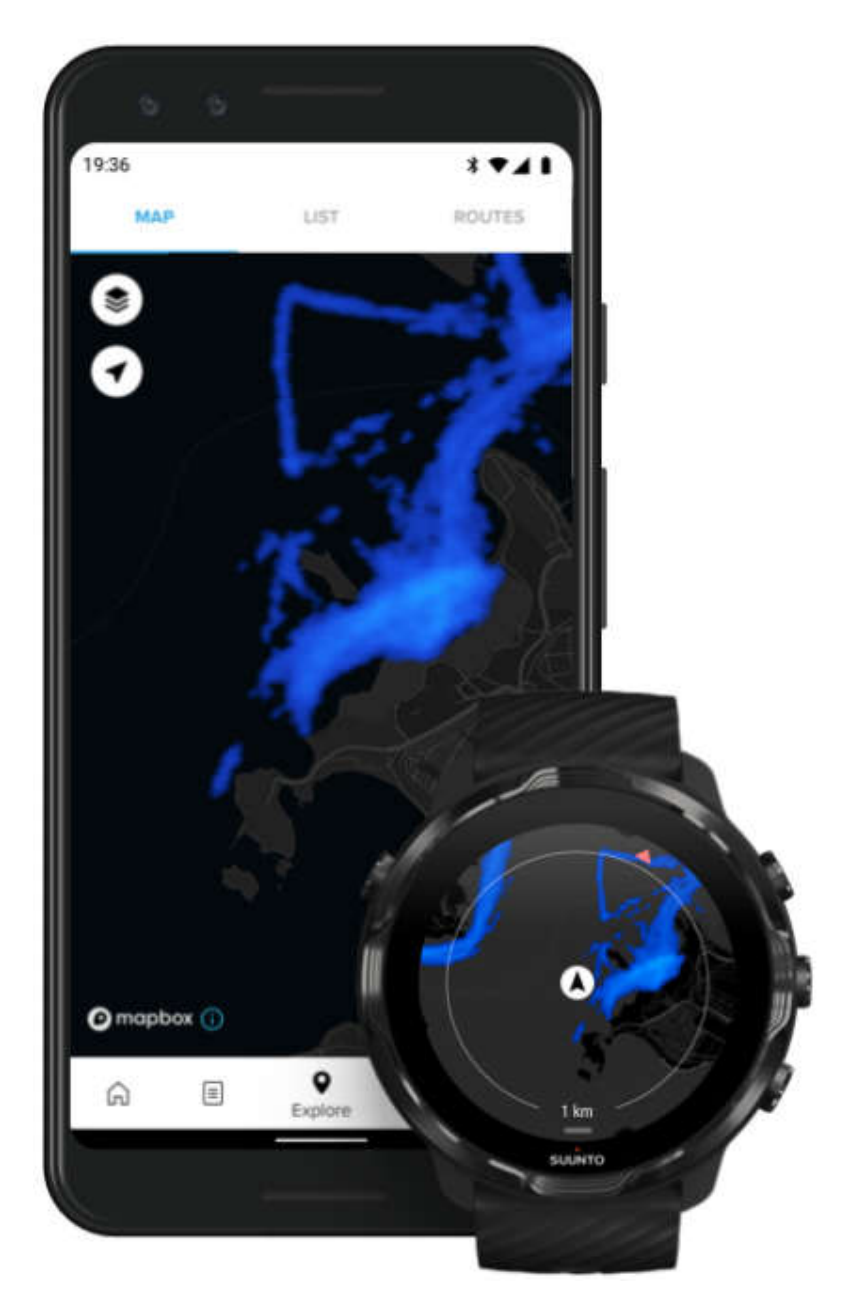

شنا در آبھای آزاد ، با استفاده از GPS ، مسافت را محاسبه می نماید. به دلیل اینکه سیگنال ھای GPS در زیر آب نفوذ نمی کنند ، ساعت به این نیاز دارد که به صورت دوره ای از آب بیرون بیاید (مانند شنای آزاد) تا سیگنال GPS را دریافت کند.

این ھا شرایط چالش برانگیزی برای GPS ھستند پس مھم است که شما پیش از پریدن در آب ، سیگنال GPS قوی داشته باشید. برای اطمینان از GPS خوب ، شما باید: - ساعت خود را به Wifi متصل کنید تا GPS شما را با آخرین اطلاعات گردش ماھواره ، بھینه سازی کند.

- پس از اینکه حالت ورزشی شنا در آبھای آزاد را انتخاب کردید و سیگنال GPS دریافت شد ، پیش از شروع شنا ، حداقل 3 دقیقه صبر کنید. این به GPS زمان می دھد تا مکان یابی قوی ای داشته باشد.

تمرین با نقشه

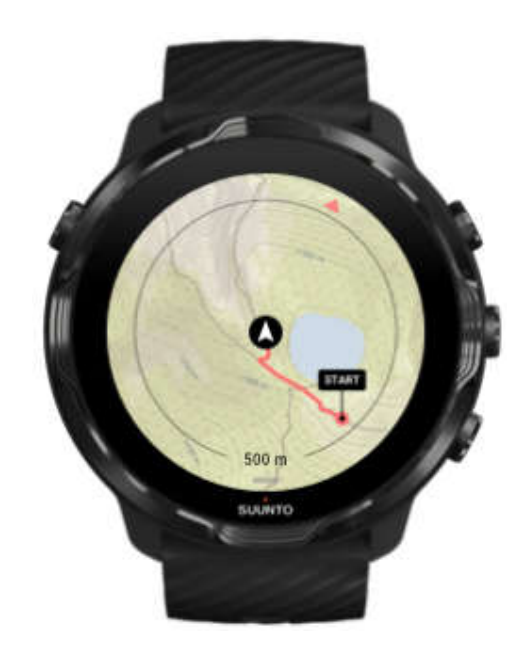

با اپلیکیشن Wear Suunto ، ھنگامی که در فضای باز تمرین می کنید ، شما دسترسی آسانی آسانی به نقشه بیرونی و نقشه ھای گرمایی دارید. شما می توانید مسیر خود را بر روی نقشه ببینید ، از نقشه ھای گرمایی استفاده کنید تا راه ھای جدید را پیدا نمایید و یا مسیر خود را دنبال کنید تا راه برگشت به نقطه ی شروع را بیابید.

برای استفاده از نقشه ھای Suunto ، شما نیاز دارید که به اینترنت وصل شوید و یا نقشه ھای آفلاین را بر روی ساعت دانلود کرده باشید.

\* نکته: ھر زمانی که ساعت شما در حین شارژ شدن به Wifi متصل شود ، نقشه ھای محلی به ھمراه نقشه ھای گرمایی ، به صورت خودکار بر روی ساعت شما دانلود می شوند.

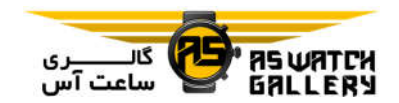

# شروع تمرین با نقشه ھا

-1 کلید بالا سمت راست را فشار دھید تا اپلیکیشن Wear Suunto باز شود.

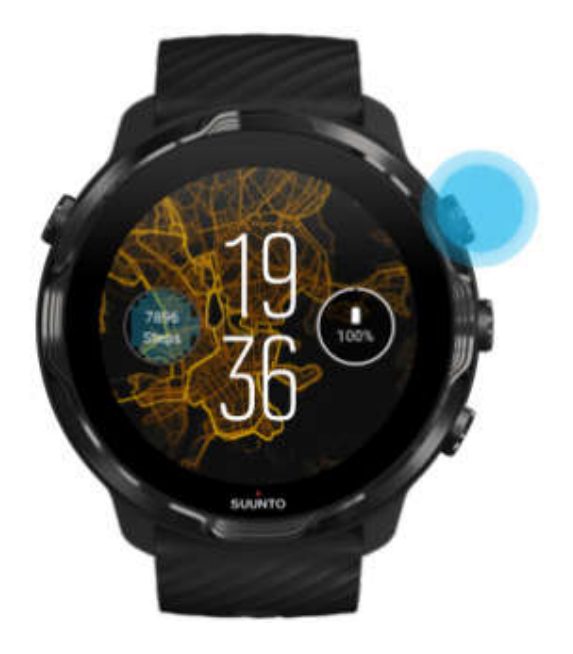

-2 یک حالت ورزشی برای فعالیت در فضای باز با GPS ، مانند دو ، دوچرخه سواری یا کوھنوردی را انتخاب کنید.

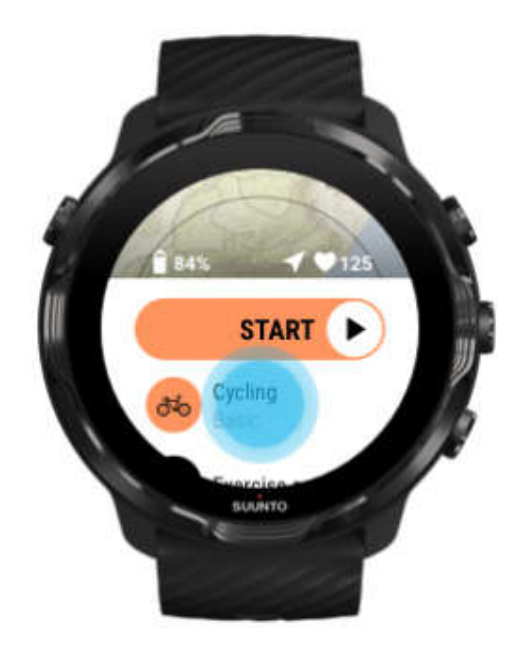

3- برای تغییر استایل نقشه ، منو را به سمت بالا بکشید و به Map options و سپس Map style بروید.

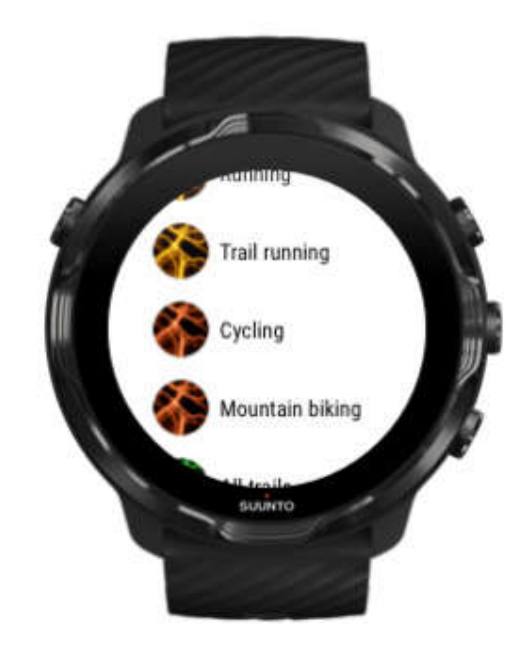

-4 لیست را بررسی کنید تا یک استایل نقشه و یا یک نقشه ی گرمایی مورد علاقه را پیدا کنید. شما می توانید با کلید ھا و یا لمس به پایین بروید.

-5 کلید میانی را فشار دھید و یا برای انتخاب یک استایل جدید نقشه ، کلیک نمایید.

-6 برای خروج از منو ، صفحه را به راست بکشید و بالا بروید تا به شروع برسید.

-7 کلید میانی را فشار دھید و یا کلید شروع را به چپ بکشید تا تمرین خود را آغاز نمایید.

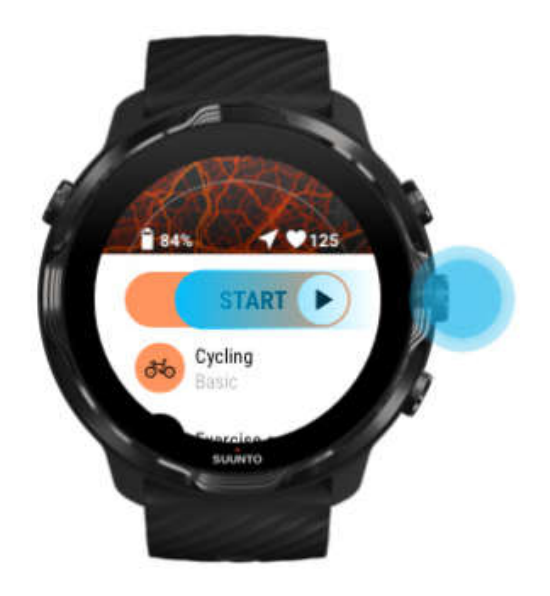

-8 برای دنبال کردن پیشرفت خود بر روی نقشه ، کلید میانی را فشار دھید و یا صفحه را به چپ یا راست بکشید تا نمای نقشه را ببینید.

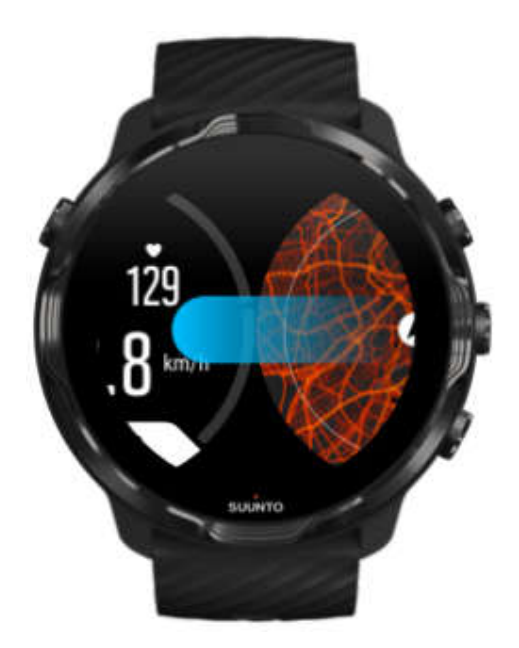

# از نقشه خارج شوید تا تمرین شما پایان پذیرد

زمانی که فعالیت شما تمام شد و آماده ی پایان دادن به تمرین خود ھستید:

-1 کلید میانی را فشار دھید و یا صفحه را به چپ یا راست بکشید تا از نقشه خارج گردید.

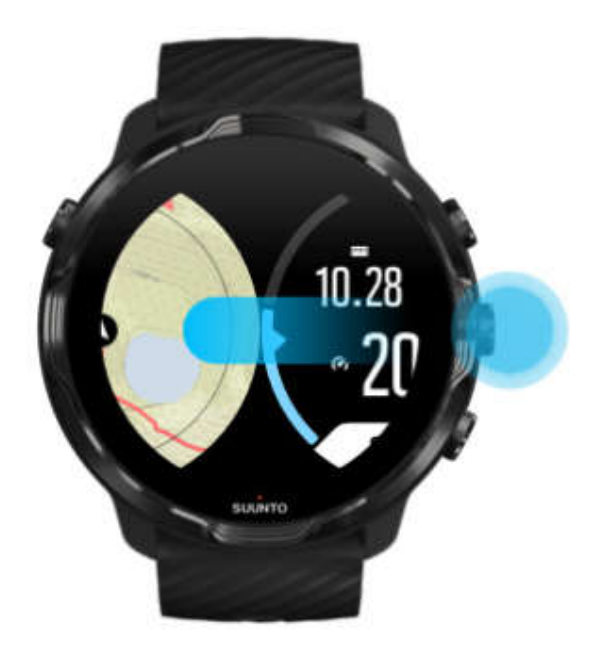

-2 درحالیکه در نمای تمرین ھستید ، کلید بالا سمت راست را فشار دھید تا پایش متوقف شود.

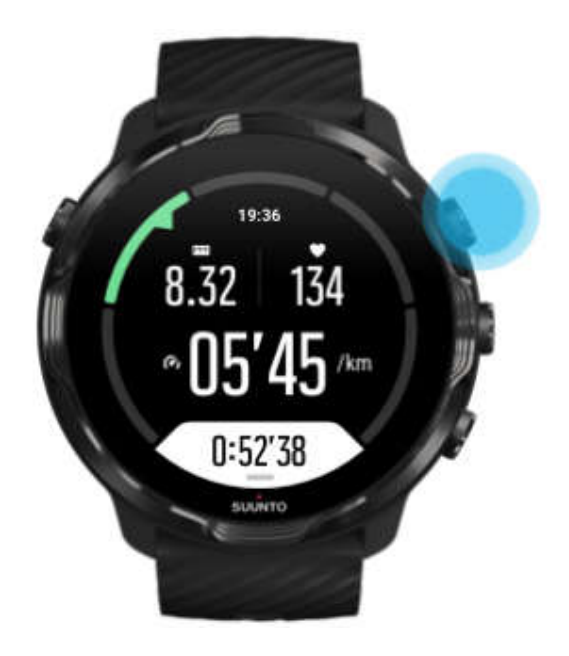

-3 کلید پایین سمت راست را بزنید تا تمرین پایان پذیرد و ذخیره شود.

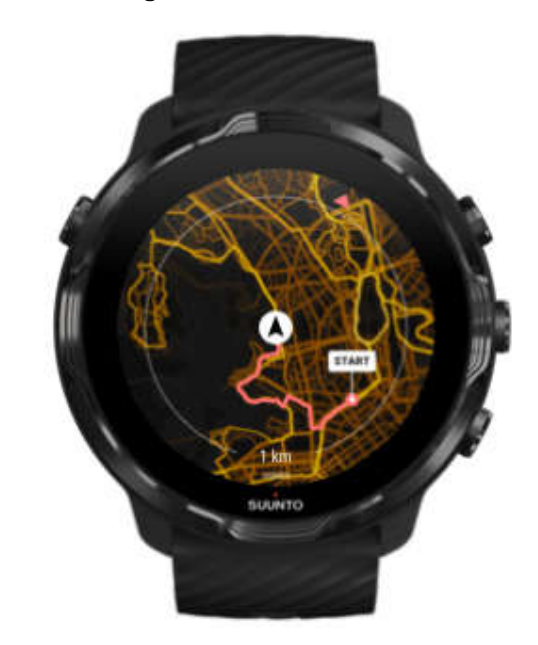

# جست و جو با نقشه ھای گرمایی (heatmaps (

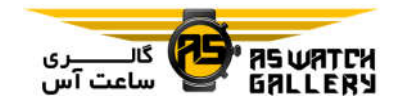

نقشه ھای گرمایی Suunto ، پیدا کردن راه ھای جدید در حین حرکت را آسان کرده اند. نقشه ھای گرمایی را فعال کنید و ببینید که کاربران پر اشتیاق دیگر Suunto ، کجا تمرین می کرده اند و با اعتماد به نفس بیشتری ب<mark>ه جست</mark> و جوی فضای با*ز* بپردازید.

تغییر استایل نقشه در حین تمرین

1– کلید میانی *ر*ا فشا*ر* دهید و یا صفحه را به چپ ی<mark>ا راست بک</mark>شید تا نمای نقشه *ر*ا ببینید.

2– درحالیکه در نمای نقشه هستید ، کلید پای<mark>ین را فشار دهید و نگه</mark> دا*ر*ید و یا صفحه *ر*ا از پایین به بالا بکشید تا استایل نقشه تغییر نماید.

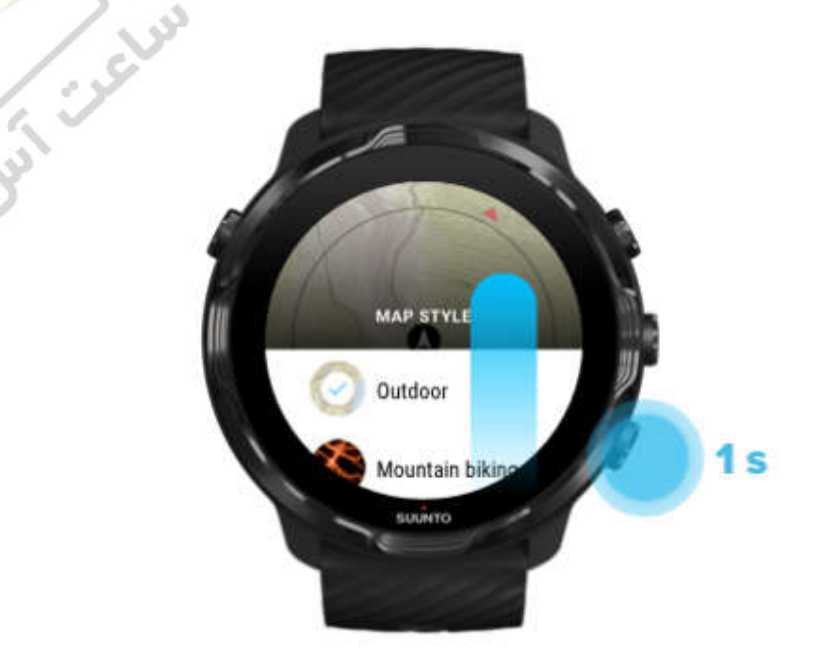

-3 برای پیدا کردن استایل نقشه و یا نقشه ی گرمایی مورد علاقه ، لیست را ببینید. شما می توانید با استفاده از کلیدھا و یا لمس صفحه ، جابجا شوید.

-4 کلید میانی را فشار دھید و یا کلیک کنید تا یک استایل نقشه ی جدید انتخاب شود.

-5 به جست و جو ادامه دھید چون پس از انتخاب شما ، منو به صورت خودکار بسته می شود.

مسیر خود را بر روی نقشه ببینید

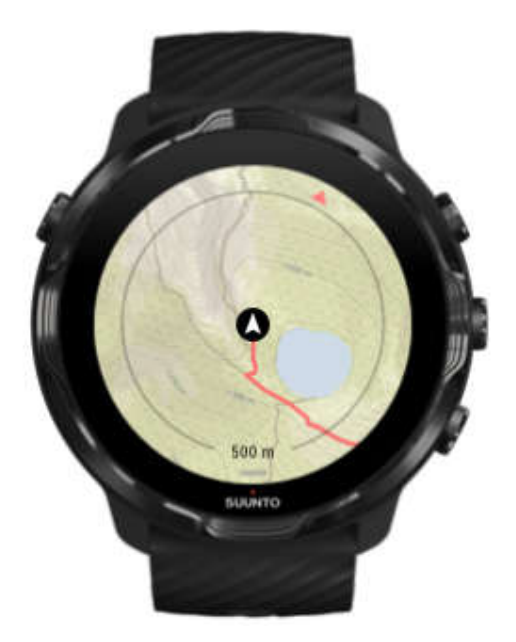

ھنگامی که به ورزش ھای خارج از سالن می پردازید ، شما می توانید مسیر خود را ببینید و پیشرفت خود را در لحظه را بر روی نقشه دنبال نمایید. از نقشه ھای فضای باز Suunto استفاده کنید تا ھدف بعدی را انتخاب نمایید ، انتھای مسیر جنگلی را چک کنید و یا بزرگترین تپه ھا را بیابید.

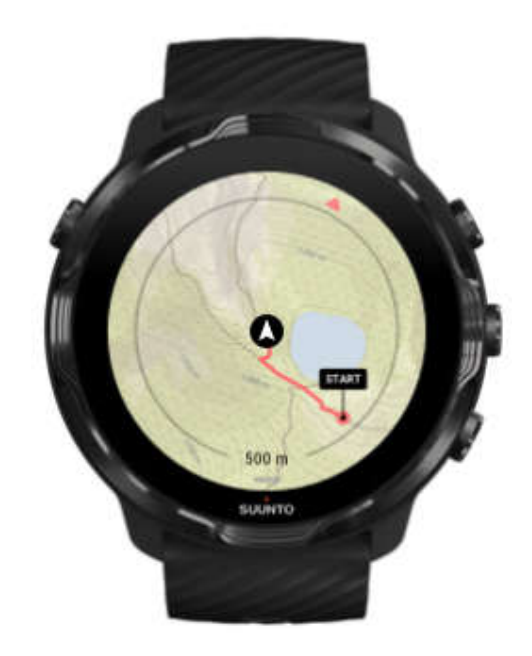

## راه برگشت خود را پیدا کنید

در حین تمرین ، اپلیکیشن Wear Suunto ، نقطه ی شروع شما را علامتگذاری می کند و تا زمانی که به GPS دسترسی داشته باشد ، مسیر طی شده ی شما را ترسیم می نماید (حتی اگر نقشه ھنوز بالا نیامده باشد). اگر شما برای پیدا کردن راه بررگشت به کمک نیاز داشتید ، به نمای نقشه بروید و کوچکنمایی کنید تا مسیر کامل خود را ببینید و بدانید که باید از کدام راه بروید.

# تمرین با موسیقی

با 7 suunto ، شما به موسیقی و منابع صوتی دیگر (حتی با به دست داشتن دستکش و یا شرایط رطوبت) در حین ورزش دسترسی دارید.

#### کنترل ھای خودکار رسانه ای

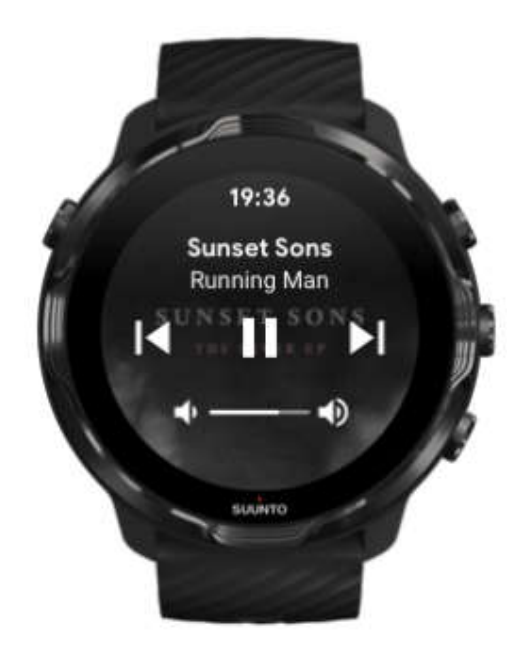

اگر در حین تمرین به پخش موسیقی بر روی گوشی خود بپردازید ، کنترل ھای رسانه ای می توانند بر روی نمای تمرین شما ظاھر شوند.

برای خروج از نمای کنترل رسانه ای ، صفحه را به سمت راست بکشید.

# اجرای کنترل ھای رسانه ای در حین تمرین

اگر شما در حین تمرین بخواھید که آھنگ را متوقف کنید و یا به آھنگ بعدی بروید ، نیاز دارید که ابتدا از اپلیکیشن Wear Suunto خارج شوید و سپس کنترل ھای رسانه ای را اجرا نمایید.

این کار (حتی با به دست داشتن دستکش و یا شرایط رطوبت) با استفاده از یک میانبر دکمه ای آسان است:

-1 کلید روشن و خاموش را فشار دھید تا در حین تمرین ، از اپلیکیشن Wear Suunto خارج شوید.

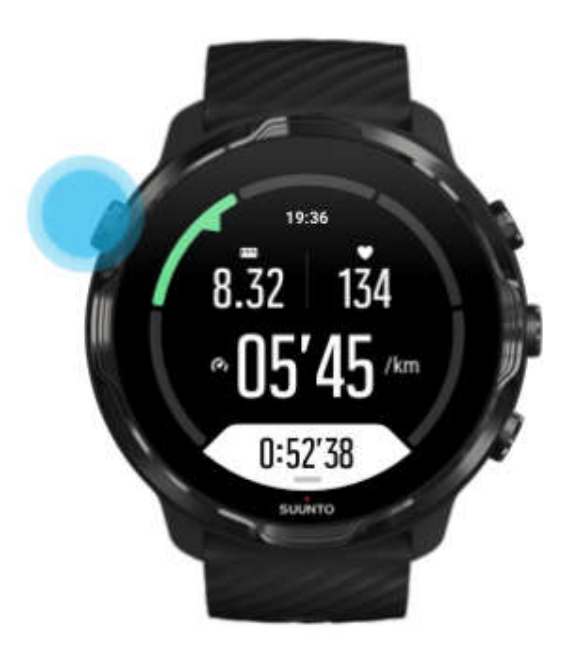

-2 با بالا بودن پوسته ی اصلی ساعت ، کلید میانی را فشار دھید تا نمای کنترل کنترل رسانه ای اجرا شود.

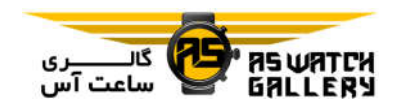

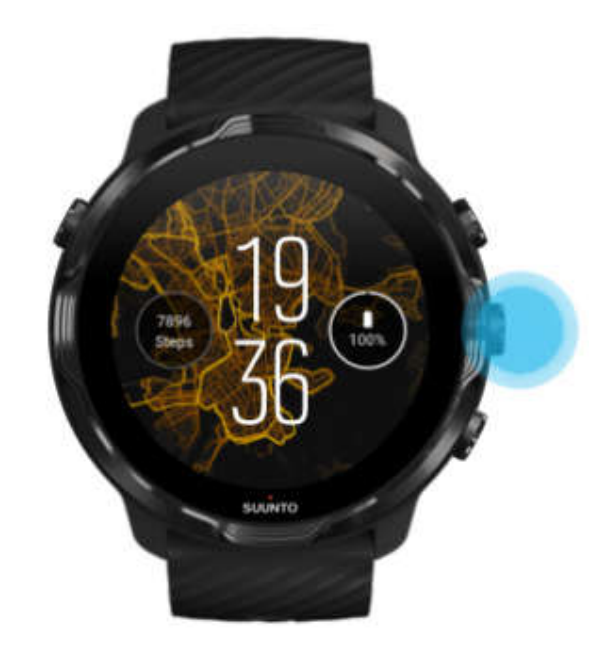

-3 ھر گونه که می خواھید ، موزیک خود را تنظیم کنید. شما می توانید از صفحه ی لمسی و یا کلیدھا استفاده نمایید.

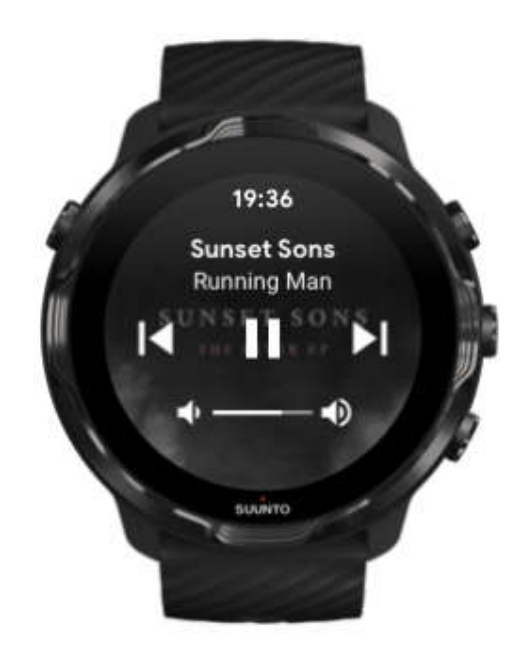

-4 کلید روشن و خاموش را فشار دھید تا به پوسته ی اصلی ساعت برگردید.

-5 کلید بالا سمت راست را فشار دھید تا به ثبت تمرین خود بازگردید.

\* توجه: حتی با خروج از اپلیکیشن Wear Suunto ، ثبت تمرین شما ادامه پیدا می کند.

# با استفاده از کلید ھا ، آھنگ را متوقف کنید و یا به آھنگ بعدی بروید

اپلیکیشن کنترل ھای رسانه ای ، استفاده از کلیدھا و صفحه ی لمسی را پشتیبانی می کند. با استفاده از کلیدھا ، حتی اگر دست شما عرق کرده باشد و یا دستکش به دست داشته باشید ، شما می توانید موزیک را کنترل نمایید.

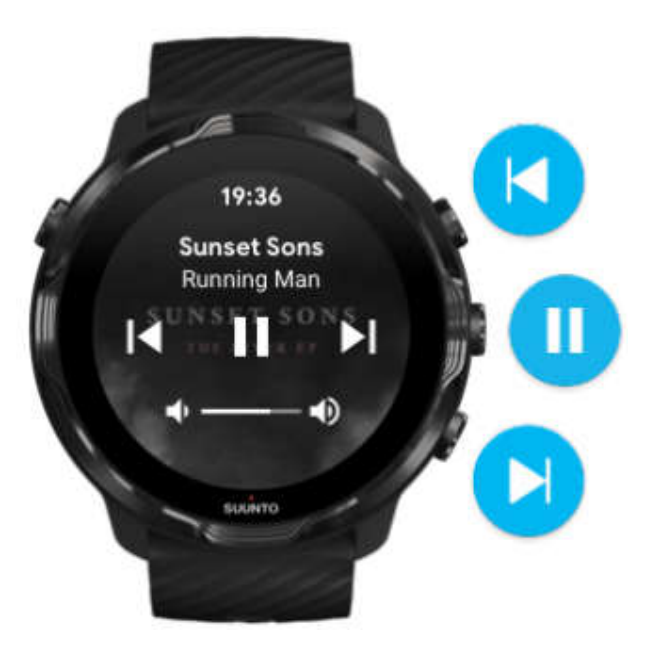

#### توقف و پخش

کلید میانی را فشار دھید تا متوقف شود و دوباره بزنید تا پخش گردد.

آھنگ بعدی

کلید بالا سمت راست را فشار دھید.

آھنگ قبلی

کلید پایین سمت راست را فشار دھید.

### انتخاب ھای تمرین

#### صداھا و لرزش در حین تمرین

اپلیکیشن Wear Suunto ، از صدا و لرزش استفاده می کند تا در حین تمرین ، به شما اعلان دھد. پس شما می توانید بدون چک کردن دایم صفحه ، پیشرفت خود را پیگیری نمایید. به عنوان مثال ، زمانی که شما اعلانی از دور خودکار دریافت می کنید تا اطلاعات مھم را از دست ندھید ، صدایی می شنوید و لرزش ساعت را حس می نمایید.

# مدیریت صداھا -1 کلید بالا سمت راست را فشار دھید تا اپلیکیشن Wear Suunto اجرا شود. ح منو را به سمت بالا بکشید و به  $\bullet$  Exercise options و سپس Tones & vibration بروید.  $^{-2}$ -3 Tones را خاموش یا روشن نمایید.

مدیریت لرزش 1− کلید بالا سمت راست را فشار دهید تا اپلیکیشن ¶ Suunto Wear اجرا شود. 2− منو *ر*ا به سمت بالا بکشی<mark>د و به ©</mark> Exercise options و سپس Tones & vibration بروید. -3 Vibration را خاموش یا روشن نمایید.

#### طول استخر

ساعت شما با استفاده از طول استخر ، دوره ھای شنا را می سنجد و سرعت و مسافت شما را اندازه گیری می نماید. شما به سادگی می توانید پیش از شروع شنا ، طول استخر را در تنظیمات تمرین مشخص نمایید.

تنظیم طول استخر

- -1 کلید بالا سمت راست را فشار دھید تا اپلیکیشن Wear Suunto اجرا شود.
	- -2 در زیر کلید شروع ، بر روی فعالیت کلیک کنید.

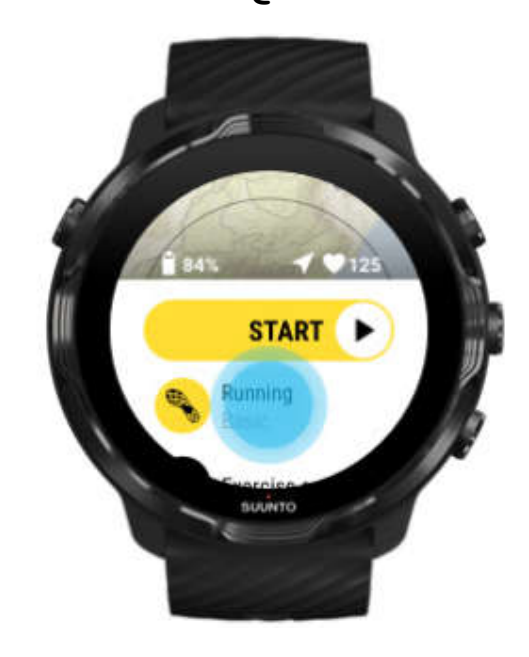

-3 حالت ورزشی شنا در استخر را انتخاب کنید.

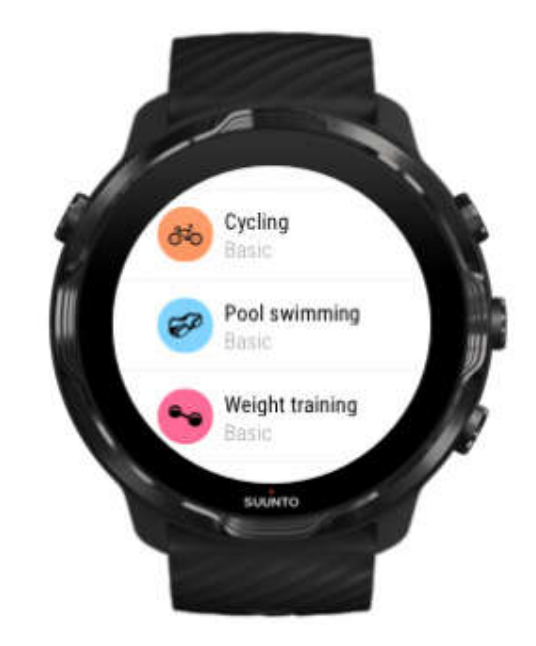

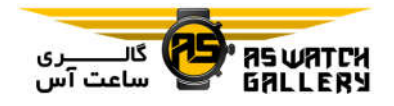

4- منو را به بالا بکشید و به Exercise options و سپس Pool length بروید.

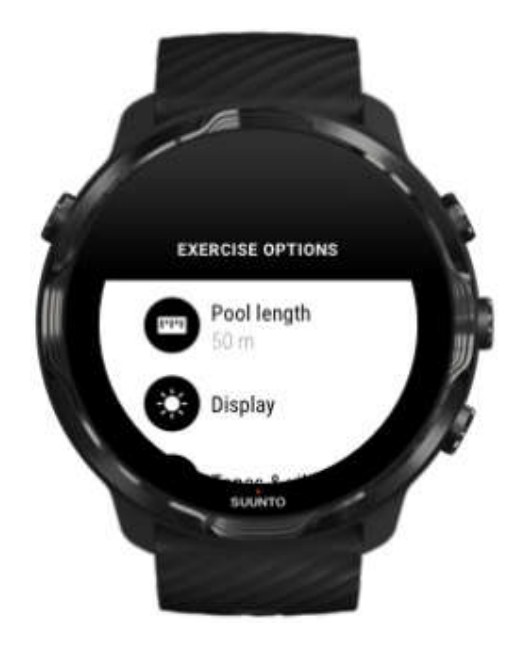

- -5 طول صحیح استخر را تنظیم کنید.
- -6 به نمای شروع برگردید و تمرین خود را آغاز نمایید.

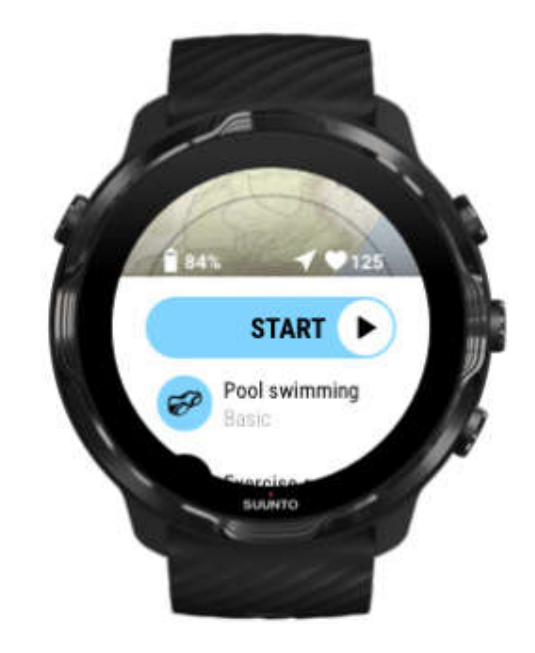

#### صفحه را روشن نگه دارید

اگر شما تمرین می کنید و نیاز دارید که تمام مدت ، آمار تمرین خود را ببینید ، شما می توانید انتخاب کنید که صفحه ی نمایش شما در حین تمرین روشن بماند.

بھتر است به یاد داشته باشید:

- روشن نگه داشتن صفحه در تمام تمرین ، شدیدا شارژ باتری را مصرف می کند.

- از آنجایی که نمایش تصویر و یا روشن ماندن صفحه ، فعالیت طبیعی صفحات OLED را تغییر می دھد ، روشن نگه داشتن صفحه برای مدت طولانی ، عمر صفحه ی نمایش شما را تحت تاثیر قرار می دھد.

- این قابلیت پس از ھر تمرین خاموش می شود.

پیش از تمرین ، روشن ماندن صفحه را فعال سازید. -1 کلید بالا سمت راست را فشار دھید تا اپلیکیشن Wear Suunto اجرا شود. 2− منو را به سمت بالا بکشید و به  $\bullet$  Exercise options و سپس Keep screen on بروید. -3 تنظیم روشن نگه داشتن صفحه را خاموش یا روشن نمایید. -4 صفحه را به راست بکشید تا از منو خارج شوید و تمرین خود را آغاز کنید.

در حین تمرین ، روشن ماندن صفحه را مدیریت کنید

-1 درحالیکه در نمای تمرین ھستید ، کلید پایینی را فشار دھید و نگه دارید و یا صفحه را از پایین به بالا بکشید تا منو باز شود.

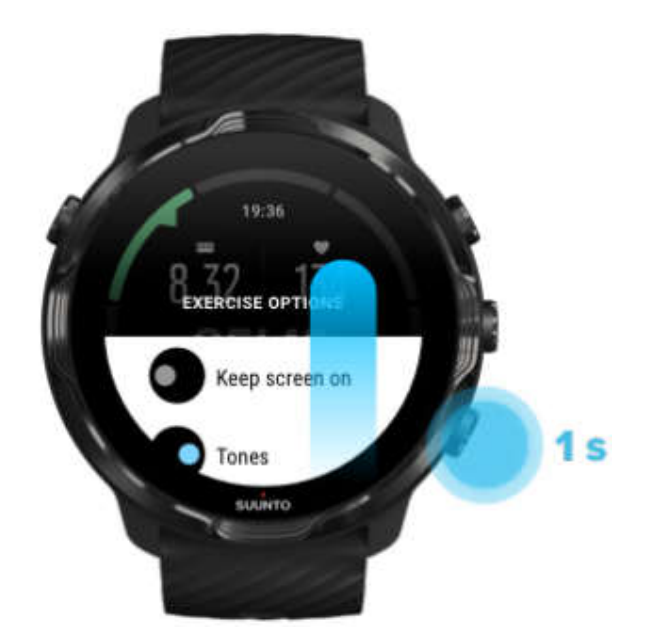

-2 تنظیم روشن نگه داشتن صفحه را خاموش یا روشن نمایید. -3 برای اینکه از منو خارج شوید ، کلید بالا سمت راست را فشار دھید و یا صفحه را به پایین بکشید.

### انتخاب ھای نقشه

تغییر استایل نقشه اپلیکیشن Wear Suunto ، استایل ھای نقشه ی متفاوتی دارد. برای تغییر استایل ھای نقشه: 1− کلید بالا سمت *ر*است را فشار دهید تا اپلیکیشن ● Suunto Wear اجرا شود. منو را به سمت بالا بکشید و به Map options  $\bm\blacksquare$  و سپس Map style بروید.  $^-$ -3 در لیست بگردید و استایل نقشه ی مورد علاقه را انتخاب کنید.

# تغییر استایل نقشه در حین تمرین

-1 کلید میانی را فشار دھید و یا صفحه را به چپ یا راست بکشید تا زمانی که نمای نقشه را ببینید. -2 درحالیکه در نمای نقشه قرار دارید ، کلید پایینی را فشار دھید و نگه دارید و یا صفحه را از پایین به بالا بکشید تا استایل نقشه را تغییر دھید.

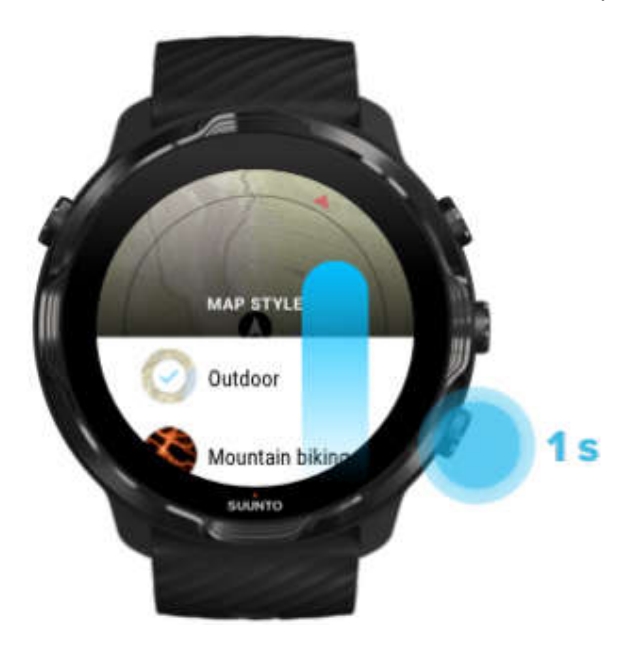

-3 در لیست بگردید تا استایل نقشه و یا نقشه ی گرمایی مورد نیاز خود را پیدا کنید. شما می توانید با استفاده از کلیدھا و یا صفحه ی لمسی به پایین بروید. -4 کلید میانی را فشار دھید و کلیک کنید تا یک استایل نقشه ی جدید را برگزینید. -5 به جست و جوی خود ادامه دھید ! پس از انتخاب ، منو به صورت خودکار بسته می شود.

# دانلود نقشه ی آفلاین دیگر

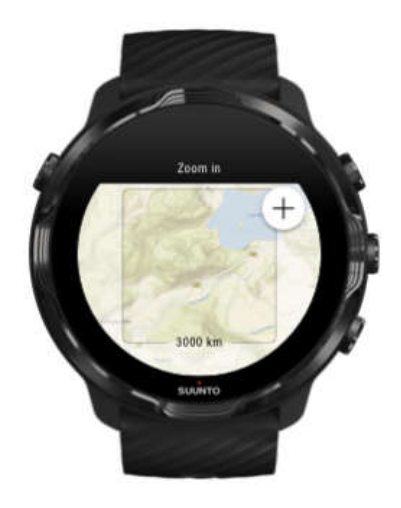

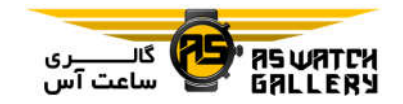

علاوه بر دانلود خودکار نقشه های محلی ، اپلیکیشن Suunto Wear به شما اجازه می دهد که یک نقشه ی دیگر را برای ماجراجویی ھای خود به دور از خانه ، دانلود نمایید. برای نمونه ، اگر مطمئن نیستید که در مقصد سفر خود ، به شبکه ی Wifi دسترسی داشته باشید ، شما می توانید نقشه ی منطقه را پیشاپیش دانلود نمایید.

-1 اطمینان حاصل کنید که ساعت شما به Wifi متصل است.

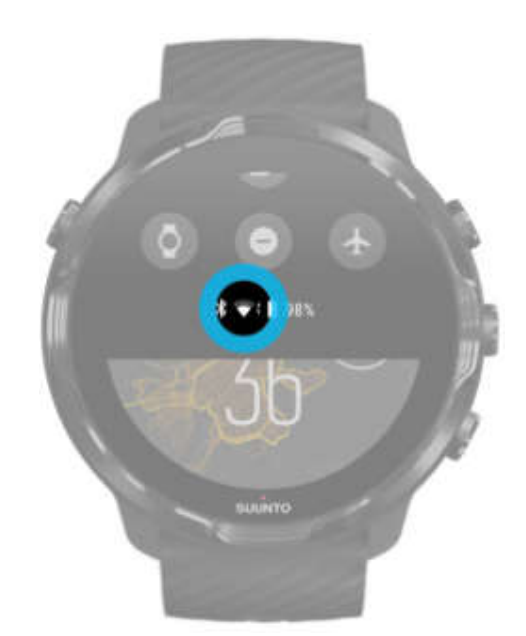

2− کلید بالا سمت راست *ر*ا فش<mark>ار ده</mark>ید تا اپلیکیشن © Suunto Wear اجرا شود. 3− منو *ر*ا به سمت بالا بکشید و به Map opti<mark>ons <sup>(1</sup>0 و</mark> سپس Offline map بروید. 4– با کلیدهای بالا و پایین سمت راست <mark>، نقشه را ب</mark>زرگنمایی کنید و بر روی صفحه کلیک کرده ، نگه داشته و آن *ر*ا حرکت دهید تا بخشی از نقشه <mark>تعریف</mark> شود که دانلود گردد.

Sign Jackson

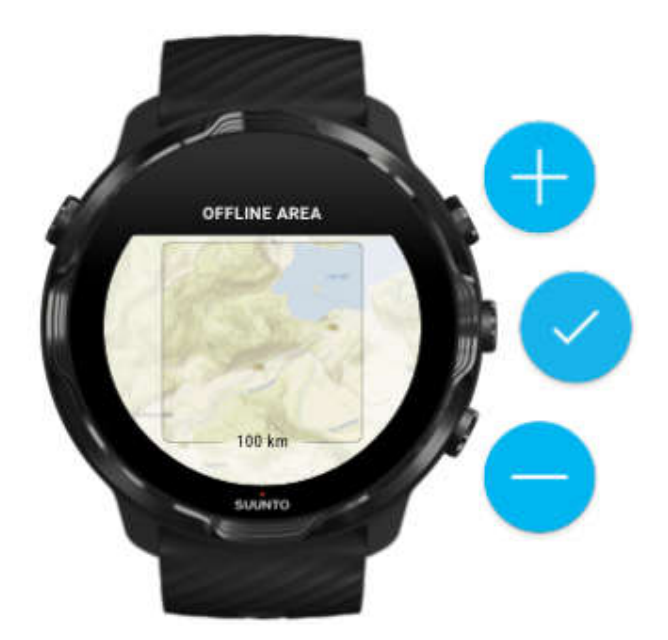

-5 بر روی علامت تیک کلیک کنید و یا کلید میانی را فشار دھید تا منطقه انتخاب شود.

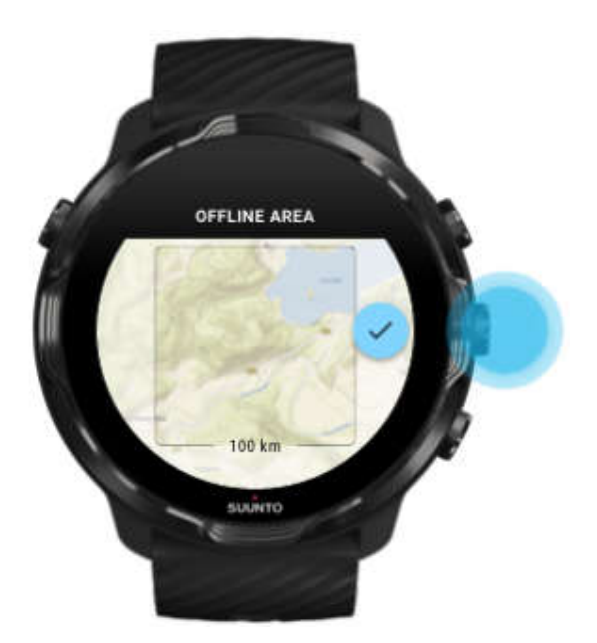

-6 ھنگامی که ساعت در حال شارژ شدن می باشد و به Wifi متصل است ، نقشه شروع به دانلود شدن می نماید.

-7 زمانی که دانلود نقشه کامل شود ، شما اعلانی بر روی ساعت دریافت خواھید کرد.

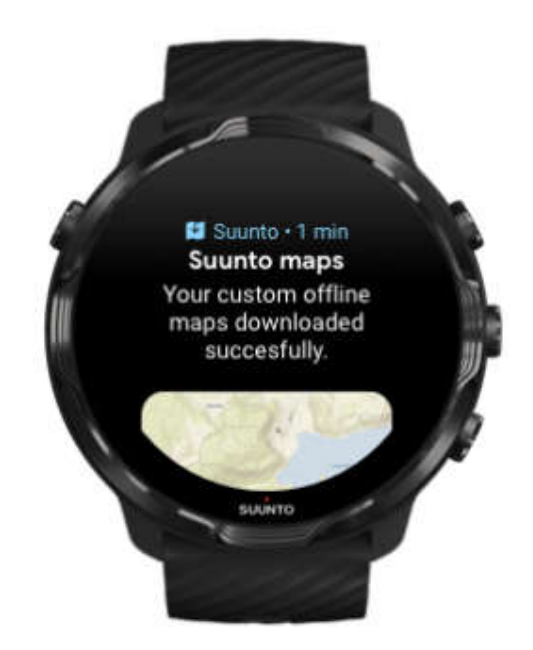

\* توجه: تمامی استایل ھای نقشه ھای گرمایی در دانلود گنجانده می شوند.

\* توجه: در ھر زمان ، شما می توانید یک نقشه ی اضافی را بر روی ساعت ذخیره نمایید.

# انتخاب ھای عمومی

### تنظیمات پروفایل

شما می توانید در تنظیمات شخصی خود ، وزن ، قد ، سال تولد ، جنسیت ، ضربان قلب استراحت و ضربان قلب حداکثری خود را چک کنید. برای تغییر تنظیمات:

- -1 کلید بالا سمت راست را فشار دھید تا اپلیکیشن Wear Suunto اجرا شود.
	- 2− منو *ر*ا به بالا بکشید و به General options **G**و سپس Profile بروید.
		- -3 انتخاب کنید که میخواھید کدام تنظیم تغییر کند.
			- -4 تنظیمات را تغییر دھید.
	- -5 برای تایید ، بر روی علامت تیک کلیک کنید و یا کلید میانی را فشار دھید.

#### واحدھا

اپلیکیشن Wear Suunto ، از ھر دو سیستم واحد معیار متریک (کیلوگرم ،کیلومتر) و امپریال (مایل ، پوند) ، برای تنظیم اطلاعات شخصی و نمایش آمار تمرینی شما پشتیبانی می کند.

> -1 کلید بالا سمت راست را فشار دھید تا اپلیکیشن Wear Suunto اجرا شود. ح منو را به بالا بکشید و به General options  $\bf \Theta$  و سپس Units بروید.  $-2$ -3 تنظیمات را تغییر دھید. -4 برای تایید ، بر روی علامت تیک کلیک کنید و یا کلید میانی را فشار دھید.

#### Google Fit

اگر شما از Fit Google برای پایش فعالیت ھای روزانه ی خود استفاده می کنید و می خواھید ببینید که چگونه تمرین ھای ثبت شده با اپلیکیشن Wear Suunto ، بر روی اھداف فعالیت روزانه ی شما تاثیر می گذارد ، اپلیکیشن Suunto Wear را به Google Fit متصل نمایید.

#### اتصال به Fit Google

-1 بر روی ساعت خود ، به Fit Google بروید.

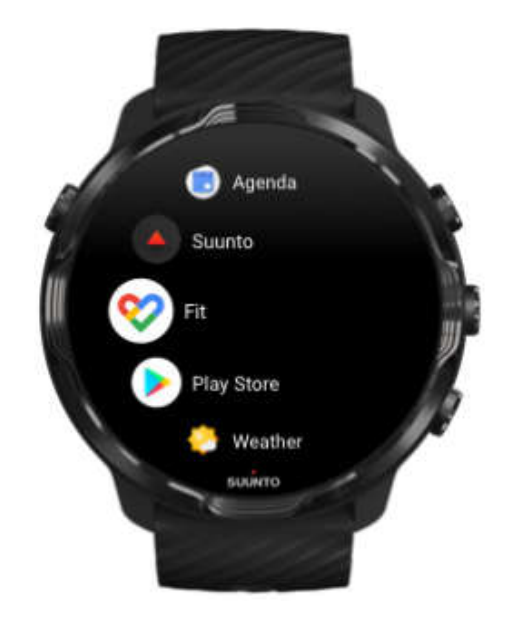

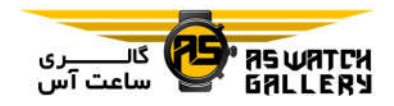

- -2 با حساب Google خود ، وارد Fit Google شوید.
	- -3 به Wear Suunto بروید.
- -4 منو را به بالا بکشید و به  $\bullet$  General options و سپس Google Fit بروید.

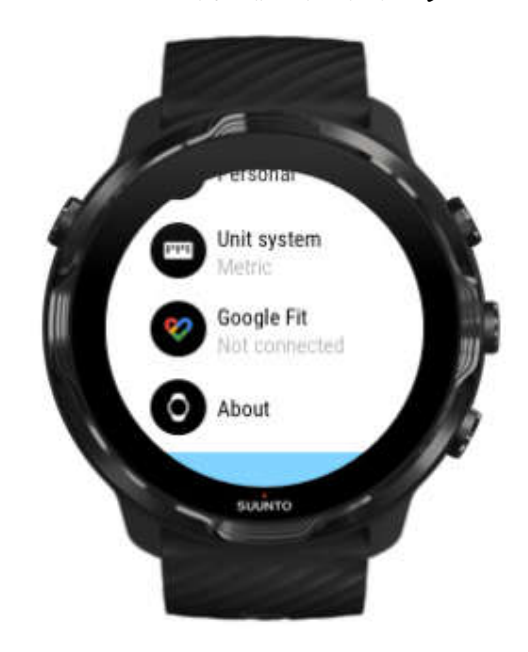

- -5 بر روی Connect کلیک کنید.
- -6 ھمان حساب گوگلی که استفاده کردید تا وارد Fit Google شوید را انتخاب نمایید.

-7 به پایین بروید و بر روی علامت تیک کلیک کنید تا به Suunto اجازه دھید که گام ھا ، کالری مصرفی و اطلاعات مربوط به ضربان قلب ثبت شده در حین تمرینتان را با Fit Google ھمگام سازد.

تاریخچه

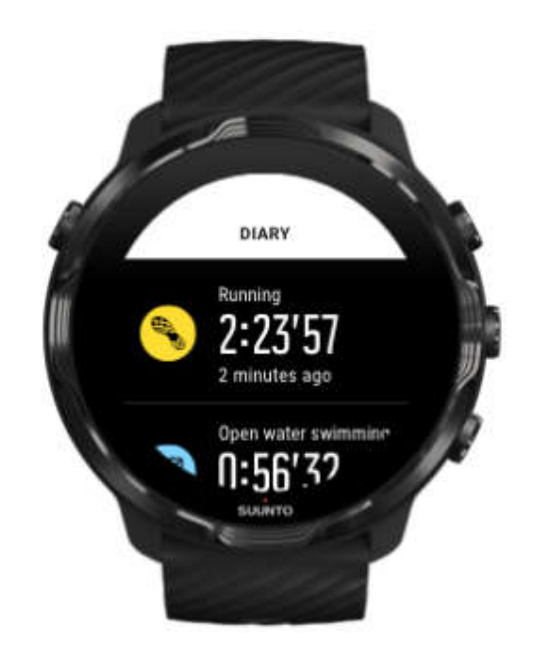

برای دیدن تمرینات قبلی خود بر روی ساعت:

1− کلید بالا سمت *ر*است *ر*ا فشار دهید تا اپلیکیشن © Suunto Wear اجرا شود.

-2 منو را به بالا بکشید و بر روی Diary کلیک کنید تا لیستی از خلاصه ھای تمرین را باز نمایید.

-3 بر روی تمرینی که دوست دارید با جزییات بیشتر ببینید ، کلیک کنید.

\* توجه: بیاد داشته باشید که تمرینات خود را با اپلیکیشن موبایل Suunto ھمگام سازید (و ذخیره کنید). اگر نیاز داشته باشید که ساعت خود را ریست کنید ، تمام تمرینھای ھمگام نشده در تاریخچه ، از دست خواھند رفت.
# **ضربان قلب**

ضربان قلب خود را با 7 Suunto پایش نمایید

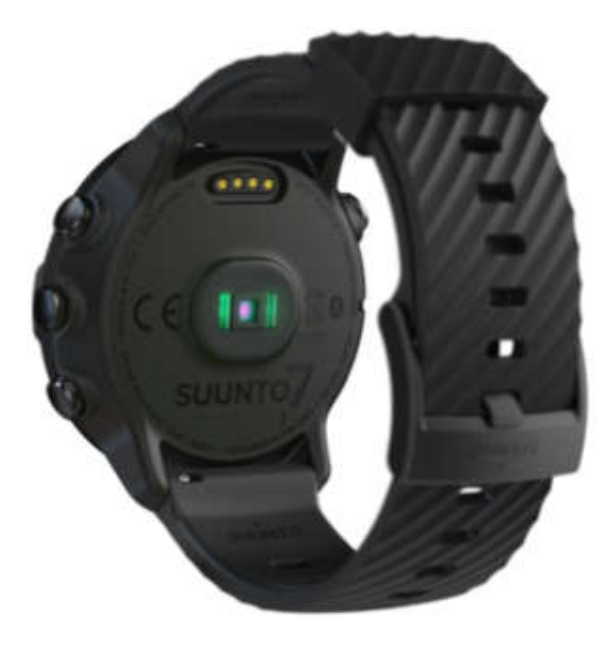

7 Suunto از تکنولوژی میزان نبض (WHR (که به نام میزان ضربان قلب نوری نیز شناخته شده است ، استفاده می کند تا توسط LED ، ضربان قلب را اندازه گیری کند که میزان جریان خون در دست شما را دنبال نماید. این بدین معناست که شما می توانید اطلاعات مربوط به ضربان قلب خود را بدون بند ضربان قلب سینه ای ، در حین تمرین و یا زندگی روزانه ببینید.

\* توجه: اپلیکیشن Wear Suunto ، استفاده از بند ضربان قلب سینه ای خارجی را پشتیبانی نمی کند.

### عواملی که اندازه گیری نبض را تحت تاثیر قرار می دھند

- ساعت باید مستقیما با پوست شما در تماس باشد. ھیچ پارچه ای ، حتی نازک ، نباید بین حسگر و پوست شما قرار بگیرد.

- این ساعت باید نسبت به ساعتھایی که معمولا می بندید ، بالاتر بسته شود. حسگر جریان خون را از طریق بافت پوست و گوشت می سنجد. پس ھرچه این بافت بیشتر باشد ، خوانش بھتر انجام می شود. - حرکت دست و خم کردن عضلات ، مانند گرفتن راکت تنیس ، می توانند دقت خوانش حسگر را تغییر دھند.

- زمانی که ضربان قلب شما پایین است ، حسگر ممکن است قادر به خوانش باثبات نباشد. یک گرم کردن کوتاه چند دقیقه ای ، پیش از شروع به ثبت ضربان ، می تواند مفید باشد.

- تجمع رنگدانه ھای پوست و خالکوبی ، مانع رسیدن نور ھستند و از پایش قابل اطمینان توسط حسگر نوری جلوگیری می کنند.

- حسگر نوری ممکن است در فعالیت ھای مربوط به شنا ، خوانش دقیقی از ضربان قلب نداشته باشد.

### چگونه ساعت خود را طوری به دست ببندید که اندازه گیری ضربان قلب را ارتقا بخشد

دقت سنجش ضربان قلب نوری از چندین عامل تاثیر می پذیرد و نسبت به ھر شخص می تواند متفاوت باشد. یکی از عواملی که بیشترین تاثیر را دارد این است که چگونه ساعت خود را می بندید. بستن صحیح می تواند دقت سنجش ضربان قلب شما را بالا ببرد. شروع به استفاده از نکات زیر کنید و سپس نحوه ی بستن ساعت خود را تست کرده و ارتقا دھید تا زمانی که نقطه ی بھینه ی شخصی خود را بیابید.

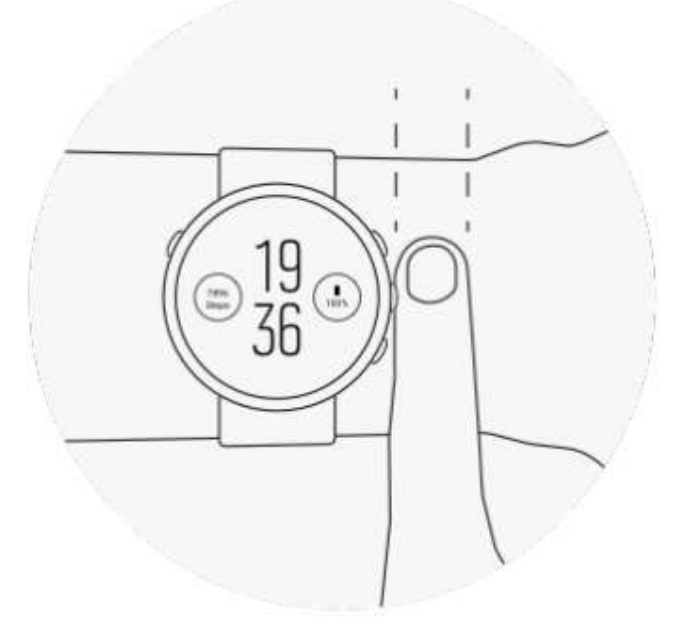

در حین استفاده ی روزانه

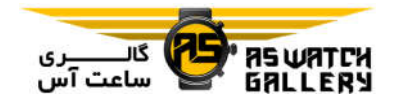

ساعت Suunto را حداقل یک انگشت بالاتر از استخوان مچ ببندید و مطمئن شوید که ساعت نه سفت و نه شل بسته شده باشد. ساعت شما ھمیشه باید طوری روی پوست شما قرار گرفته باشد که شما نتوانید نور حسگر را ببینید.

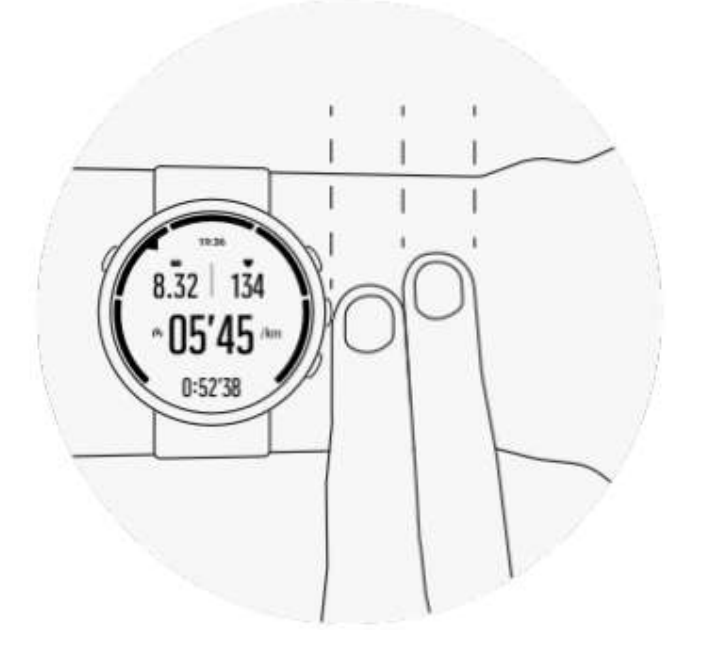

در حین تمرین

این را امتحان کنید. کلید امر این است که ساعت را در بالاترین جای ممکن بر روی مچ خود ببندید و اجازه ندھید که در حین تمرین به پایین سر بخورد. یک شاخص خوب ، بستن آن در حدود دو انگشت بالاتر از استخوان مچ است. دوباره اطمینان حاصل کنید که ساعت محکم و نزدیک به پوست است. البته نه اینقدر محکم که مانع گردش خون شود.

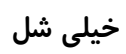

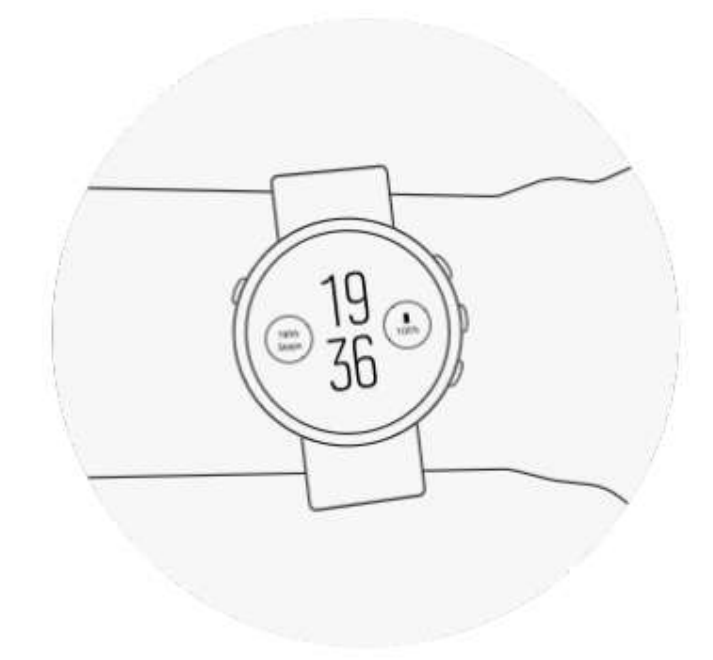

صحیح

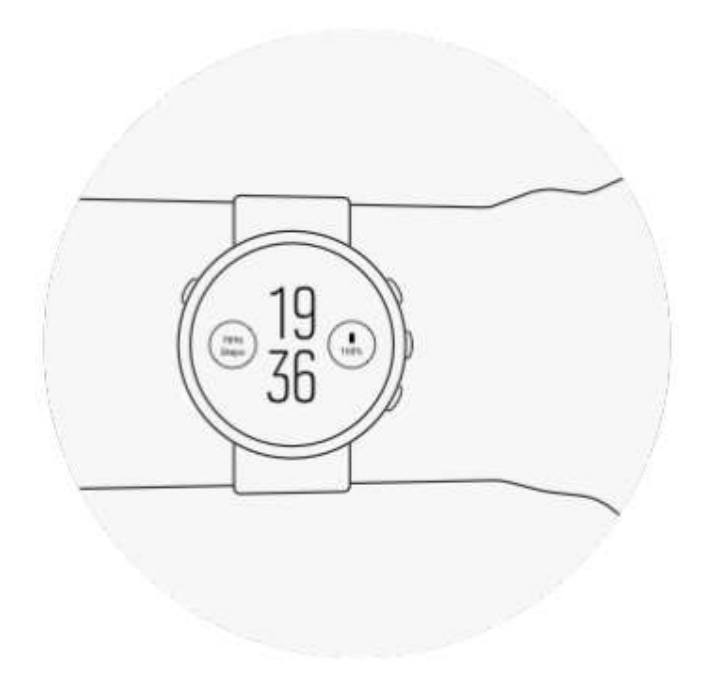

\* ھشدار: قابلیت ضربان قلب نوری ممکن است برای ھمه ی افراد در ھمھی فعالیت ھا ریال دقیق نباشد. ضربان قلب نوری ممکن است تحت تاثیر ساختمان بدنی خاص افراد و تجمع رنگدانه ھای پوست قرار گیرد. ضربان قلب حقیقی شما ممکن است بیشتر یا کمتر از خوانش حسگر نوری باشد.

\* ھشدار: فقط برای استفاده ی تفریحی. قابلیت میزان ضربان قلب نوری برای استفاده ی پزشکی نمی باشد.

\* ھشدار: ھمیشه پیش از شروع یک برنامه ی تمرینی با یک دکتر مشورت نمایید. فشار بیش از حد سبب آسیب جدی می شود.

\* ھشدار: اگرچه محصولات ما با استانداردھای صنعتی سازگاری دارند ، ممکن است در تماس محصولات با پوست ، حساسیت یا سوزش پوست اتفاق بیفتد. در این موارد ، فورا استفاده از محصول را متوقف سازید و با یک دکتر مشورت کنید.

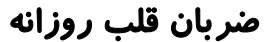

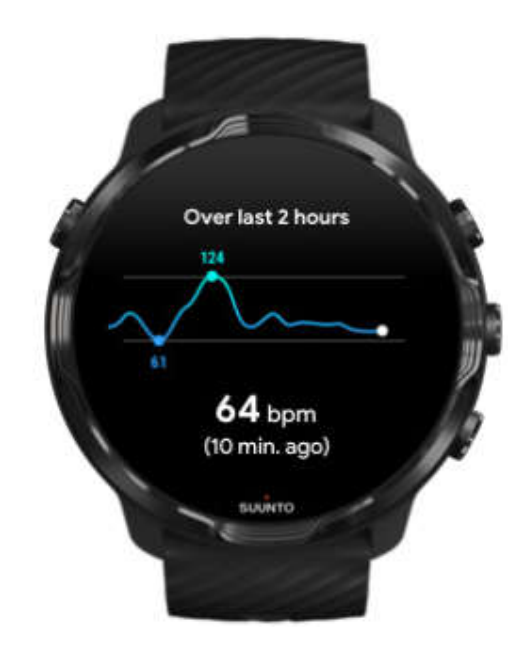

اگر به این علاقه دارید که چگونگی تغییرات ضربان قلب خود را در طول روز دنبال نمایید ، ما به شما توصیه می کنیم که بر روی ساعت خود از Fit Google استفاده کنید.

## **پایش فعالیت**

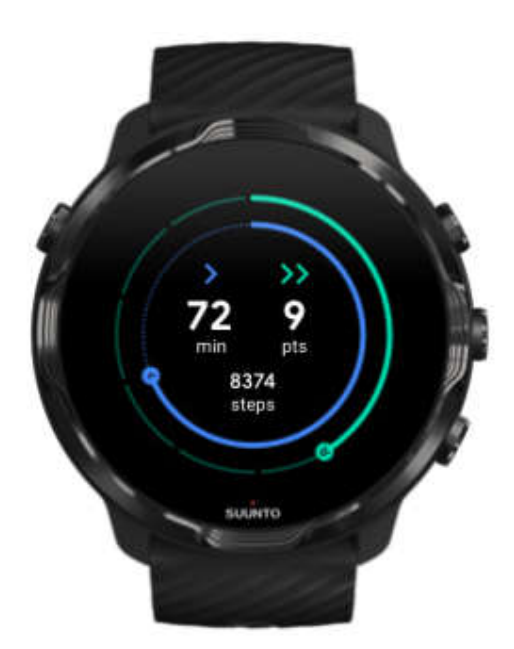

7 Suunto با Fit Google عرضه شده تا فعالیت روزانه ی شما را پایش کند. با Fit Google ، شما می توانید اھدافی برای فعالیت ھای روزانه ی خود مشخص کنید ، پیشرفت خود را با Heart Points پیگیری کنید و گام ھا ، کالری مصرفی ، ضربان قلب روزانه ، مسافتی که طی کرده اید و اطلاعات دیگر راجع به سلامت و فعالیت روزانه ی خود را ببینید.

شما ھمچنین می توانید Suunto را به Fit Google) بر روی ساعت خود) متصل نمایید تا ببینید که چگونه تمرین ھای ثبت شده ی شما با اپلیکیشن Wear Suunto می توانند اھداف فعالیت روزانه ی شما را تحت تاثیر قرار دھند.

## **موسیقی**

آھنگ مورد علاقه ی خود را گوش کنید. ھدفون خود را به گوشی وصل کنید و موزیک را از روی مچ خود کنترل نمایید و یا آھنگ ھای مورد علاقه ی خود را بر روی ساعت دانلود کنید و گوشی را با خود نبرید.

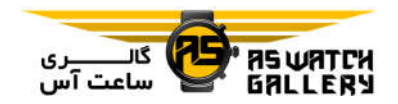

## کنترل موسیقی از روی مچ

بدون بیرون آوردن گوشی از جیب (مستقیما از روی مچ خود) ، ھدفون خود را به گوشی وصل کنید و موسیقی و دیگر آواھا را کنترل نمایید (صدا را کم و زیاد کنید ، موسیقی را متوقف نمایید و یا به آھنگ بعدی بروید).

کنترل ھای رسانه ای خودکار

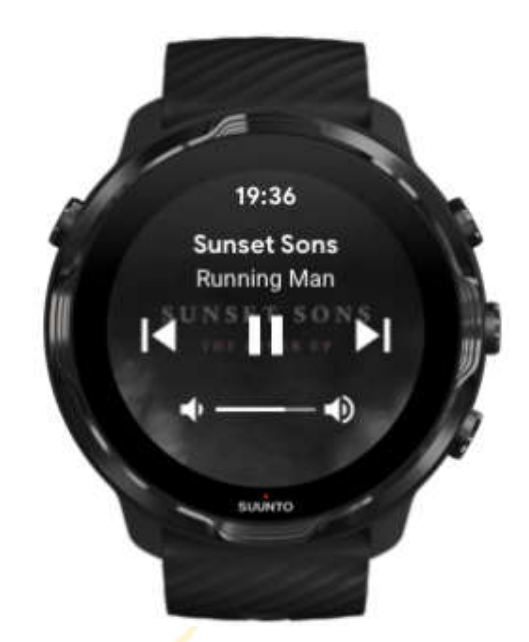

ھنگامی که پخش موسیقی یا دیگر آواھا را بر روی گوشی آغاز می کنید ، کنترل ھای رسانه ای به صورت خودکار بر روی ساعت شم<mark>ا نم</mark>ایش داده می شوند.

برای خارج شدن از کنترل های رسان<mark>ه ای ، ص</mark>فحه را به راست بکشید و یا کلید روشن و خاموش را فشار دھید.

برای برگشتن به کنترل ھای رسانه ای ، با بالا بودن پوسته ی اصلی ساعت ، صفحه را از بالا به پایین بکشید و یا میانبرهای دکمه ای را است<mark>فاده نمایید (کلید می</mark>انی *ر*ا فشا*ر* دهید).

مدیریت کنترل ھای رسانه ای

- -1 با بالا بودن پوسته ی اصلی ساعت ، صفحه را از بالا به پایین بکشید.
	- -2 بر روی Setting و سپس General کلیک کنید.

-3 controls media Autolaunch را روشن یا خاموش نمایید.

اگر کنترل ھای رسانه ای بر روی ساعت نشان داده نشدند

اگر شروع به پخش موسیقی بر روی گوشی خود کردید و کنترل ھای رسانه ای به صورت خودکار ظاھر نشدند:

-1 اطمینان حاصل کنید که ساعت شما به اپلیکیشن گوشی OS Wear کمپانی Google ، متصل است (شما موزیک را از ھمینجا پخش می کنید) و دوباره امتحان نمایید.

-2 به Settings ، General و سپس controls media Autolaunch بروید و مطئن شوید که این قابلیت روشن است.

### میانبرھای دکمه ای برای کنترل ھای رسانه ای

7 Suunto به صورت پیش فرض ، یک میانبر دکمه ای برای کنترل ھای رسانه ای دارد تا به موسیقی و دیگر آواھا ، حتی در حین تمرین ، به راحتی دسترسی داشته باشید.

-1 با بالا بودن پوسته ی اصلی ساعت ، کلید میانی در سمت راست را فشار دھید تا کنترل ھای رسانه ای باز شوند.

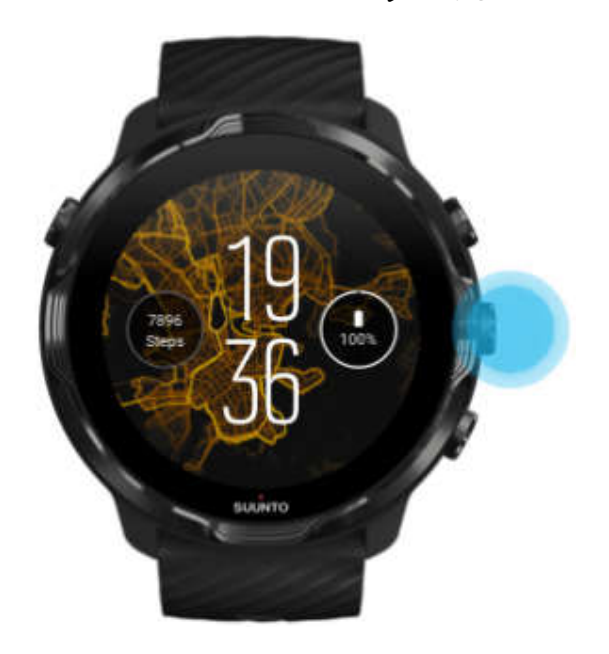

-2 از صفحه ی لمسی یا کلید ھا استفاده نماییید تا موسیقی و یا دیگر آواھا را کنترل نمایید.

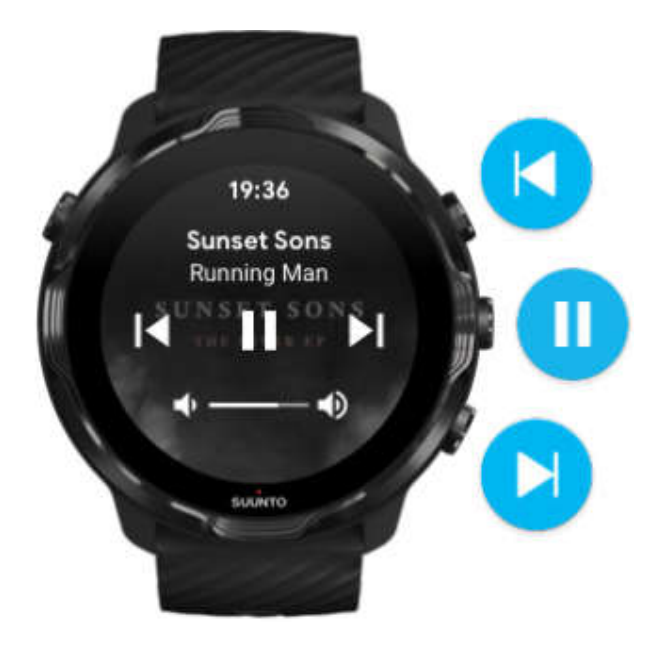

-3 برای خروج از کنترل ھای رسانه ای ، صفحه را به راست بکشید و یا کلید روشن و خاموش را فشار دھید.

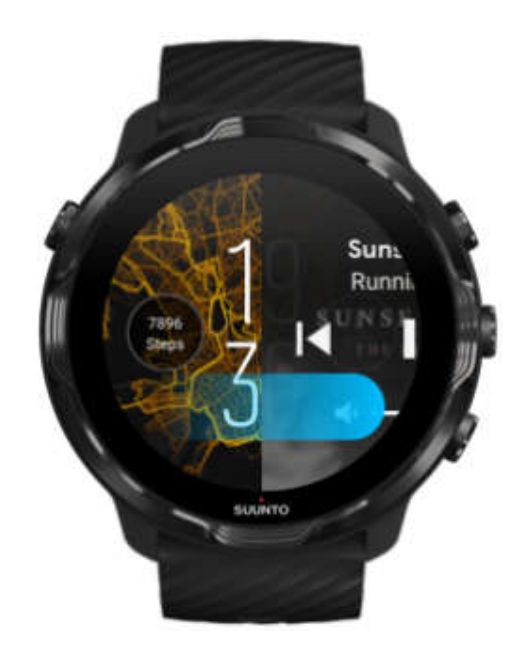

### دانلود یک اپلیکیشن برای موسیقی شما

برخی از سرویس ھای موسیقی مانند Spotify و Pandora ، اپلیکیشنی برای کنترل موسیقی بر روی ساعت فراھم کرده اند. با داشتن اپلیکیشن موسیقی شما ، به عنوان مثال ، می توانید قطعه ھای اخیرا پخش شده را ببینید و یا آھنگ ھای مورد علاقه ی خود را با ساعت ذخیره نمایید. شما می توانید اپلیکیشن ھا را بر روی فروشگاه Play Google ساعت خود پیدا و دانلود کنید.

## گوش کردن به موسیقی بدون گوشی

7 Suunto می تواند ھزاران قطعه موزیک را ذخیره کند. پس شما قادر خواھید بود که بدون گوشی ، به آھنگ ھا و یا آواھای دیگر مورد علاقه ی خود در حین حرکت گوش کنید. برای شنیدن موسیقی بر روی ساعت (بدون گوشی موبایل) ، شما به موارد زیر نیاز دارید: - یک اپلیکیشن موسیقی بر روی ساعت خود که استفاده ی آفلاین را پشتیبانی کند - ھدفون بلوتوث متصل به ساعت شما

### ھدفون را به ساعت خود متصل کنید

برای گوش کردن به موزیک یا آواھای دیگر بر روی ساعت خود ، شما به ھدفون بلوتوث نیاز دارید.

برای متصل کردن ھدفون خود به ساعت:

-1 مراحلی که ھمراه ھدفون بلوتوث شما ذکر شده است را دنبال کنید تا آن را در حالت Pairing) ھمگام شدن) قرار دھید.

-2 با بالا بودن پوسته ی اصلی ساعت ، صفحه را از بالا به پایین بکشید و بر روی Setting کلیک نمایید.

3− به Bluetooth ، Connectivity و سپس Available devices بروید.

-4 ساعت شما به دنبال دستگاه ھای نزدیک می گردد. ھنگامی که نام ھدفون خود را دیدید ، بر روی آن کلیک کنید تا وصل شود. ساعت شما به ھدفون وصل خواھد شد.

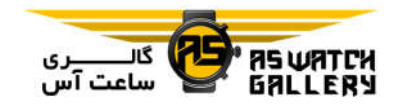

### تمرین طولانی و موسیقی

گوش کردن به موسیقی روی ساعت از طریق ھدفون بلوتوث ، انرژی زیادی را مصرف می کند و باعث می شود که باتری زودتر تمام شود. دانستن این نکته زمانی مفید خواھد بود که شما برای ثبت تمرین ھای طولانی برنامه دارید.

# **شارژدهی باتري**

7 Suunto ، مملو از ویژگی ھای قدرتمند برای ورزش و زندگی روزمره شما است و بھینه سازی شده تا در ھر زمان ممکن ، انرژیی را ذخیره کند. شارژدھی واقعی باتری بر اساس ویژگی ھا و اپلیکیشن ھا و روشی که از آنھا استفاده می نمایید ، متغیر است. ھمچنین ، ورزش ھایی که شما انجام می دھید ، تاثیر بسزایی بر شارژدھی کلی باتری دارند. چنانکه ورزش ھای غیر سالنی با GPS ، انرژی بیشتری از تمرین ھای داخل سالن مصرف می کنند.

## رساندن شارژدھی باتری به حداکثر در استفاده ی روزمره

قابلیت ھا ، اپلیکیشن ھا و پوسته ھای ساعتی که استفاده می کنید و نحوه ی استفاده از آنھا ، ھمگی بر میزان شارژدھی باتری شما تاثیرگذار است. ھمچنین ، ھرچه بیشتر از ساعتتان استفاده کنید (اعلان ھای خود را ببینید ، در نقشه ھا بگردید و از ویژگی ھایی استفاده کنید که به اتصال اینترنت نیاز دارند مانند درخواست کمک از دستیار Google خود) انرژی بیشتری مصرف می شود.

برای به حداکثر رساندن شارژدھی باتری ساعت خود در استفاده ی روزانه ، از توصیه ھای زیر بھره ببرید.

استفاده از پوسته ھای Suunto

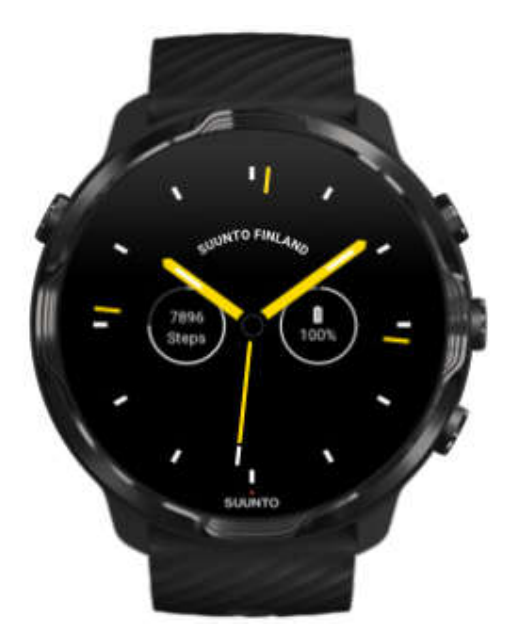

تمامی پوسته ھای ساعت طراحی شده توسط Suunto ، برای مصرف انرژی بھینه سازی شده اند تا زمان را بدون روشن شدن صفحه و فعال شدن ساعت ، در حالت کم مصرف نشان دھند. به یاد داشته باشید که ممکن است پوسته ھای ساعت دیگر ، به ھمین اندازه بھینه سازی نشده باشند.

اگر اخیرا یک پوسته ی ساعت جدید اضافه کرده اید و متوجه شده اید که باتری شما زودتر از حالت عادی مصرف می شود ، آن پوسته ی ساعت را حذف نمایید.

### استفاده از تنظیمات پیش فرض برای صفحه ی نمایش و حرکات

به صورت پیش فرض ، صفحه ی نمایش و حرکات ، برای فعل و انفعال با 7 Suunto ، طوری تنظیم شده اند که کمترین میزان مصرف انرژی در استفاده ی روزانه را داشته باشند. برای داشتن بھترین تجربه ، از پوسته ھای بھینه سازی شده برای انرژی Suunto با تنظیمات پیش فرض استفاده نمایید.

- روشن نگه داشتن Power saver tilt

با tilt saver Power ، شما می توانید مچ خود را برگردانید تا بدون فعال کردن ساعت ، زمان را ببینید. \* توجه: برای استفاده از tilt saver Power ، شما باید از یک پوسته ی ساعت بھینه سازی شده برای انرژی بھره ببرید.

– خاموش نگه داشتن Til<mark>t–to</mark>–wake

اگر شما Tilt–to–wake *ر*ا *ر*وشن <mark>کنید ، ه</mark>ر زمان که مچ خود *ر*ا برمی گردانید ، صفحه ی نمایش روشن می شود و ساعت شما را فعال م<mark>ی سازد.</mark> برای داشتن شا*ر*ژدهی باتری طولانی تر ، کلید روشن و خاموش را فشا*ر* دهید و یا از لم<mark>س استفاده</mark> کنید تا صفحه *ر*ا روشن نمایید.

- خاموش نگه داشتن Always-on screen

برای ذخیره ی انرژی ، هنگام عدم استفاده <mark>از ساعت خود ، به صفح</mark>ه اجازه دهید تا خاموش شود.

k.<br>S

#### استفاده از حالت ذخیره ی انرژی

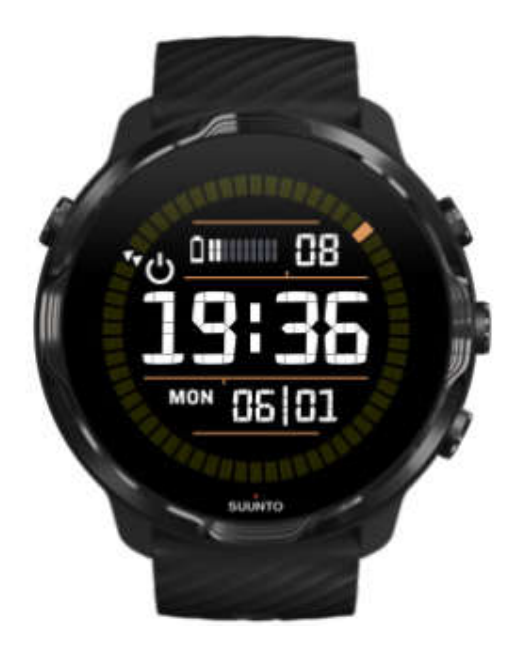

زمانی که باقی مانده ی شارژ باتری ساعت شما کم است و یا مثلا در مسافرت ھستید ، می توانید حالت ذخیره ی انرژی را روشن کنید تا زمان بیشتری از ساعت خود استفاده نمایید. ھنگامی که حالت ذخیره ی انرژی روشن است ، 7 Suunto مانند یک ساعت معمولی کار می کند. شما می توانید زمان و تاریخ را چک نمایید و شارژ باتری باقی مانده ی تخمینی را ببینید.

اگر شما با باتری پُر ، حالت ذخیره ی انرژی را روشن کنید ، می توانید از 7 Suunto به عنوان یک ساعت عادی ، تا 40 روز استفاده نمایید. \* توجه: زمانی که باقی مانده ی باتری به شدت کم شود ، حالت ذخیره ی انرژی به صورت خودکار روشن می گردد.

- روشن کردن حالت ذخیره ی انرژی
- -1 با بالا بودن پوسته ی اصلی ساعت ، صفحه را از بالا به پایین بکشید.
	- -2 بر روی Saver battery کلیک کنید.

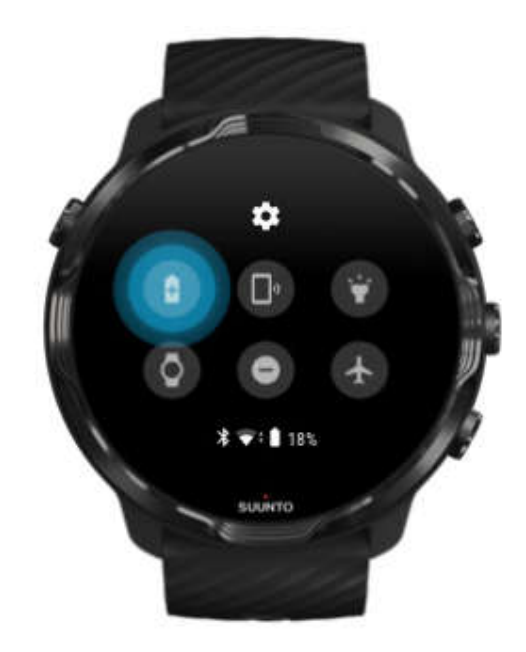

زمانی که حالت ذخیره ی انرژی روشن است ، زمان را با فشردن کلید روشن و خاموش چک کنید.

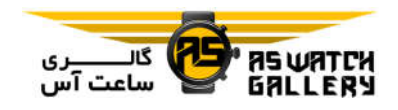

برای خاموش کردن حالت ذخیره ی انرژی ، ساعت خود را ریستارت کنید

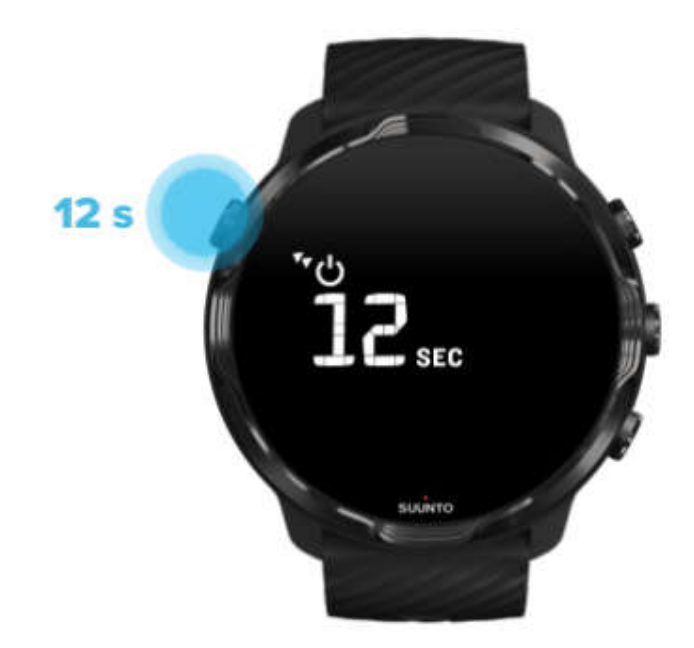

-1 کلید روشن و خاموش را برای 12 ثانیه نگه دارید تا ساعت شما ریستارت شود. -2 ساعت خود را به یک شارژر متصل کنید و ساعت به صورت خودکار ریستارت می شود.

## اعلانھایی را که بر روی ساعت خود نمی خواھید ، خاموش کنید

خاموش کردن اعلان ھایی که اھمیت زیادی ندارند ، فعل و انفعال بی دلیل با ساعت شما را کاھش می دھد. علاوه بر آن ، شما می توانید متمرکز بمانید و انرژی را ذخیره کنید.

### حذف اپلیکیشن ھا

اگر شما اخیرا یک اپلیکیشن نصب کرده اید و متوجه شده اید که باتری شما سریعتر از حالت عادی مصرف می شود ، سعی کنید که آن اپلیکیشن را حذف نمایید. شما ھمچنین می توانید اپلیکیشن ھایی را که استفاده نمی کنید ، حذف نمایید تا از اتصال ھای اطلاعاتی غیر ضروری به گوشی یا اینترنت جلوگیری کنید.

روشن کردن حالت ھواپیما

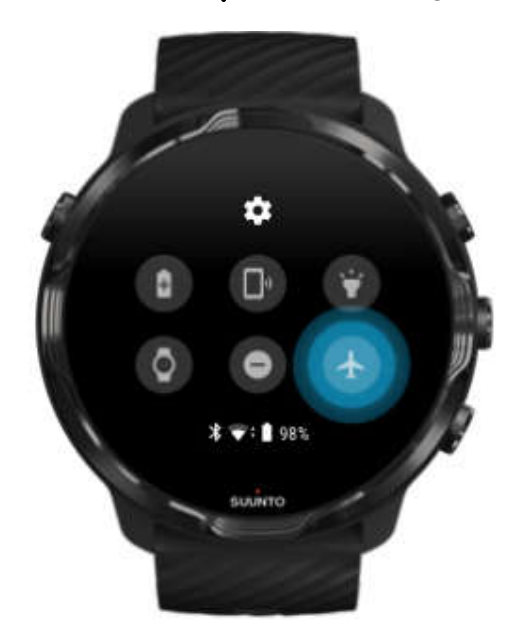

ھنگامی که ساعت شما روشن است ، حتی با خاموش بودن صفحه ، کماکان به دنبال 0 ھای اطلاعاتی و حفظ آنھا میگردد. زمانی که شما به اتصال نیاز ندارید ، می توانید با خاموش کردن ارتباط به گوشی و اینترنت (با استفاده از حالت ھواپیما) ، به ذخیره ی انرژی بپردازید. -1 با بالا بودن پوسته ی اصلی ساعت ، صفحه را از بالا به پایین بکشید. 2– بر روی <sup>(ط)</sup> کلیک کنید تا حالت هواپیما *ر*وشن شود.

### زمانی که ساعت خود را باز می کنید ، چه اتفاقی می افتد

پس از 30 دقیقه عدم فعالیت ، ساعت شما تشخیص می دھد که بر روی مچ شما نیست و سپس به حالت مصرف انرژی پایین تغییر می یابد.

# به حداکثر رساندن شارژدھی باتری در حین تمرین

7 Suunto برای انواع تمرین مناسب است اما مصرف باتری نسبت به نوع ورزش شما متفاوت خواھد بود. ورزش ھای غیر سالنی با GPS ، بیشتر از تمرینھای سالنی ، انرژی مصرف می کنند. نحوه فعل و انفعال با ساعت شما (چک کردن آمار تمرین خود ، گشتن در نقشه و یا استفاده از قابلیت ھای دیگر ساعت) در حین تمرین ، روی این نکته اثر می گذارد که باتری شما چه مقدار در طول تمرین دوام میاورد.

برای به حداکثر رساندن شارژدھی باتری ساعت خود در حین تمرین ، راه ھای زیر را امتحان کنید.

در حالت مصرف انرژی پایین بمانید

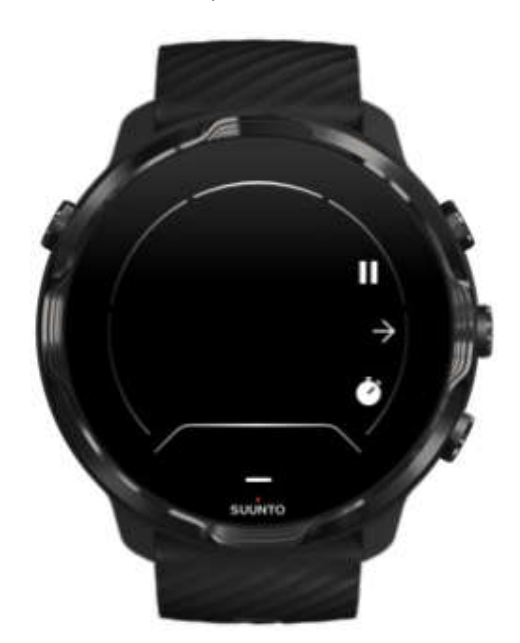

در حین تمرین ، پس از 10 ثانیه عدم فعالیت ، اپلیکیشن Wear Suunto به صورت خودکار ، صفحه را به حالت مصرف انرژی پایین می برد. برای ذخیره ی انرژی بیشتر ، شما می توانید بلافاصله پس از چک کردن آمار ، با دور کردن مچ از خود ، سریعتر به حالت مصرف انرژی پایین برگردید. ثبت تمرین شما بدون وقفه ادامه می یابد.

\* توجه: حالت مصرف انرژی پایین بر روی صحت اطلاعات تمرینی شما تاثیر نمی گذارد.

جلوگیری از اتفاقی لمس کردن و استفاده از کلیدھا در حین تمرین

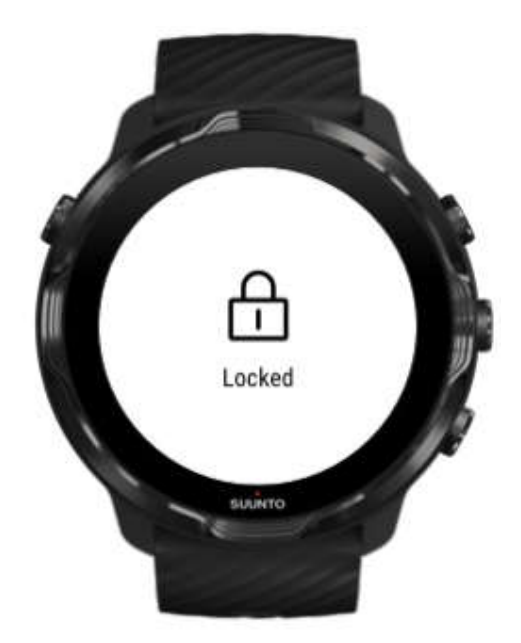

بعضی از حرکات و شرایط رطوبتی مانند قطرات باران و یا آستین خیس ، گاھی اوقات می توانند بدون اطلاع شما ، به صورت مکرر صفحه ی نمایش شما را روشن کنند و سریعتر از انتظار ، باتری را مصرف کنند. برای جلوگیری از کلیک ھا و فشار دادن ھای اتفاقی کلیدھا در طول تمرین ، شما می توانید صفحه نمایش لمسی و فعالیت کلیدھا را قفل نمایید.

### ماندن در اپلیکیشن Wear Suunto در حین ثبت تمرین

اپلیکیشن Wear Suunto از حالت مصرف انرژی پایین در حین تمرین پشتیبانی می نماید. اگر شما اپلیکیشن Wear Suunto را در طول تمرین خود رھا می کنید ، به یاد داشته باشید که بعضی فعالیت ھا و یا اپلیکیشن ھا می توانند باتری زیادی مصرف کنند که ممکن است میزان زمانی که می توانید به ثبت تمرین بپردازید را تحت تاثیر قرار دھد.

### استفاده از ساعت خود برای کنترل موسیقی بر روی گوشی

گوش کردن به موسیقی به صورت مستقیم از روی ساعت خود با ھدفون بلوتوث ، انرژی زیادی مصرف می کند و باعث می شود که باتری سریعتر تمام شود. ھنگامی که برنامه دارید تا برای زمان بیشتری تمرین نمایید و می خواھید که به موسیقی گوش کنید ، از ساعت خود استفاده کنید تا موزیکی که بر روی گوشی شما پخش می شود را کنترل نمایید.

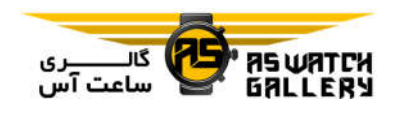

چک کردن شارژدھی و مصرف باتری

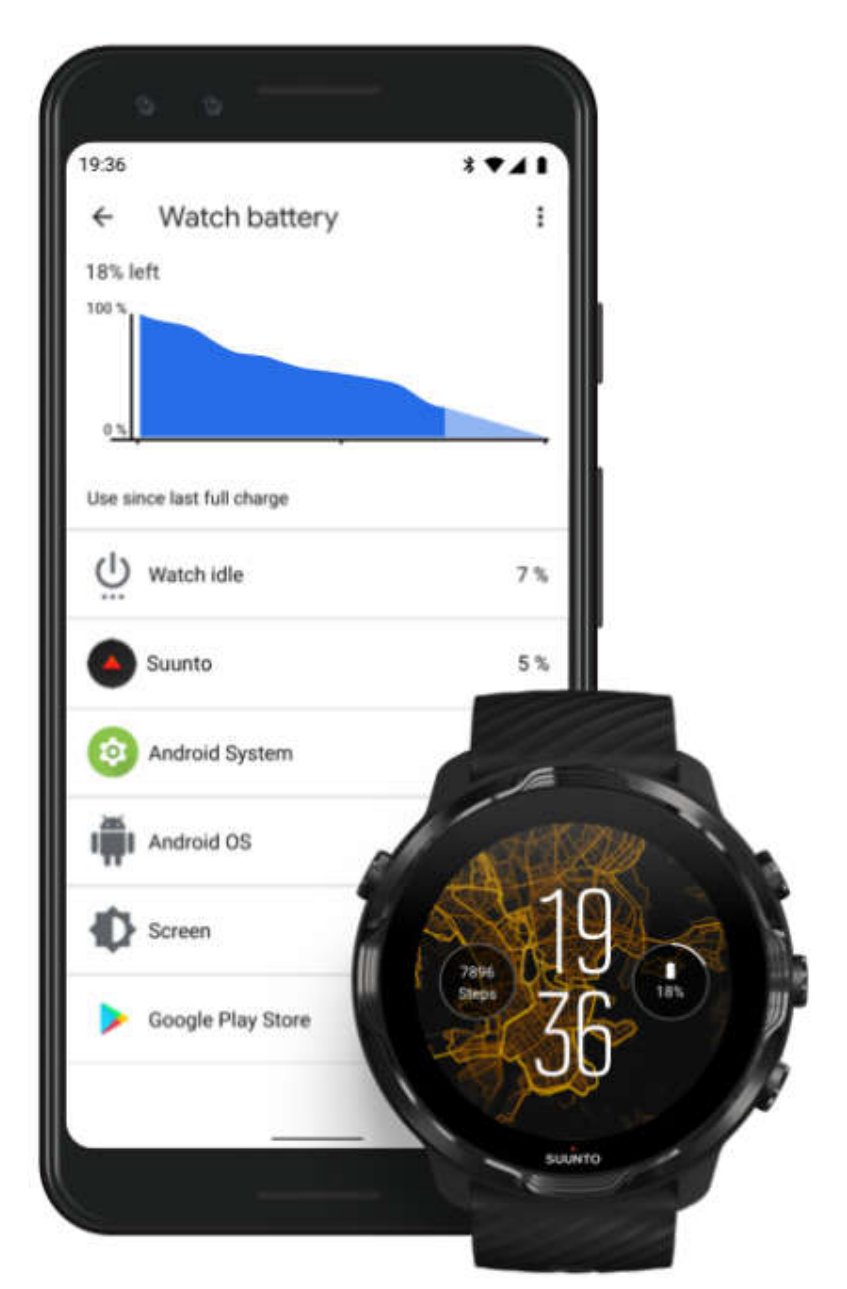

برای بدست آوردن اطلاعات درباره ی مصرف باتری ساعت خود ، اپلیکیشن OS Wear کمپانی Google را بر روی گوشی خود باز کنید و به Advaced settings و سپس Watch battery بروید.

\* توجه: ھر بار که ساعت شما کاملا شارژ می شود ، اطلاعات باتری شما ریست می شود. میزان مصرف باتری اپلیکیشن ها و <mark>پوست</mark>ه های ساعت تخمینی است و دقت آن ضمانت نمی شود. ممکن است پوسته ھای ساعت ، بیشتر از میزان تخمین زده شده باتری مصرف کنند.

S July Level

کان کی جاتی<br>موالی